## **SONY**

# **LCD Data Projector**

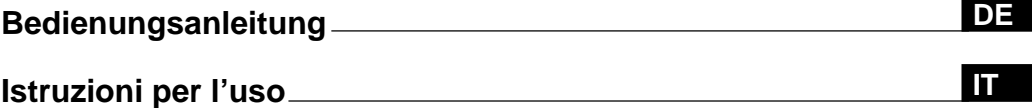

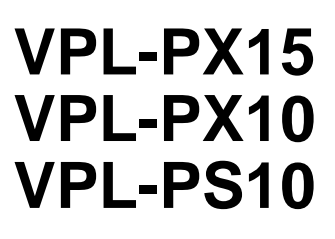

2001 Sony Corporation

 $\equiv$ 

## **ACHTUNG**

**Um Feuergefahr und die Gefahr eines elektrischen Schlages zu vermeiden, darf das Gerät weder Regen noch Feuchtigkeit ausgesetzt werden.**

**Um einen elektrischen Schlag zu vermeiden, darf das Gehäuse nicht geöffnet werden. Überlassen Sie Wartungsarbeiten stets nur qualifiziertem Fachpersonal.**

#### **Für Kunden in Deutschland**

Dieses Produkt kann im kommerziellen und in begrenztem Maße auch im industriellen Bereich eingesetzt werden. Dieses Gerät ist nach den Richtlinien der Klasse B funkentstört.

Die Steckdose muß nahe bei diesem Gerät angebracht und leicht zugänglich sein.

**Für Kunden, die das Modell VPL-PX15/PX10 erworben haben**

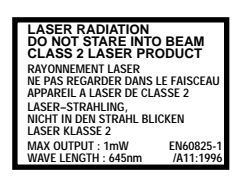

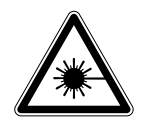

Dieses Etikett befindet sich auf der Rückseite der Fernbedienung.

Dieses Etikett befindet sich auf der Rückseite der Fernbedienung.

#### **Hinweise**

- Richten Sie den Laser nicht auf Personen, und schauen Sie nicht in den Laser-Sender.
- Wenn die Fernbedienung Fehlfunktionen aufweist oder verursacht, wenden Sie sich bitte an qualifiziertes Fachpersonal von Sony. Die Fernbedienung wird gemäß den Garantiebestimmungen gegen eine neue ausgetauscht.

.........................................................................................................................................................................................................

#### **Warnhinweis zum Netzanschluß**

Verwenden Sie das für die Stromversorgung in Ihrem Land geeignete Netzkabel.

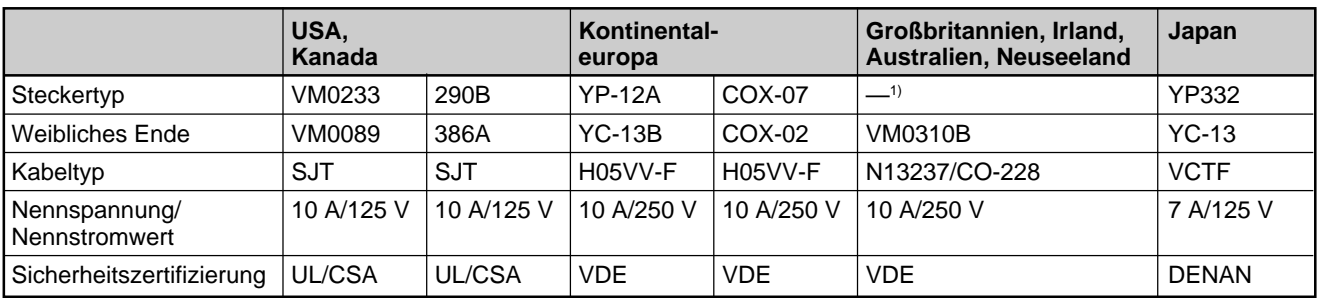

1) Verwenden Sie den für Ihr Land geeigneten Stecker.

## **Inhalt**

**Übersicht**

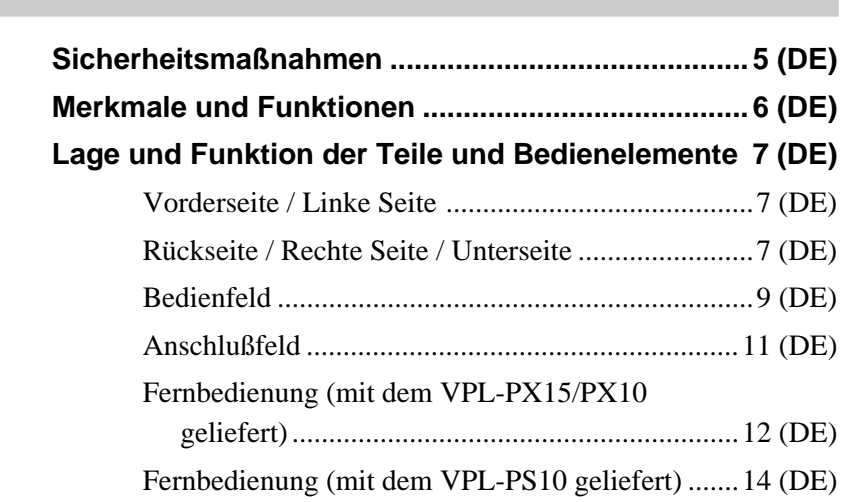

## **Aufstellung und Betrieb des Projektors**

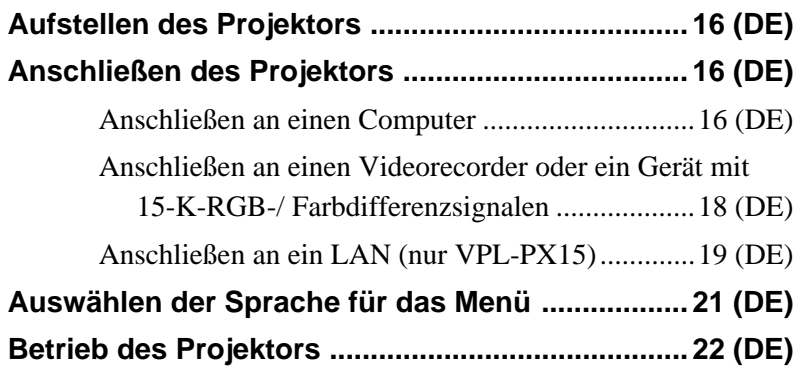

## **Einstellen und Anpassen des Geräts mit dem Menü**

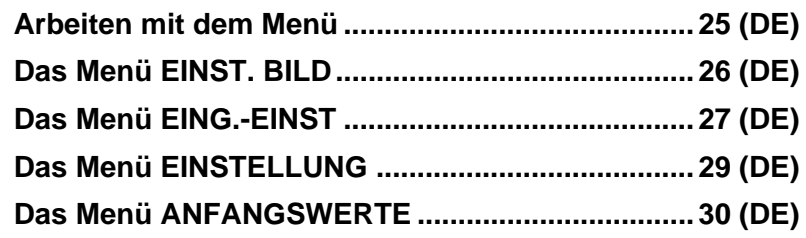

## **Installation Installationsbeispiel ................................................ 32 (DE) Hinweise zur Installation......................................... 33 (DE)** Ungeeignete Aufstellung ........................................33 (DE) Beim Gebrauch zu vermeidende Fehler..................33 (DE)

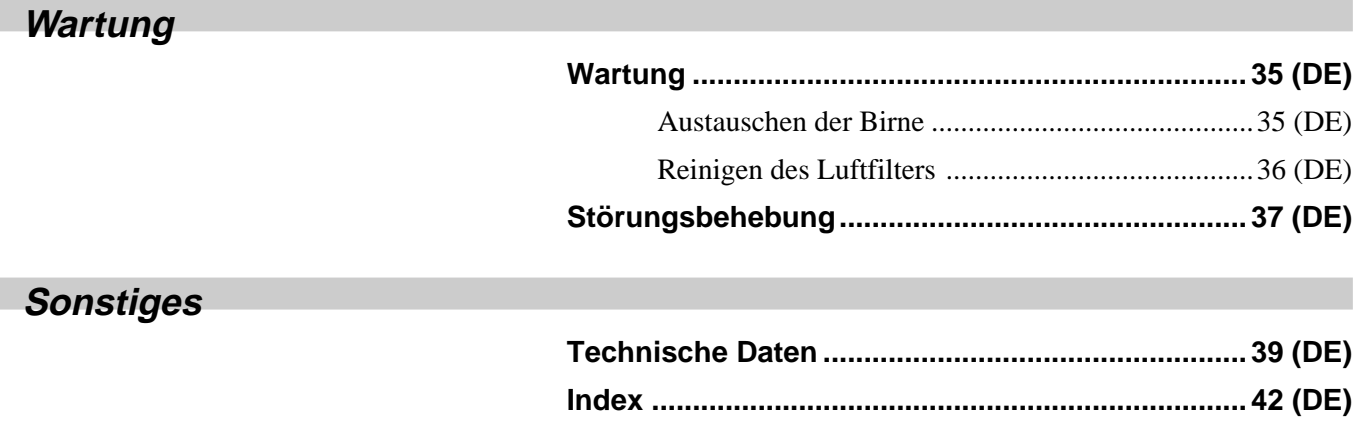

## **Sicherheitsmaßnahmen**

## **Sicherheit**

- Achten Sie darauf, daß die Betriebsspannung des Geräts der lokalen Stromversorgung entspricht.
- Sollten Fremdkörper oder Flüssigkeiten in das Gerät gelangen, trennen Sie es von der Netzsteckdose. Lassen Sie das Gerät von qualifiziertem Fachpersonal überprüfen, bevor Sie es wieder benutzen.
- Wollen Sie das Gerät einige Tage nicht benutzen, ziehen Sie den Netzstecker aus der Steckdose.
- Um das Netzkabel vom Netzstrom zu trennen, ziehen Sie den Netzstecker aus der Netzsteckdose. Ziehen Sie nicht am Kabel.
- Die Netzsteckdose sollte sich in der Nähe des Geräts befinden und leicht zugänglich sein.
- Das Gerät bleibt auch in ausgeschaltetem Zustand mit dem Stromnetz verbunden, solange das Netzkabel mit der Netzsteckdose verbunden ist.
- Schauen Sie nicht in das Objektiv, während die Birne eingeschaltet ist.
- Richten Sie den Laser nicht auf Personen, und schauen Sie nicht in den Laser-Sender.
- Stellen Sie keine Gegenstände in die Nähe der Lüftungsöffnungen, und halten Sie auch Ihre Hände davon fern — die ausströmende Luft ist heiß!
- Achten Sie darauf, sich die Hände nicht an den Einstellschrauben einzuklemmen, wenn Sie den Projektor anheben. Drücken Sie nicht zu stark auf die Oberseite des Projektors, wenn die Einstellschrauben zum Anheben ein Stück herausgedreht wurden.
- Halten Sie den Projektor beim Tragen unbedingt an beiden Seiten.

## **Beleuchtung**

- Um eine optimale Bildqualität zu erzielen, achten Sie darauf, daß kein Licht direkt auf die Vorderseite des Projektionsschirms fällt.
- Empfohlen wird eine Spotbeleuchtung an der Decke. Leuchtstoffröhren sollten Sie abdecken, um eine Verminderung des Kontrasts zu verhindern.
- Verhängen Sie Fenster, die dem Projektionsschirm direkt gegenüberliegen.
- Sie sollten den Projektor in einem Raum installieren, in dem Boden und Wände mit einem Material verkleidet sind, das kein Licht reflektiert. Ist dies nicht möglich, sollten Sie für Bodenbelag und Wandverkleidung ein dunkles Material wählen.

## **Vermeiden eines internen Hitzestaus**

Nachdem Sie das Gerät mit der Taste  $1/\sqrt{2}$  auf der Fernbedienung oder dem Bedienfeld ausgeschaltet haben, trennen Sie das Gerät nicht von der Netzsteckdose, solange der Ventilator noch läuft.

## **Vorsicht**

Der Projektor ist an der Unterseite mit Ansaugöffnungen und an der Vorderseite mit Auslaßöffnungen ausgestattet. Blockieren Sie diese Öffnungen nicht, und stellen Sie keine Gegenstände in die Nähe der Öffnungen. Andernfalls kann es zu einem Wärmestau kommen, der zu einer Verringerung der Bildqualität oder Schäden am Projektor führen kann.

## **Reinigung**

- Damit das Gehäuse immer wie neu aussieht, reinigen Sie es regelmäßig mit einem weichen Tuch. Hartnäckige Verschmutzungen können Sie mit einem Tuch entfernen, das Sie leicht mit einer milden Reinigungslösung angefeuchtet haben. Verwenden Sie keine starken Lösungsmittel wie Verdünner oder Benzin und keine Scheuermittel, da diese die Gehäuseoberfläche angreifen.
- •Berühren Sie das Objektiv nicht. Mit einem weichen, trockenen Tuch können Sie Staub vom Objektiv entfernen. Feuchten Sie das Tuch nicht an, und benutzen Sie weder eine Reinigungslösung noch Verdünner.
- •Reinigen Sie den Filter regelmäßig alle 300 Stunden.

## **Verpacken**

Bewahren Sie Originalkarton und

Verpackungsmaterialien gut auf für den Fall, daß Sie das Gerät später einmal transportieren müssen. Am besten geschützt ist das Gerät beim Transport, wenn Sie es wieder so verpacken, wie es geliefert wurde.

## **Hinweis zum LCD-Projektor**

Der LCD-Projektor wird in einer Hochpräzisionstechnologie hergestellt. Dennoch können kleine schwarze Punkte und/oder helle Lichtpunkte (rot, blau oder grün) permanent auf dem Bild des LCD-Projektors zu sehen sein. Diese Punkte gehen auf das Herstellungsverfahren zurück und weisen nicht auf eine Fehlfunktion des Geräts hin.

## **Merkmale und Funktionen**

### **Große Bildhelligkeit - hohe Bildqualität**

#### **• Große Helligkeit**

Das neu entwickelte optische System und die 200-W-UHP-Birne ermöglichen eine große Helligkeit (VPL-PX15/PX10: Lichtleistung 2000 ANSI-Lumen, VPL-PS10: Lichtleistung 1500 ANSI-Lumen) und ausgezeichnete Bildgleichförmigkeit.

#### • **Hohe Auflösung VPL-PX15/PX10**

Die drei 0,9-Zoll-XGA-Displays (mit etwa 790.000 Pixeln) erlauben bei diesem Projektor eine Auflösung von 1024 × 768 Punkten für RGB-Eingangssignale und 750 horizontalen Fernsehzeilen für Videoeingangssignale.

#### **VPL-PS10**

Die drei 0,9-Zoll-SVGA-Displays (mit etwa 480.000 Pixeln) erlauben bei diesem Projektor eine Auflösung von  $800 \times 600$  Punkten für RGB-Eingangssignale und 600 horizontalen Fernsehzeilen für Videoeingangssignale.

## **Einfache Konfiguration**

#### **• Einfache Konfiguration mit externen Geräten**

Im Projektor sind 37 verschiedene Eingangssignaldaten voreingestellt. Das heißt, Sie können ein scharfes Bild auf den Projektionsschirm projizieren, indem Sie einfach das Gerät anschließen und die Taste APA (Auto Pixel Alignment) drücken.

#### **• Kompatibel mit USB-Hub-Funktion (USB = Universeller Serieller Bus)**

Sie können ein USB-Gerät (z. B. eine USB-Maus) an den Projektor anschließen und den Projektor außerdem über die mit dem Projektor gelieferte Anwendungssoftware "Projector Station" (CD-ROM) von einem Computer unter Microsoft<sup>1)</sup> Windows<sup>1)</sup> 98, Windows 98 SE oder Windows 2000 aus steuern. Mit Hilfe dieser Anwendungssoftware können Sie eine Präsentationsdatei mit der mitgelieferten Fernbedienung öffnen.

## **Präsentationen leicht gemacht**

### **• Multifunktionelle Fernbedienung mit Maussteuerungsfunktionen**

Über die Fernbedienung können Sie einen an den Projektor angeschlossenen Computer steuern, da das Gerät über einen integrierten Maussignalempfänger verfügt.

## **• Digitaler Zoom/Standbildfunktion**

Dieser Projektor verfügt über einen digitalen Zoom, mit dem Sie einen Teil des Bildes auf dem Projektionsschirm vergrößern können. Mit der Standbildfunktion können Sie das projizierte Bild als Standbild anzeigen lassen. Das Standbild wird weiter projiziert, auch wenn das Gerät von der Videoquelle getrennt wird.

## **Kompatibel mit verschiedenen Eingangssignalen**

## **•Integrierter Bildrasterwandler**

Dieser Projektor verfügt über einen integrierten Bildrasterwandler, der das Eingangssignal innerhalb von  $1024 \times 768$  (VPL-PX15/PX10) bzw.  $800 \times 600$ Punkten (VPL-PS10) Punkten konvertiert.

## **• Kompatible Eingangssignale**

Dieser Projektor eignet sich für folgende Videosignale, die alle projiziert werden können: FBAS-, S-Video- und Farbdifferenzsignale sowie 15- K-RGB-, VGA-<sup>2)</sup>, SVGA-<sup>2)</sup>, XGA-<sup>2)</sup> und SXGA-<sup>2)</sup> Signale.

### **• Kompatibel mit sechs Farbsystemen**

Das Farbsystem kann automatisch oder manuell ausgewählt werden. Unterstützt werden die Farbsysteme NTSC<sub>3.58</sub>, PAL, SECAM, NTSC<sub>4.43</sub>3), PAL-M und PAL-N.

## **Sonstige Funktionen**

### **• Netzwerkeinsatz wird unterstützt (auch drahtlos, nur VPL-PX15)**

Der Projektor ist mit einem PC CARD-Einschub und einem ETHER-Anschluß ausgestattet, so daß Sie ihn an ein verkabeltes oder drahtloses LAN anschließen können.

*Weitere Informationen zur Netzwerkfunktion dieses Projektors finden Sie in der mit dem Gerät gelieferten Bedienungsanleitung für das Arbeiten im Netzwerk.*

.........................................................................................................................................................................................................

 $6$  (DF)

<sup>1)</sup> Microsoft und Windows sind eingetragene Warenzeichen der Microsoft Corporation in den USA und/oder anderen Ländern.

<sup>2)</sup> VGA, SVGA, XGA und SXGA sind eingetragene Warenzeichen der International Business Machines Corporation in den USA.

<sup>3)</sup> NTSC4.43 wird zur Wiedergabe eines mit dem NTSC-System auf einem NTSC4.43-Videorecorder aufgenommenen Videos verwendet.

## **Lage und Funktion der Teile und Bedienelemente**

## **Vorderseite / Linke Seite**

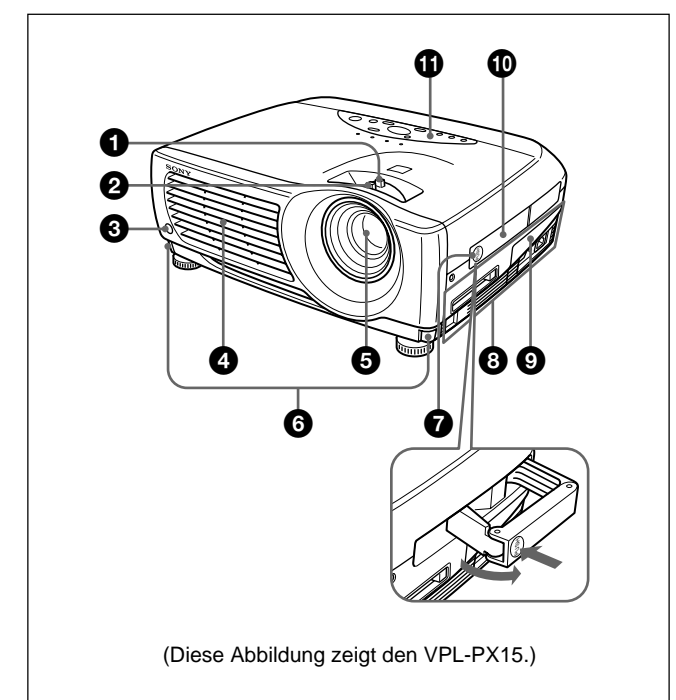

## **Rückseite / Rechte Seite / Unterseite**

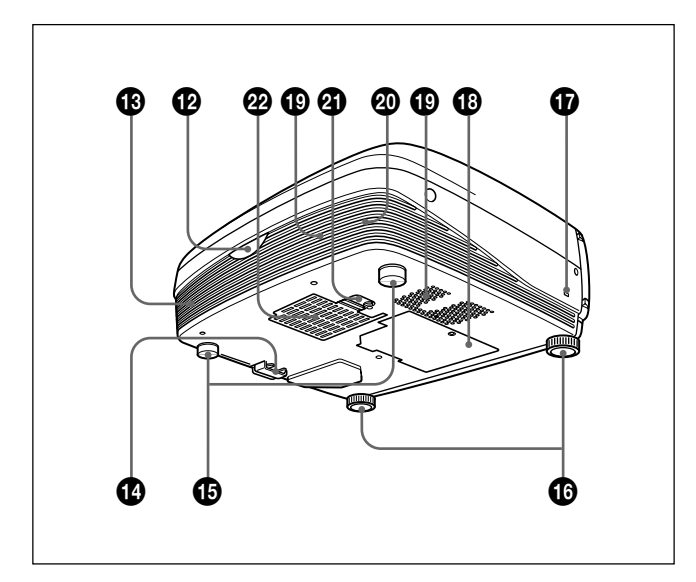

#### 1 **Zoom-Ring**

Zum Einstellen der Bildgröße.

### 2 **Fokussierring**

Zum Einstellen des Bildfokus.

- 3 **Fernbedienungsdetektor vorn**
- 4 **Lüftungsöffnungen (Auslaßöffnungen)**

### 5 **Objektiv**

Nehmen Sie vor dem Projizieren die Objektivschutzkappe ab.

### 6 **Tasten für die Einstellschrauben**

#### 7 **Grifflösetaste**

Drücken Sie hier, damit der Tragegriff **1** nach außen klappt.

## 8 **Anschlußfeld**

*Näheres dazu finden Sie unter "Anschlußfeld" auf Seite 11 (DE).*

## 9 **Anschlußfeldabdeckung**

Öffnen Sie bei Bedarf diese Abdeckung, wenn Sie die Anschlüsse auf dem Anschlußfeld verwenden wollen. Sie können die Abdeckung abnehmen, wenn Sie die Arretierung für die Anschlußfeldabdeckung entriegeln.

Linke Seite

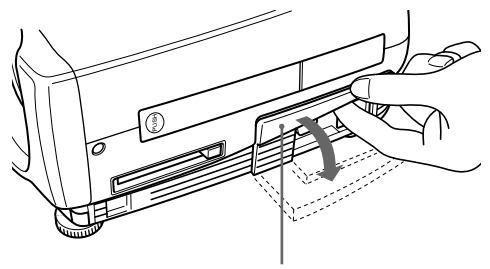

Anschlußfeldabdeckung

### $\bullet$  Tragegriff

Drücken Sie die Grifflösetaste  $\bullet$ , damit der Griff am Projektor zum Tragen nach außen klappt.

## $\bigoplus$  Bedienfeld

*Näheres dazu finden Sie unter "Bedienfeld" auf Seite 9 (DE).*

qs **Fernbedienungsdetektor hinten**

 $\bigoplus$  **Linker Lautsprecher** 

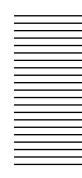

### $\bullet$  **Arretierung für Anschlußfeldabdeckung**

Dient zum Abnehmen bzw. Anbringen der Anschlußfeldabdeckung **9**.

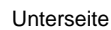

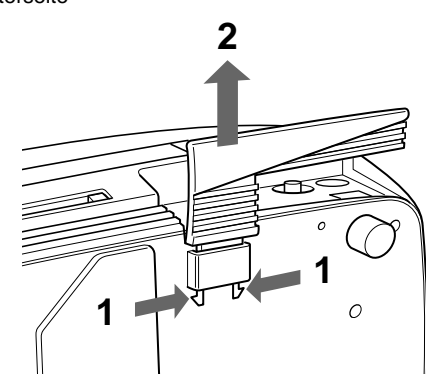

Halten Sie beide Seiten der Arretierung gedrückt, und schieben Sie die Anschlußfeldabdeckung zum Lösen nach außen.

### qg **Einstellschrauben hinten**

#### $\bigoplus$  Einstellschrauben

Wenn das Bild auf einen Bereich außerhalb des Projektionsschirms projiziert wird, können Sie es mit den Einstellschrauben einstellen.

*Hinweise zum Verwenden der Einstellschrauben finden Sie rechts auf dieser Seite.*

### qj **Sicherheitssperre**

Zum Anschließen eines gesondert erhältlichen Sicherheitskabels (von Kensington)<sup>1)</sup>.

Die Sicherheitssperre entspricht der MicroSaver ®1).-Sicherheitsvorrichtung von Kensington. Wenn Sie weitere Informationen wünschen,

wenden Sie sich bitte an

Kensington 2855 Campus Drive, San Mateo, CA 94403

In Nordamerika Telefon: 800-235-6708 Fax: 800-247-1317

Außerhalb Nordamerikas Telefon: 847-541-9500

Homepage-Adresse: http://www.kensington.com/

### **B** Birnenabdeckung

#### ql **Lüftungsöffnungen (Ansaugöffnungen)**

#### $\circledR$  Rechter Lautsprecher

#### $\Phi$  Arretierung für die Luftfilterabdeckung

Mit dieser Arretierung können Sie die Luftfilterabdeckung lösen, um sie abzunehmen. *Näheres dazu finden Sie unter "Reinigen des Luftfilters" auf Seite 36 (DE).*

## **Hinweis**

**Reinigen Sie den Luftfilter alle 300 Stunden,** um eine optimale Leistung zu gewährleisten.

#### ws **Lüftungsöffnungen (Ansaugöffnungen)/ Luftfilterabdeckung**

#### **Hinweise**

- Stellen Sie keine Gegenstände in die Nähe der Lüftungsöffnungen. Ansonsten kann es zu einem Wärmestau im Gerät kommen.
- Stellen Sie keine Gegenstände in die Nähe der Lüftungsöffnungen, und halten Sie auch Ihre Hände davon fern — die ausströmende Luft ist heiß!

## **So benutzen Sie die Einstellschrauben**

#### **So stellen Sie die Höhe ein**

Stellen Sie die Höhe des Projektors folgendermaßen ein:

**1** Heben Sie den Projektor an, und drücken Sie die Tasten für die Einstellschrauben. Die Einstellschrauben am Projektor werden ausgefahren.

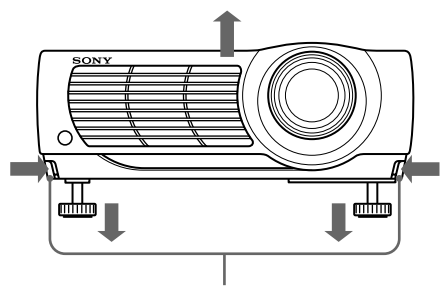

Tasten für die Einstellschrauben

1) Kensington und MicroSaver sind eingetragene Warenzeichen der Kensington Technology Group.

**2** Halten Sie die Tasten gedrückt, und stellen Sie die Höhe ein. Lassen Sie dann die Tasten los. Die Einstellschrauben rasten ein, und die Höhe des Projektors ist fest eingestellt. Um die Höhe genauer einzustellen, drehen Sie die Einstellschrauben nach rechts oder links.

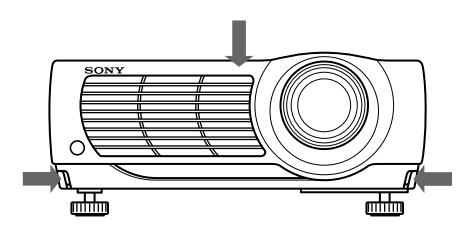

### **Hinweis**

Wenn Sie die Einstellschrauben gegen den Uhrzeigersinn drehen, obwohl diese bereits maximal ausgefahren wurden, lassen sie sich nicht weiter drehen, und die Tasten für die Einstellschrauben lassen sich nicht drücken. Drehen Sie die Einstellschrauben in diesem Fall im Uhrzeigersinn. Jetzt können Sie die Tasten für die Einstellschrauben wieder drücken.

**3** Drehen Sie gegebenenfalls auch die Einstellschrauben hinten nach rechts bzw. links, um die Höhe einzustellen.

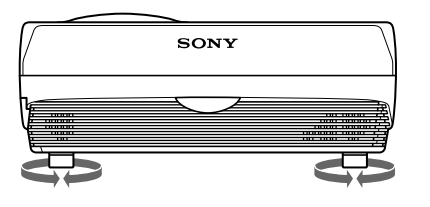

#### **Hinweise**

- Achten Sie darauf, daß Sie Ihre Finger nicht unter dem Projektor einklemmen.
- Drücken Sie nicht zu stark auf die Oberseite des Projektors, wenn das Gerät mit Hilfe der Einstellschrauben aufgestellt wurde.

## **Bedienfeld**

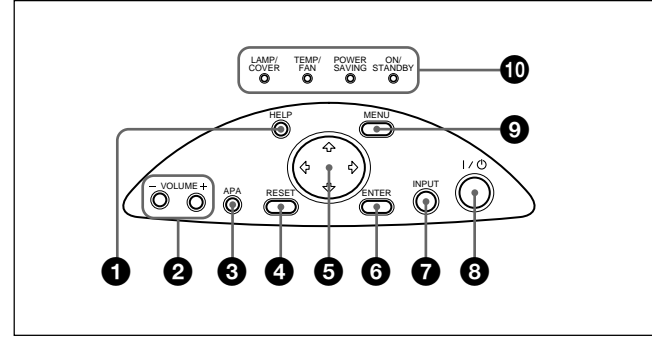

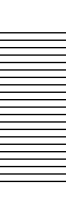

## 1 **Taste HELP**

Wenn Sie während eines Vorgangs Hilfeinformationen benötigen, können Sie diese mit dieser Taste aufrufen. Im Hilfemenü sind Fehlerbehebungsmaßnahmen je nach Problemtyp aufgelistet.

### 2 **Tasten VOLUME +/–**

Zum Einstellen der Lautstärke der eingebauten Lautsprecher.

- **+ :** Erhöhen der Lautstärke.
- **:** Verringern der Lautstärke.

#### 3 **Taste APA (Auto Pixel Alignment)**

Stellt das zu projizierende Bild automatisch so ein, daß es möglichst scharf wird, wenn ein Signal von einem Computer eingespeist wird. Stellt gleichzeitig die Position (oben/unten und links/rechts) automatisch ein.

#### **Hinweis**

Drücken Sie die Taste APA, wenn das Bild auf dem ganzen Projektionsschirm angezeigt wird. Befinden sich schwarze Ränder um das Bild, arbeitet die APA-Funktion nicht richtig, und das Bild ragt unter Umständen über den Projektionsschirm hinaus.

### 4 **Taste RESET**

Zum Zurücksetzen des Wertes einer Menüoption auf den werkseitig eingestellten Wert. Diese Taste funktioniert nur, wenn das Menü oder eine einzustellende Option angezeigt wird.

## $\bullet$  Pfeiltasten  $(\uparrow/\downarrow/\leftrightarrow\downarrow)$

Zum Auswählen eines Menüs bzw. zum Auswählen verschiedener Einstellungen.

### 6 **Taste ENTER**

Zum Bestätigen der Einstellung von Optionen im Menüsystem.

#### 7 **Taste INPUT**

Zum Auswählen des Eingangssignals. Mit jedem Tastendruck wechselt das Eingangssignal folgendermaßen:

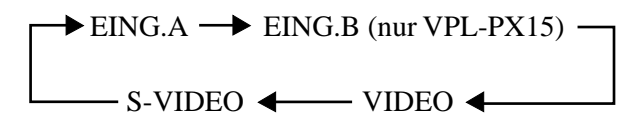

#### **Hinweise**

- Sie können EING.B nur auswählen, wenn FUNKT. INPUT-B im Menü ANFANGSWERTE auf EIN gesetzt wurde. EING.B steht nur beim VPL-PX15 zur Verfügung.
- Die Audiosignale sind bei VIDEO und S-VIDEO gleich.
- Die Audiosignale sind bei EING.A und EING.B gleich.

#### 8 **Taste** I **/** 1 **(Ein/Bereitschaft)**

Zum Ein- und Ausschalten des Projektors, wenn sich dieser im Bereitschaftsmodus befindet. Die Anzeige ON/STANDBY leuchtet grün, wenn das Gerät eingeschaltet ist.

#### **Drücken Sie beim Ausschalten des Geräts zweimal** die Taste  $1/\left(\frac{1}{2}\right)$ , wie in der Meldung auf dem **Projektionsschirm angegeben, oder halten Sie die Taste etwa eine Sekunde lang gedrückt.**

*Weitere Informationen zu den einzelnen Schritten beim Ausschalten des Geräts finden Sie unter "Ausschalten des Geräts" auf Seite 23 (DE).*

#### 9 **Taste MENU**

Zum Anzeigen des Menüs auf dem Projektionsschirm. Drücken Sie die Taste nochmals, wenn Sie das Menü wieder ausblenden wollen.

#### 0 **Anzeigen**

**LAMP/COVER:** Leuchtet oder blinkt in folgenden Fällen:

- Leuchtet, wenn die Birne ausgetauscht werden muß oder zu heiß wird.
- Blinkt, wenn die Birnen- oder Luftfilterabdeckung nicht korrekt geschlossen ist.

#### **TEMP (Temperatur)/FAN:** Leuchtet oder blinkt in folgenden Fällen:

- Leuchtet, wenn die Temperatur im Inneren des Projektors ungewöhnlich stark ansteigt.
- Blinkt, wenn der Ventilator nicht funktioniert.
- **POWER SAVING:** Leuchtet auf, wenn sich der Projektor im Energiesparmodus befindet. Wenn P SAVE-MODUS im Menü EINSTELLUNG auf EIN gesetzt ist, wechselt der Projektor in den Energiesparmodus, wenn 10 Minuten lang kein Signal eingeht. Auch wenn die Birne erlischt, läuft der Ventilator noch weiter. Der Energiesparmodus wird aufgehoben, wenn ein Signal eingeht oder eine Taste gedrückt wird. Im Energiesparmodus funktioniert jedoch in den ersten 60 Sekunden keine der Tasten.
- **ON/STANDBY:** Leuchtet oder blinkt in folgenden Fällen:
	- Leuchtet rot, wenn das Netzkabel in die Netzsteckdose gesteckt wird. Wenn sich der Projektor im Bereitschaftsmodus (Standby) befindet, können Sie ihn mit der Taste  $1/(1)$ einschalten.
	- Leuchtet grün, wenn das Gerät eingeschaltet ist.
	- Blinkt grün, solange der Ventilator noch läuft, nachdem Sie das Gerät mit der Taste  $1/\sqrt{2}$ ausgeschaltet haben. Der Ventilator läuft nach dem Ausschalten des Geräts noch etwa 90 Sekunden.

Die Anzeige ON/STANDBY blinkt in den ersten 60 Sekunden schnell.

In diesen ersten 60 Sekunden können Sie das Gerät mit der Taste  $1/(1)$  nicht wieder einschalten.

*Einzelheiten zu den Anzeigen LAMP/COVER und TEMP/ FAN finden Sie auf Seite 38 (DE).*

## **Anschlußfeld**

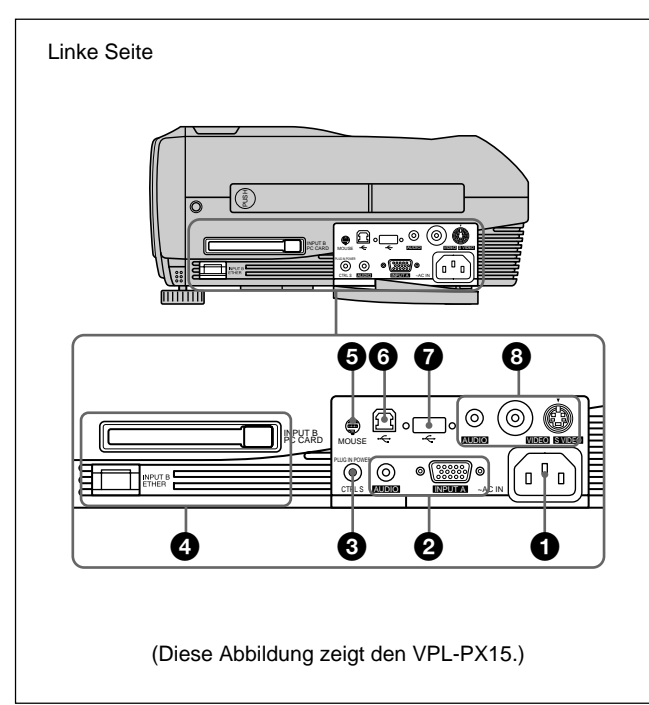

## 1 **Netzeingang AC IN**

Zum Anschluß des mitgelieferten Netzkabels.

## 2 **INPUT A-Anschlüsse**

Zum Anschließen externer Geräte, zum Beispiel eines Computers.

## **Anschluß INPUT A (HD, D-Sub, 15polig,**

**weiblich):** Zum Anschließen an den Monitorausgang eines Computers über das mitgelieferte Kabel.

Wenn Sie ein Farbdifferenz- oder 15-K-RGB-Signal einspeisen, verwenden Sie ein geeignetes Kabel.

*Einzelheiten dazu finden Sie unter "So schließen Sie ein Gerät mit 15-K-RGB-/Farbdifferenzsignalen an" auf Seite 19 (DE).*

**Buchse AUDIO (Stereominibuchse):** Zum Anschließen an den Audioausgang des

Computers.

## **<sup>** $\bullet$ **</sup> Buchse CTRL S/PLUG IN POWER (5V-**

**Gleichstromausgang) (Stereominibuchse)** Zum Anschließen an die CONTROL S-Ausgangsbuchse anderer Geräte von Sony. Zum Anschluß an die Buchse CONTROL S OUT der mitgelieferten Fernbedienung, wenn Sie sie über Kabel anschließen. In diesem Fall brauchen Sie keine Batterien in die Fernbedienung einzulegen, da die Fernbedienung über diese Buchse mit Strom versorgt wird.

## 4 **INPUT B-Anschlüsse (nur VPL-PX15)**

**Einschub INPUT B PC CARD (Typ II):** Eine drahtlose LAN-PC-Karte oder PC-Speicherkarte kann gemäß Ihren Anforderungen eingesetzt werden.

*Näheres dazu finden Sie unter "Installieren einer PC-Karte" auf Seite 19 (DE).*

## **Anschluß INPUT B ETHER (10BASE-T/**

**100BASE-TX):** Zum Anschließen an einen Computer in einem LAN über ein LAN-Kabel, wenn Sie die Netzwerkfunktion dieses Projektors verwenden wollen.

## 5 **Anschluß MOUSE (6polig)**

Zum Anschließen an den PS/2-Mausanschluß eines Computers über das mitgelieferte Mauskabel, um die Mausfunktion des angeschlossenen Computers zu steuern.

## 6 **USB-Anschluß (USB, B-Stecker für vorgeschaltete Geräte, 4polig)**

Zum Anschließen eines Computers. Wenn Sie den Projektor über diesen Anschluß an den Computer anschließen, erkennt der Projektor, daß eine USB-Maus angeschlossen ist, und Sie können die Mausfunktion des an den Anschluß INPUT A angeschlossenen Computers über die mitgelieferte Fernbedienung steuern. Die mitgelieferte Anwendungssoftware kann auf dem Computer verwendet werden, der an diesen Anschluß angeschlossen ist.

#### 7 **USB-Anschluß (USB, A-Stecker für nachgeschaltete Geräte, 4polig)**

Zum Anschließen an USB-Geräte wie z. B. eine Maus, Kamera usw.

## 8 **Videoeingänge**

Zum Anschließen externer Videogeräte, zum Beispiel eines Videorecorders.

**Anschluß S VIDEO (Mini-DIN, 4polig):** Zum Anschluß an den S-Videoausgang (Y/C-Videoausgang) eines Videogeräts.

**Buchse VIDEO (Cinchbuchse):** Zum Anschluß an den FBAS-Videoausgang eines Videogeräts.

**Buchse AUDIO (Stereominibuchse):** Zum Anschließen an den Audioausgang eines Videorecorders.

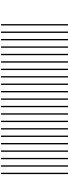

## **Fernbedienung (mit dem VPL-PX15/ PX10 geliefert)**

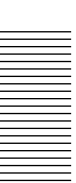

Die Tasten mit derselben Bezeichnung wie Tasten auf dem Bedienfeld haben auch dieselbe Funktion.

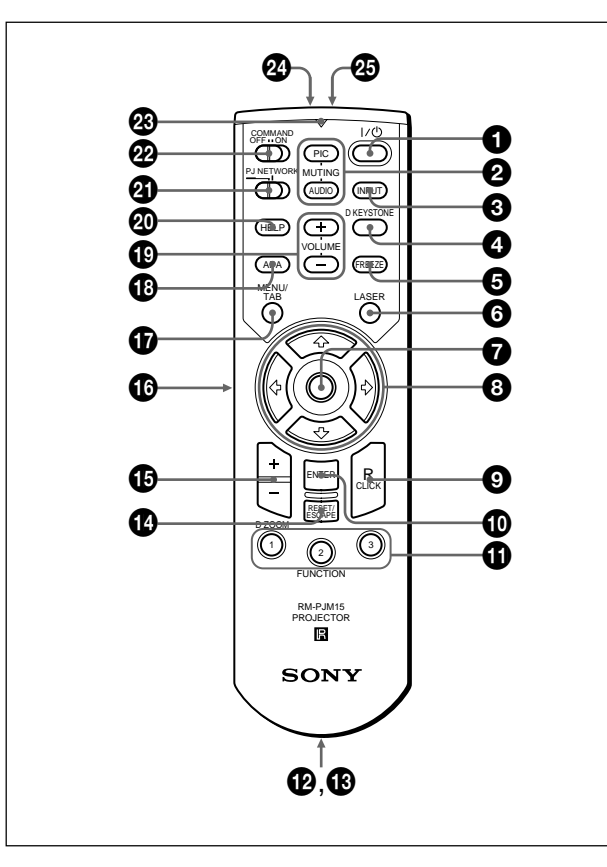

## **Hinweise zum Laser-Strahl**

**• Schauen Sie nicht in den Laser-Sender.**

- **Richten Sie den Laser nicht auf Personen.**
- 1 **Taste** I **/** 1 **(Ein/Bereitschaft)**

### 2 **MUTING-Tasten**

Zum Ausschalten von Bild bzw. Ton.

- **PIC:** Zum Ausblenden des Bildes. Drücken Sie die Taste nochmals, wenn Sie das Bild wieder anzeigen wollen.
- **AUDIO:** Zum Stummschalten des Tons von den Lautsprechern. Drücken Sie die Taste nochmals, oder drücken Sie VOLUME +, wenn der Ton wieder zu hören sein soll.

## **<sup>3</sup>** Taste **INPUT**

### 4 **Taste D KEYSTONE**

Zum Korrigieren der Trapezverzerrung, die durch den Projektionswinkel hervorgerufen wird. Mit den Pfeiltasten ( $\blacklozenge$ / $\blacklozenge$ / $\blacklozenge$ ) können Sie das Bild so einstellen, daß es als Rechteck angezeigt wird.

## 5 **Taste FREEZE**

Mit dieser Taste wird das projizierte Bild als Standbild angezeigt. Wenn Sie wieder das normale Bild anzeigen wollen, drücken Sie die Taste erneut.

## 6 **Taste LASER**

Wenn Sie diese Taste gedrückt halten, wird am Laser-Sender ein Laserstrahl ausgegeben.

## 7 **Maus**

- **Wenn der Wählschalter PJ/NETWORK auf PJ steht:** Fungiert als Maus des Computers, der an diesen Projektor angeschlossen ist.
- **Wenn der Wählschalter PJ/NETWORK auf NETWORK steht (nur VPL-PX15):** Fungiert als Maus im Fenster INPUT B dieses Projektors.

## **8** Pfeiltasten  $(\hat{\mathbf{Y}}/\hat{\mathbf{Y}}/\hat{\mathbf{Y}}/\hat{\mathbf{Y}})$

#### 9 **Taste R (rechts) CLICK**

**Wenn der Wählschalter PJ/NETWORK auf PJ steht:** Fungiert als rechte Taste der Maus des Computers, der an diesen Projektor angeschlossen ist.

**Wenn der Wählschalter PJ/NETWORK auf NETWORK steht (nur VPL-PX15):** Fungiert als rechte Taste der Maus im Fenster INPUT B dieses Projektors.

## 0 **Taste ENTER**

### $\Phi$  Tasten FUNCTION 1, 2, 3

**Wenn der Wählschalter PJ/NETWORK auf PJ steht:** Diese Tasten stehen zur Verfügung, wenn die mitgelieferte Anwendungssoftware verwendet wird. Wenn Sie den Projektor mit einem Computer verbinden, können Sie eine Datei einfach mit einer FUNCTION-Taste auf dem Projektionsschirm anzeigen lassen. Dies kann bei Präsentationen sehr hilfreich sein. Ordnen Sie dazu einer FUNCTION-Taste mit der Anwendungssoftware eine Datei zu. Dazu können Sie nur die Tasten FUNCTION 1 und 2 verwenden. Sie können der Taste FUNCTION 3 keine Datei zuordnen.

*Einzelheiten dazu finden Sie in der README- und der HELP-Datei, die mit der Anwendungssoftware geliefert werden.*

**Wenn der Wählschalter PJ/NETWORK auf**

**NETWORK steht (nur VPL-PX15):** Wenn das Fenster INPUT B des Projektors angezeigt wird, können Sie eine Anwendung starten, indem Sie einfach eine FUNCTION-Taste drücken. Ordnen Sie dazu eine Anwendung einer FUNCTION-Taste zu. Die Taste FUNCTION 3 ist mit der Anzeige der Software-Tastatur belegt.

### **<sup>***<u><b>@*</del> Riemenhalter</sup></u>

Zum Anbringen des Riemens.

### $\bigoplus$  **Buchse CONTROL S OUT (Stereominibuchse)**

Zum Anschluß an die Buchse CTRL S am Projektor über das Verbindungskabel (nicht mitgeliefert), wenn Sie die Fernbedienung mit Kabel verwenden wollen. In diesem Fall brauchen Sie keine Batterien in die Fernbedienung einzulegen, da die Fernbedienung über die Buchse CTRL S am Projektor mit Strom versorgt wird.

#### **<sup>** $\Phi$ **</sup> Taste RESET/ESCAPE**

- **Wenn der Wählschalter PJ/NETWORK auf PJ steht:** Diese Taste dient als Taste RESET.
- **Wenn der Wählschalter PJ/NETWORK auf NETWORK steht (nur VPL-PX15):** Diese Taste dient als Taste ESCAPE der Tastatur, wenn das Fenster INPUT B angezeigt wird.

#### qg **Taste D ZOOM +/–**

Zum Vergrößern des Bildes an einer gewünschten Stelle auf dem Projektionsschirm. Diese Taste steht nur zur Verfügung, wenn ein Signal von einem Computer eingespeist wird.

- **+:** Wenn Sie einmal die Taste + drücken, wird das Symbol angezeigt. Dieses Symbol gibt die Stelle an, die vergrößert werden soll. Stellen Sie das Symbol mit einer der Pfeiltasten ( $\bigoplus/\bigoplus/\bigoplus/\bigoplus$ ) auf die zu vergrößernde Stelle. Drücken Sie mehrmals die Taste +, bis das Bild wie gewünscht vergrößert ist.
- **–:** Mit jedem Tastendruck auf verkleinern Sie ein Bild, das mit der Taste D ZOOM + vergrößert wurde.

#### $\bigoplus$  **Taste L (links) CLICK**

**Wenn der Wählschalter PJ/NETWORK auf PJ steht:** Fungiert als linke Taste der Maus des Computers, der an diesen Projektor angeschlossen ist.

**Wenn der Wählschalter PJ/NETWORK auf NETWORK steht (nur VPL-PX15):** Fungiert als linke Taste der Maus im Fenster INPUT B dieses Projektors.

#### $\Phi$  Taste MENU/TAB

- **Wenn der Wählschalter PJ/NETWORK auf PJ steht:** Diese Taste dient als Taste MENU.
- **Wenn der Wählschalter PJ/NETWORK auf NETWORK steht (nur VPL-PX15):** Diese Taste dient als Taste TAB der Tastatur, wenn das Fenster INPUT B angezeigt wird.

#### $\bullet$  **Taste APA (Auto Pixel Alignment)**

ql **Tasten VOLUME +/–**

## $\oslash$  Taste HELP

Wenn Sie während eines Vorgangs Hilfeinformationen benötigen, können Sie diese mit dieser Taste aufrufen.

## wa **Wählschalter PJ/NETWORK**

Wenn Sie die Fernbedienung für Netzwerkfunktionen verwenden wollen, stellen Sie den Schalter auf NETWORK. Stellen Sie den Schalter auf PJ wenn Sie die Fernbedienung nicht für Netzwerk-, sondern für normale Funktionen verwenden wollen. Dieser Schalter steht nur beim VPL-PX15 zur Verfügung. *Weitere Informationen zum Arbeiten mit dem Windows CE-Bildschirm finden Sie in der mitgelieferten "Bedienungsanleitung für das Arbeiten im Netzwerk".*

### **@ Schalter COMMAND ON/OFF**

Wenn dieser Schalter auf OFF steht, funktioniert keine Taste auf der Fernbedienung. Dadurch lassen sich die Batterien der Fernbedienung schonen.

### **<sup><sup>***g***</sup>** Übertragungsanzeige</sup>

Leuchtet auf, wenn Sie eine Taste auf der Fernbedienung drücken. Diese Anzeige leuchtet nicht auf, wenn Sie den Laser-Zeiger verwenden.

#### **<sup><sup>2</sup>** Infrarot-Sender</sup>

 $\circledR$  Laser-Sender

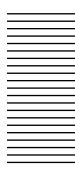

### **Einlegen der Batterien**

**1** Drücken Sie auf den Batteriefachdeckel, und schieben Sie ihn zum Öffnen in Pfeilrichtung. Legen Sie anschließend die beiden R6-Batterien der Größe AA (mitgeliefert) polaritätsrichtig ein.

Halten Sie den Deckel zum Verschieben nach unten gedrückt.

Achten Sie darauf, die Batterien zuerst mit der Seite  $\ominus$  einzulegen.

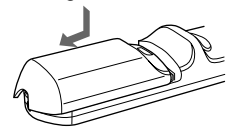

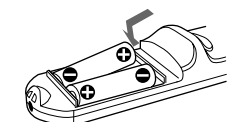

**2** Schließen Sie den Deckel wieder.

#### **Hinweise zu den Batterien**

- Achten Sie beim Einlegen der Batterien darauf, daß Sie sie polaritätsrichtig einlegen.
- Verwenden Sie alte Batterien nicht zusammen mit neuen, und verwenden Sie auch keine unterschiedlichen Batterietypen zusammen.
- Wenn Sie die Fernbedienung längere Zeit nicht benutzen wollen, nehmen Sie die Batterien heraus, um Schäden durch auslaufende Batterien zu vermeiden. Ist eine Batterie ausgelaufen, nehmen Sie die Batterien heraus, wischen Sie das Batteriefach trocken, und tauschen Sie die Batterien gegen neue aus.

#### **Hinweise zur Verwendung der Fernbedienung**

- Achten Sie darauf, daß sich kein Hindernis zwischen dem Infrarotsignal der Fernbedienung und dem Fernbedienungsdetektor des Projektors befindet.
- Die Reichweite der Fernbedienung ist begrenzt. Je kürzer der Abstand zwischen der Fernbedienung und dem Projektor, desto breiter der Winkel, in dem Sie den Projektor über die Fernbedienung steuern können.

## **Fernbedienung (mit dem VPL-PS10 geliefert)**

Die Tasten mit derselben Bezeichnung wie Tasten auf dem Bedienfeld haben auch dieselbe Funktion.

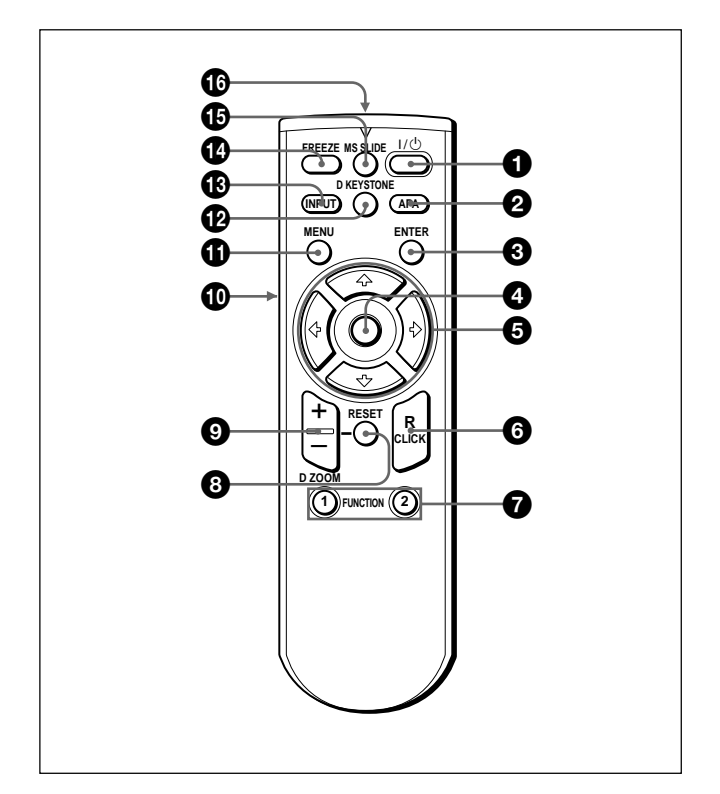

1 **Taste** I **/** 1 **(Ein/Bereitschaft)**

2 **Taste APA (Auto Pixel Alignment)**

### **3** Taste ENTER

#### 4 **Joystick**

Fungiert als die Maus des Computers, der an das Gerät angeschlossen ist.

## **6** Pfeiltasten  $(\hat{\mathbf{A}}/\hat{\mathbf{H}}/\hat{\mathbf{H}}/\hat{\mathbf{H}})$

6 **Taste R (rechts) CLICK** Fungiert als rechte Maustaste.

### $\bullet$  **Tasten FUNCTION 1, 2**

Diese Tasten stehen zur Verfügung, wenn die mitgelieferte Anwendungssoftware verwendet wird. Wenn Sie den Projektor mit einem Computer verbinden, können Sie eine Datei einfach mit einer FUNCTION-Taste auf dem Projektionsschirm anzeigen lassen. Dies kann bei Präsentationen sehr hilfreich sein. Ordnen Sie dazu einer FUNCTION-Taste mit der Anwendungssoftware eine Datei zu. *Einzelheiten dazu finden Sie in der README- und der HELP-Datei, die mit der Anwendungssoftware geliefert werden.*

### 8 **Taste RESET**

Zum Zurücksetzen des Wertes einer Menüoption auf den werkseitig eingestellten Wert oder zum Anzeigen eines vergrößerten Bildes in Originalgröße.

### 9 **Taste D ZOOM +/–**

Zum Vergrößern des Bildes an einer gewünschten Stelle auf dem Projektionsschirm. Diese Taste steht nur zur Verfügung, wenn ein Signal von einem Computer eingespeist wird.

- **+:** Wenn Sie einmal die Taste + drücken, wird das Symbol angezeigt. Dieses Symbol gibt die Stelle an, die vergrößert werden soll. Stellen Sie das Symbol mit einer der Pfeiltasten ( $\bigoplus/\bigoplus/\bigoplus/\bigoplus$ ) auf die zu vergrößernde Stelle. Drücken Sie mehrmals die Taste +, bis das Bild wie gewünscht vergrößert ist.
- **–:** Mit jedem Tastendruck auf verkleinern Sie ein Bild, das mit der Taste D ZOOM + vergrößert wurde.

#### 0 **Taste L (links) CLICK**

Fungiert als linke Maustaste.

### $\bigoplus$  Taste MENU

#### **<sup>** $\Phi$ **</sup> Taste D KEYSTONE**

Zum Korrigieren der Trapezverzerrung, die durch den Projektionswinkel hervorgerufen wird. Mit den Pfeiltasten ( $\blacklozenge$ / $\blacklozenge$ / $\blacklozenge$ ) können Sie das Bild so einstellen, daß es als Rechteck angezeigt wird.

### *C* Taste INPUT

#### **<sup>***f***</sup> Taste FREEZE</sub>**

Mit dieser Taste wird das projizierte Bild als Standbild angezeigt. Wenn Sie wieder das normale Bild anzeigen wollen, drücken Sie die Taste erneut.

### $\bigoplus$  **Taste MS SLIDE**

Diese Taste hat bei diesem Gerät keine Funktion.

### qh **Infrarot-Sender**

### **Einlegen der Batterien**

**1** Drücken Sie auf den Batteriefachdeckel, und schieben Sie ihn zum Öffnen in Pfeilrichtung. Legen Sie anschließend die beiden R6-Batterien der Größe AA (mitgeliefert) polaritätsrichtig ein.

Halten Sie den Deckel zum Verschieben nach unten gedrückt.

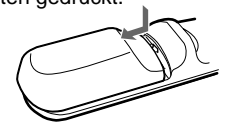

Achten Sie darauf, die Batterien zuerst mit der Seite  $\ominus$ einzulegen.

**2** Schließen Sie den Deckel wieder.

#### **Hinweise zu den Batterien**

- Achten Sie beim Einlegen der Batterien darauf, daß Sie sie polaritätsrichtig einlegen.
- Verwenden Sie alte Batterien nicht zusammen mit neuen, und verwenden Sie auch keine unterschiedlichen Batterietypen zusammen.
- Wenn Sie die Fernbedienung längere Zeit nicht benutzen wollen, nehmen Sie die Batterien heraus, um Schäden durch auslaufende Batterien zu vermeiden. Ist eine Batterie ausgelaufen, nehmen Sie die Batterien heraus, wischen Sie das Batteriefach trocken, und tauschen Sie die Batterien gegen neue aus.

#### **Hinweise zur Verwendung der Fernbedienung**

- Achten Sie darauf, daß sich kein Hindernis zwischen dem Infrarotsignal der Fernbedienung und dem Fernbedienungsdetektor des Projektors befindet. Richten Sie die Fernbedienung auf den vorderen oder hinteren Fernbedienungsdetektor.
- Die Reichweite der Fernbedienung ist begrenzt. Je kürzer der Abstand zwischen der Fernbedienung und dem Projektor, desto breiter der Winkel, in dem Sie den Projektor über die Fernbedienung steuern können.

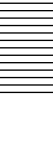

## **Aufstellen des Projektors**

In diesem Abschnitt wird erläutert, wie Sie den Projektor installieren.

Der Abstand zwischen Objektiv und

Projektionsschirm hängt von der Größe des Projektionsschirms ab. Die folgende Tabelle enthält einige Richtwerte.

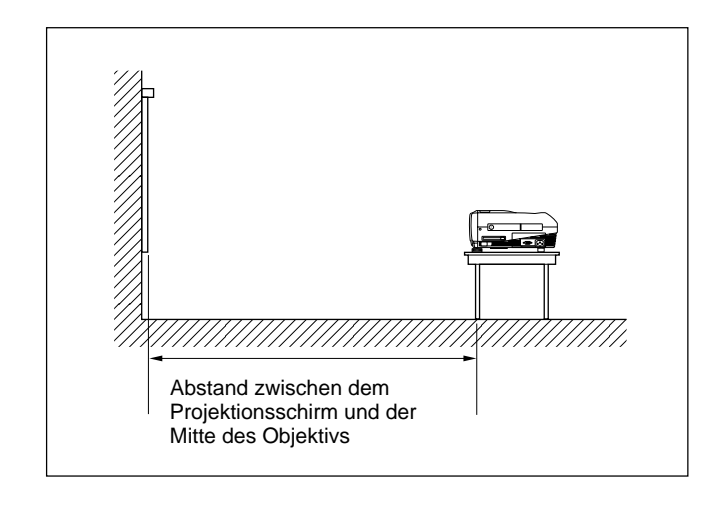

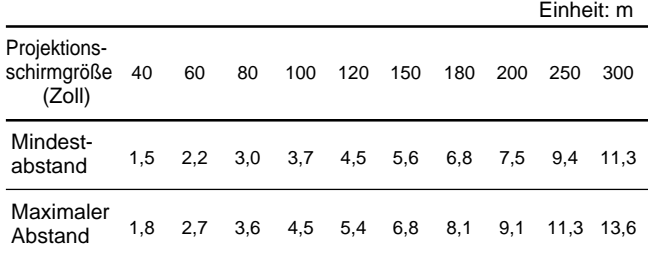

*Einzelheiten dazu finden Sie unter "Installationsbeispiel" auf Seite 32 (DE).*

*Wenn Sie den Projektor an der Decke montieren wollen, wenden Sie sich bitte an qualifiziertes Personal von Sony (kostenpflichtiger Service).*

## **Anschließen des Projektors**

#### **Achten Sie beim Anschließen des Projektors auf folgendes.**

- Schalten Sie unbedingt alle Geräte aus, bevor Sie die Anschlüsse vornehmen.
- Verwenden Sie für jeden Anschluß die geeigneten Kabel.
- Stecken Sie die Kabelstecker fest hinein. Wenn Stecker nicht richtig sitzen, kann es zu Störungen oder einer Verringerung der Bildqualität kommen. Ziehen Sie ein Kabel immer am Stecker heraus, nie am Kabel selbst.

## **Anschließen an einen Computer**

In diesem Abschnitt wird erläutert, wie Sie den Projektor an einen Computer anschließen. Einzelheiten dazu finden Sie in der Bedienungsanleitung zum Computer.

### **Hinweise**

- Der Projektor arbeitet mit VGA-, SVGA-, XGA- und SXGA-Signalen. Es empfiehlt sich jedoch, am Computer als Ausgangsmodus für den externen Monitor den SVGA-Modus (VPL-PS10) bzw. den XGA-Modus (VPL-PX15/PX10) einzustellen.
- Wenn Sie Ihren Computer, z. B. einen Notebook-Computer, so einstellen, daß das Signal auf dem Bildschirm des Computers und auf dem externen Monitor ausgegeben wird, erscheint das Bild des externen Monitors möglicherweise nicht ordnungsgemäß. Stellen Sie in diesem Fall den Computer so ein, daß das Signal nur auf dem externen Monitor ausgegeben wird. *Näheres dazu schlagen Sie bitte in der mit dem Computer gelieferten Bedienungsanleitung nach.*
- •Je nach Computer funktioniert das mitgelieferte Mauskabel möglicherweise nicht ordnungsgemäß.
- Dieser Projektor ist kompatibel mit DDC2B (Display Data Channel 2B). Wenn Ihr Computer mit DDC<sup>1)</sup> kompatibel ist, schalten Sie den Projektor wie im folgenden erläutert ein.
- **1** Schließen Sie den Projektor über das mitgelieferte 15polige D-Sub-HD-Kabel an den Computer an.
- **2** Schalten Sie den Projektor ein.
- **3** Starten Sie den Computer.

1)  $DDC^{TM}$  ist ein eingetragenes Warenzeichen der Video Electronics Standards Association.

.........................................................................................................................................................................................................

## **So schließen Sie einen IBM1) PC/AT1) kompatiblen Computer an**

## **Wenn Sie eine USB-Maus und ein USB-Gerät verwenden**

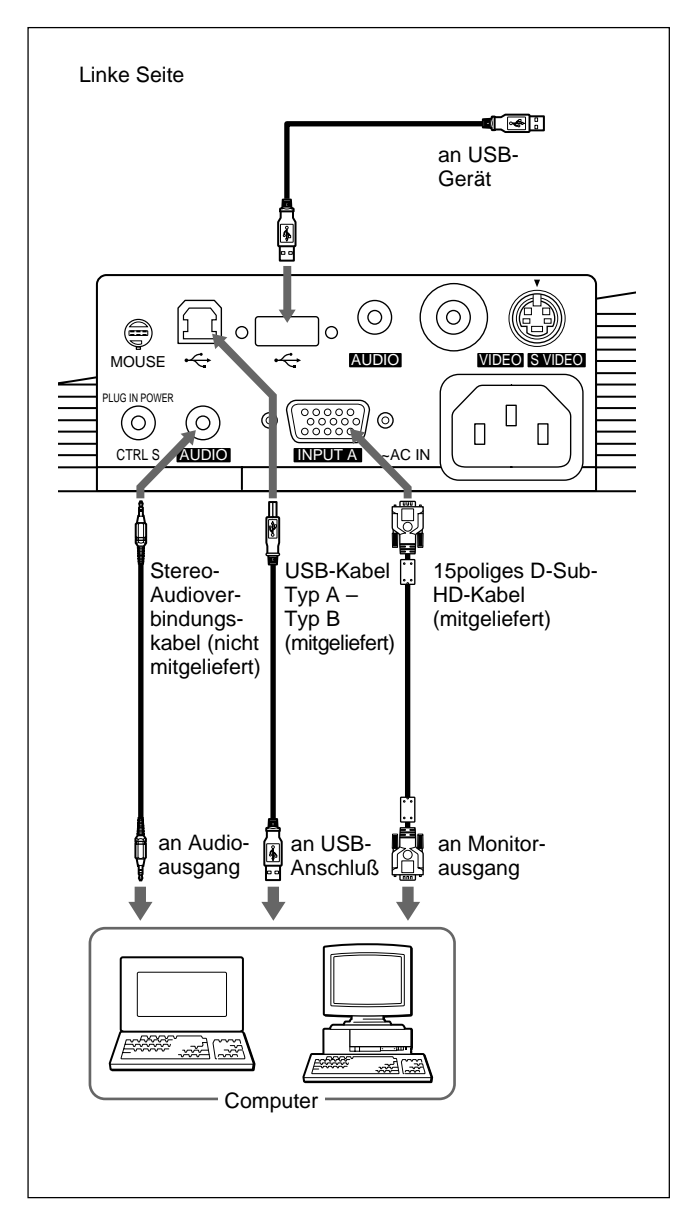

## **Hinweis zur USB-Funktion**

Wenn Sie den Projektor zum ersten Mal über das USB-Kabel an einen Computer anschließen, erkennt der Computer automatisch folgende Geräte: **1** USB-Hub (allgemeine Verwendung)

- **2** USB-HID (Human Interface Device) (drahtlose Mausfunktion)
- **3** USB-HID (Human Interface Device) (Projektorsteuerfunktion)

Darüber hinaus erkennt der Computer auch ein Gerät, das an den Anschluß für nachgeschaltete Geräte am Projektor angeschlossen ist.

## **Empfohlene Betriebsumgebung**

Wenn Sie die USB-Funktion verwenden wollen, schließen Sie den Computer wie im Kasten links dargestellt an.

Diese Anwendungssoftware und die USB-Funktion können auf einem Computer benutzt werden, der unter Windows 98, Windows 98 SE oder Windows 2000 läuft.

## **Hinweise**

- Der Projektor erkennt die USB-Maus, wenn der Computer an den USB-Anschluß angeschlossen ist. Schließen Sie daher nichts an den Anschluß MOUSE an.
- Der Computer startet möglicherweise nicht korrekt, wenn er über ein USB-Kabel an den Projektor angeschlossen wurde. Lösen Sie in diesem Fall das USB-Kabel, starten Sie den Computer neu, und schließen Sie dann den Computer über das USB-Kabel an den Projektor an.
- Bei diesem Projektor funktioniert der Unterbrechungs- bzw. Bereitschaftsmodus nicht unbedingt. Wenn Sie bei dem Projektor den Unterbrechungs- bzw. Bereitschaftsmodus verwenden wollen, trennen Sie den Projektor vom USB-Anschluß am Computer.
- Die Funktionsfähigkeit kann nicht für alle empfohlenen Rechnerumgebungen garantiert werden.

.........................................................................................................................................................................................................

<sup>1)</sup> IBM® und PC/AT sind ein Warenzeichen und PC/AT eingetragene Warenzeichen der International Business Machines Corporation, USA.

### **Wenn Sie einen PS/2-Mausanschluß verwenden**

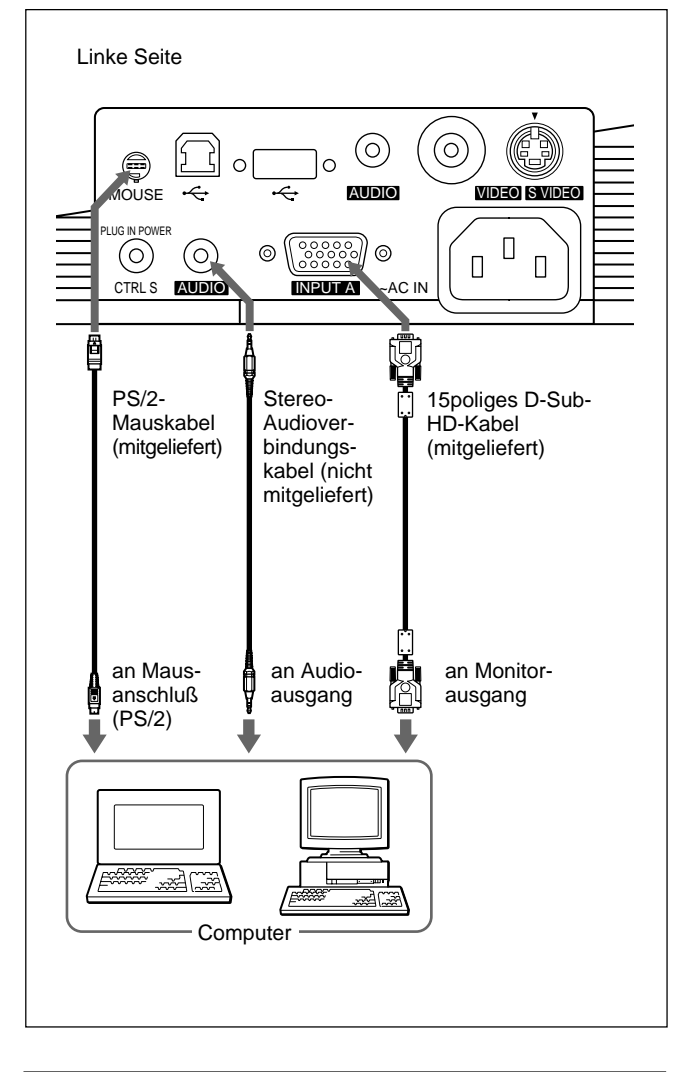

### **So schließen Sie einen Macintosh1)- Computer an**

Verwenden Sie den Signaladapter ADP-20 (nicht mitgeliefert). In diesem Fall können Sie die Maus des Computers jedoch nicht über die Fernbedienung steuern.

## **Anschließen an einen Videorecorder oder ein Gerät mit 15-K-RGB-/ Farbdifferenzsignalen**

Im folgenden wird erläutert, wie Sie den Projektor an einen Videorecorder oder ein Gerät mit 15-K-RGB-/ Farbdifferenzsignalen anschließen.

Näheres dazu finden Sie in der Bedienungsanleitung zum angeschlossenen Gerät.

## **So schließen Sie einen Videorecorder an**

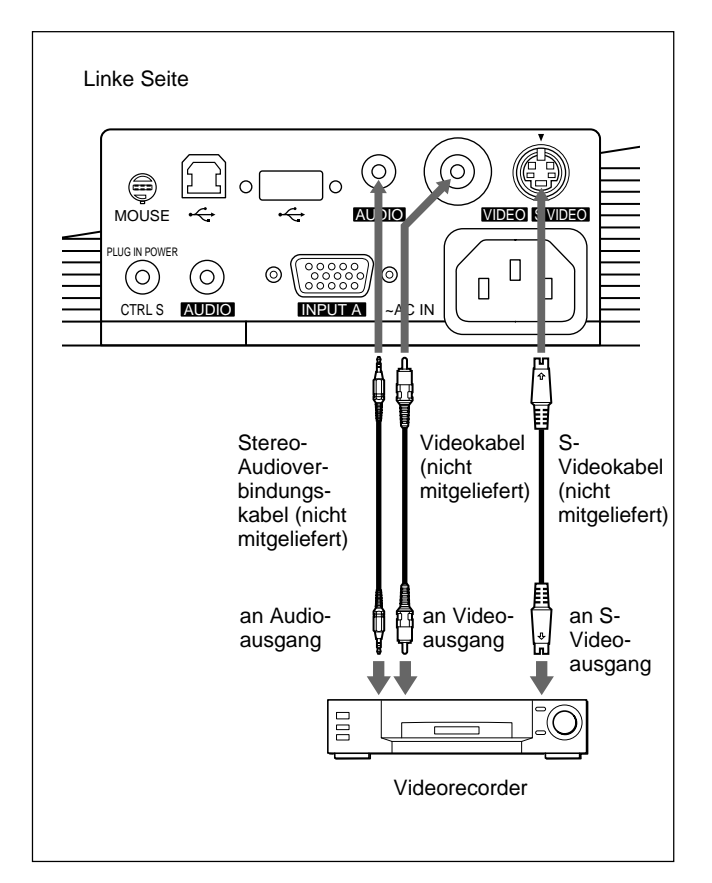

.........................................................................................................................................................................................................

1) Macintosh ist ein eingetragenes Warenzeichen der Apple Computer, Inc.

## **So schließen Sie ein Gerät mit 15-K-RGB-/ Farbdifferenzsignalen an**

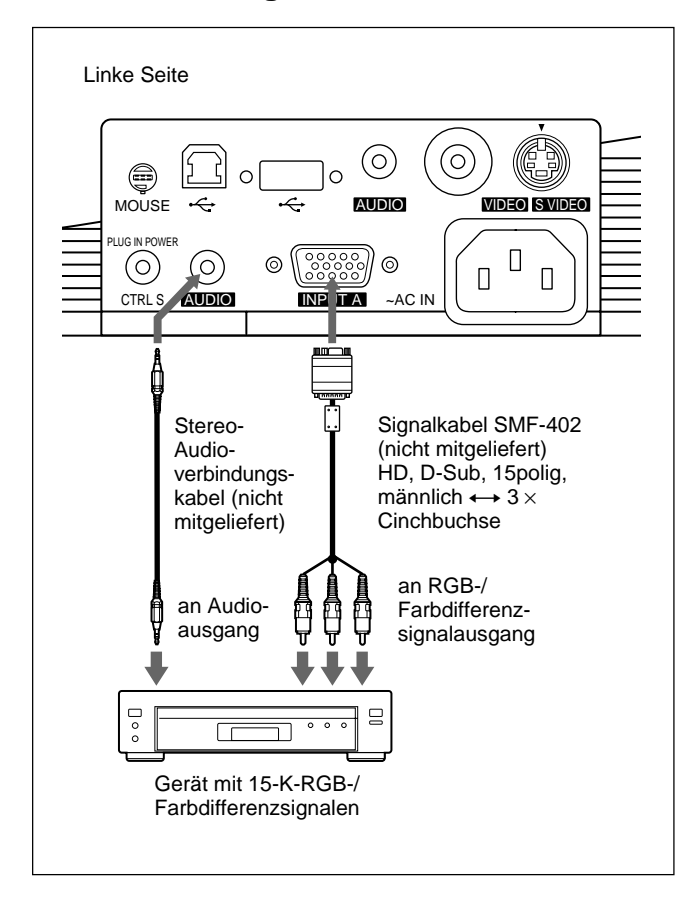

#### **Hinweise**

• Stellen Sie das Bildseitenverhältnis mit BILDFORMAT im Menü EING.-EINST je nach Eingangssignal ein. *Näheres dazu finden Sie auf Seite 28 (DE).*

• Wenn Sie den Projektor an ein Videogerät mit 15-K-RGB-/Farbdifferenzsignalen anschließen, wählen Sie im Menü EINSTELLUNG unter EING.A die Option für RGB-, Farbdifferenz- oder VCR GBR-Signale aus.

• Verwenden Sie das zusammengesetzte Synchronisationssignal, wenn Sie das externe Synchronisationssignal vom Gerät mit 15-K-RGB-/ Farbdifferenzsignalen einspeisen.

## **Anschließen an ein LAN (nur VPL-PX15)**

Dieser Projektor ist netzwerkfähig. Wenn Sie eine drahtlose LAN-PC-Karte oder ein 10BASE-T/ 100BASE-TX-LAN-Kabel verwenden, können Sie den Projektor an ein drahtloses oder verkabeltes LAN anschließen. Sie können auch eine PC-Speicherkarte installieren.

In diesem Abschnitt wird erläutert, wie Sie den Projektor an ein LAN anschließen und wie Sie eine PC-Karte installieren.

Wann immer Sie den Projektor an ein LAN anschließen oder eine Speicherkarte verwenden, setzen Sie FUNKT. INPUT-B im Menü ANFANGSWERTE auf EIN. *Erläuterungen dazu finden Sie auf Seite 31 (DE).*

## **Installieren einer PC-Karte**

Wenn Sie eine drahtlose LAN-PC-Karte oder Speicherkarte verwenden, setzen Sie die Karte in den Einschub INPUT B PC CARD ein.

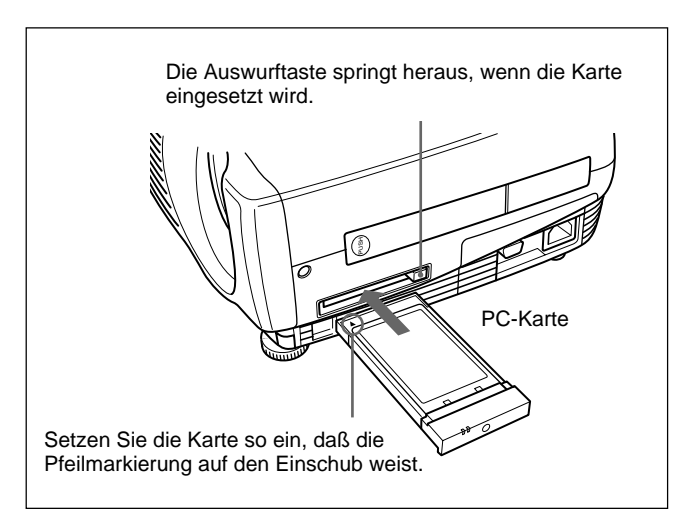

Wenn Sie die PC-Karte aus dem Einschub nehmen wollen, drücken Sie die Auswurftaste.

## **Verbindung über eine drahtlose LAN-PC-Karte**

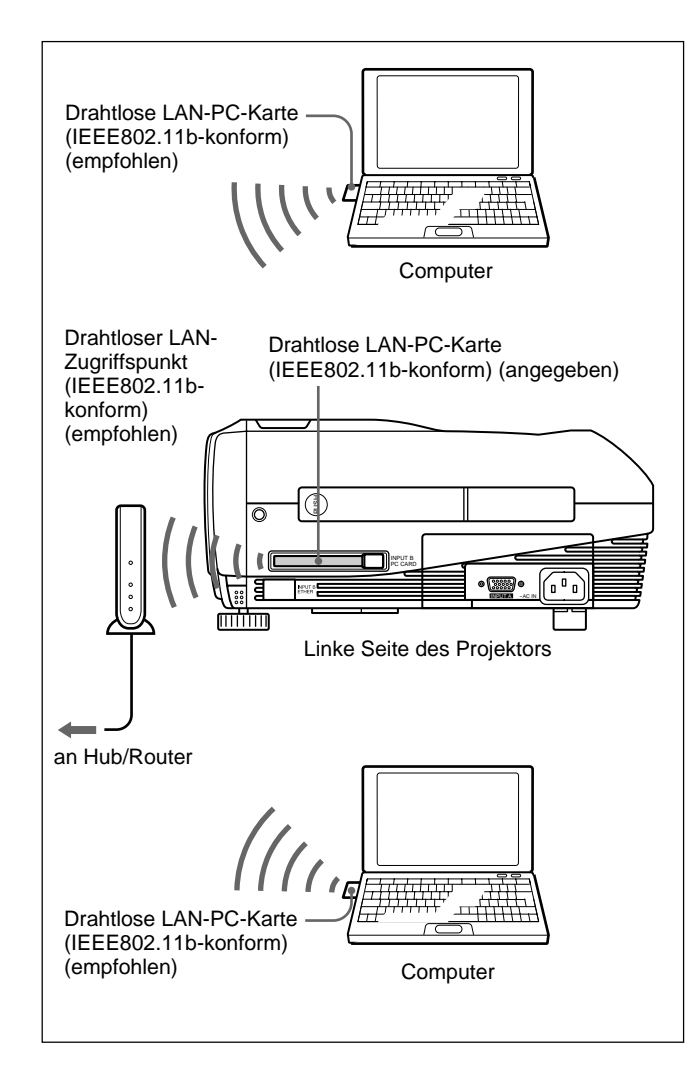

## **Verbindung über eine drahtlose LAN-PC-Karte (Peer-to-Peer-Modus)**

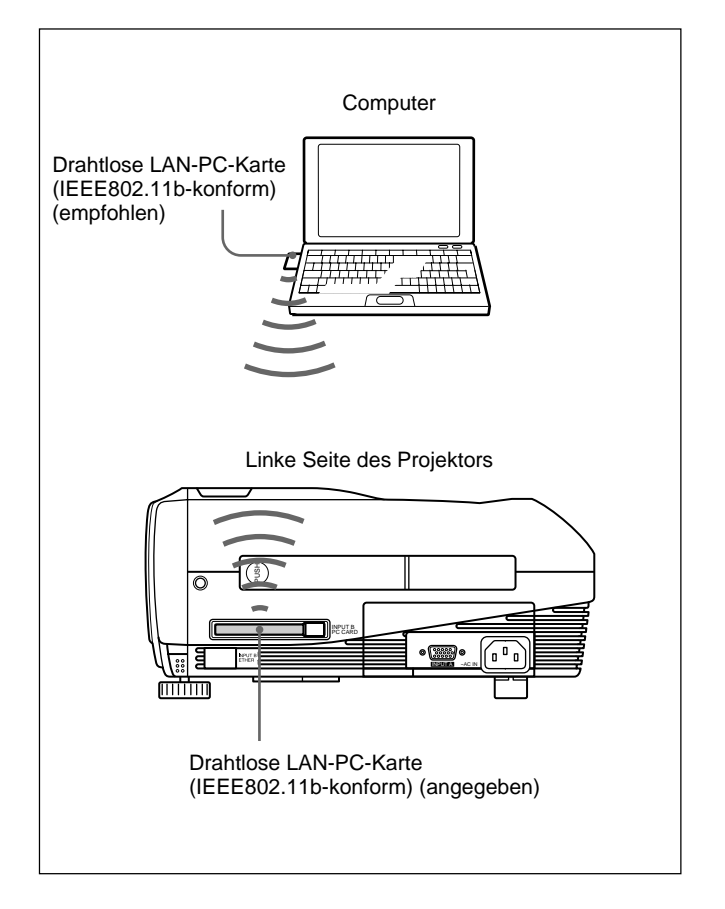

#### **Hinweise**

- Einzelheiten zur empfohlenen PC-Karte bzw. zum drahtlosen LAN-Zugriffspunkt finden Sie in der beigelegten Übersicht "Spezifizierte(r)/ empfohlene(r) PC-Karte/drahtloser LAN-Zugriffspunkt".
- Wenn Sie mit einem LAN arbeiten, müssen Sie die IP-Adresse einstellen. Weitere Informationen zum Einstellen der IP-Adresse usw. finden Sie in der mitgelieferten "Bedienungsanleitung für das Arbeiten im Netzwerk".

## **Verbindung über den Anschluß ETHER**

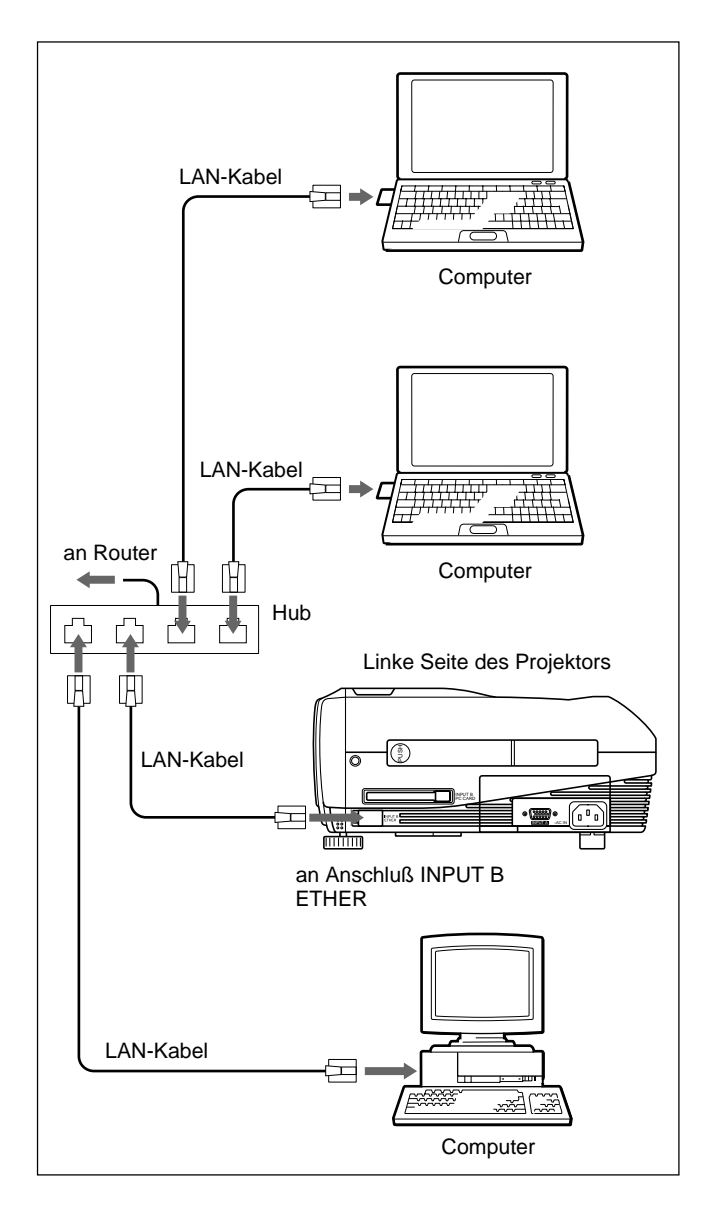

## **Installieren einer Speicherkarte**

Wenn Sie eine mit Microsoft PowerPoint<sup>1)</sup> erstellte Datei auf einer Speicherkarte speichern und Sie diese in den Einschub INPUT B PC CARD einsetzen, können Sie eine Präsentation ausführen, ohne einen Computer anschließen zu müssen.

*Wie Sie eine Speicherkarte einsetzen und herausnehmen, erfahren Sie unter "Installieren einer PC-Karte" auf Seite 19 (DE).*

*Einzelheiten zur empfohlenen Speicherkarte finden Sie in der mitgelieferten Übersicht "Spezifizierte(r)/empfohlene(r) PC-Karte/drahtloser LAN-Zugriffspunkt".*

## **Auswählen der Sprache für das Menü**

Sie können die Sprache, die für das Menü und andere Anzeigen auf dem Projektionsschirm verwendet werden soll, aus 9 Sprachen auswählen. Die Standardeinstellung ist ENGLISH.

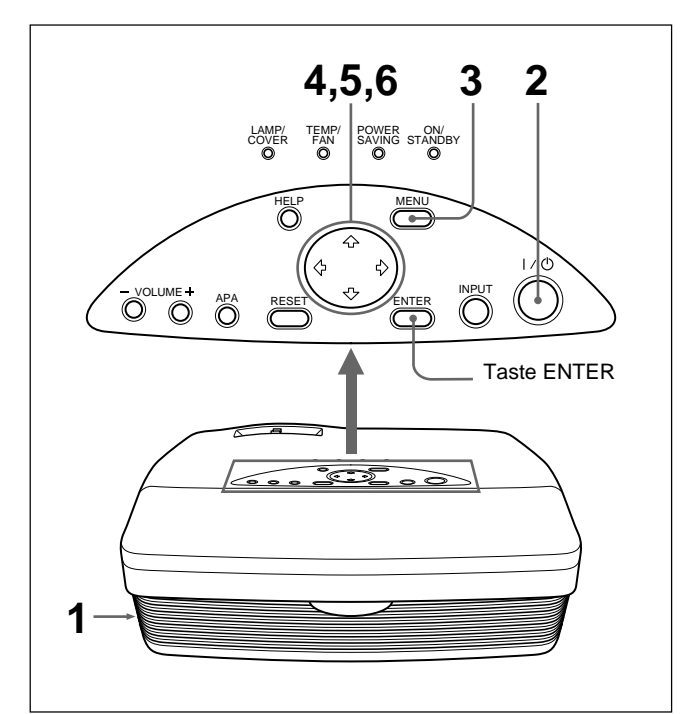

- **1** Stecken Sie das Netzkabel in die Netzsteckdose.
- **2** Schalten Sie das Gerät mit der Taste  $I / \bigcirc$  ein.
- **3** Drücken Sie die Taste MENU. Die Menüanzeige erscheint.
- **4** Wählen Sie mit der Taste  $\uparrow$  oder  $\downarrow$  das Menü SET SETTING (EINSTELLUNG) aus, und drücken Sie dann die Taste  $\rightarrow$  oder die Taste **ENTER**

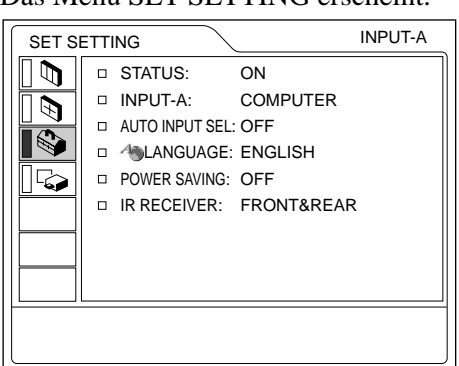

Das Menü SET SETTING erscheint.

1) PowerPoint ist ein eingetragenes Warenzeichen der Microsoft Corporation in den USA und anderen Ländern.

- **5** Wählen Sie mit der Taste  $\uparrow$  oder  $\downarrow$  die Option LANGUAGE (SPRACHE) aus, und drücken Sie dann die Taste  $\rightarrow$  oder die Taste ENTER.
- **6** Wählen Sie mit der Taste  $\uparrow$  oder  $\downarrow$  eine Sprache aus, und drücken Sie dann die Taste  $\leftarrow$  oder ENTER.

Das Menü erscheint in der ausgewählten Sprache.

#### **So blenden Sie die Menüanzeige aus**

Drücken Sie die Taste MENU. Die Menüanzeige wird aber auch automatisch ausgeblendet, wenn eine Minute lang keine Taste gedrückt wird.

## **Betrieb des Projektors**

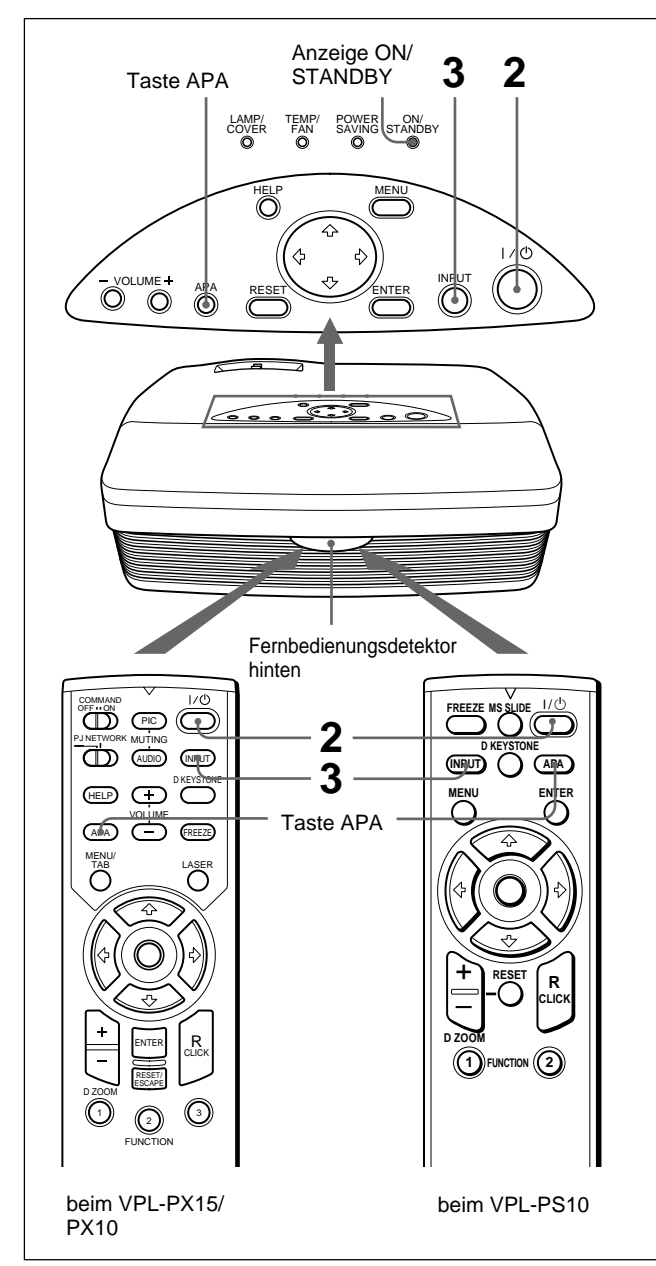

- **1** Wenn alle Geräte vollständig angeschlossen sind, stecken Sie den Stecker des Netzkabels in die Netzsteckdose. Die Anzeige ON/STANDBY leuchtet rot, und der Projektor schaltet in den Bereitschaftsmodus.
- **2** Schalten Sie den Projektor mit der Taste  $I / \mathcal{O}$  ein. Die Anzeige ON/STANDBY leuchtet grün.
- **3** Schalten Sie alle an den Projektor angeschlossenen Geräte ein. Wählen Sie mit INPUT die Signalquelle aus.
	- **EING.A:** Zum Auswählen des Videosignals vom Anschluß INPUT A.
	- **EING.B (nur VPL-PX15):** Zum Anzeigen des Fensters INPUT B (Windows CE).
	- **VIDEO:** Zum Auswählen des an der Buchse VIDEO an den Videoeingängen eingespeisten Videosignals.
	- **S-VIDEO:** Zum Auswählen des am Anschluß S VIDEO an den Videoeingängen eingespeisten Videosignals.
- **4** Drehen Sie den Zoom-Ring, um die Größe des Bildes einzustellen.
- **5** Drehen Sie den Fokussierring, um den Fokus einzustellen.

### **Hinweis**

Wenn Sie während des Projizierens eines Bildes in das Objektiv schauen, können Sie sich Augenverletzungen zuziehen.

## **So blenden Sie das Bild aus**

Drücken Sie die Taste PIC MUTING auf der Fernbedienung (nur VPL-PX15/PX10). Wenn Sie das Bild wieder anzeigen wollen, drücken Sie erneut die Taste PIC MUTING.

## **So erzielen Sie eine optimale Bildqualität**

Sie können automatisch ein optimales Bild erzielen, wenn ein Signal vom Computer eingespeist wird. Drücken Sie die Taste APA. Das Bild wird automatisch so eingestellt, daß es möglichst scharf ist.

#### **Hinweise**

- Stellen Sie das Signal ein, wenn ein Standbild auf dem Projektionsschirm angezeigt wird.
- Drücken Sie die Taste APA, wenn das Bild auf dem ganzen Projektionsschirm angezeigt wird. Befinden sich schwarze Ränder um das Bild, arbeitet die APA-Funktion nicht richtig, und das Bild ragt unter Umständen über den Projektionsschirm hinaus.
- Wenn Sie das Eingangssignal wechseln oder einen anderen Computer anschließen, drücken Sie die Taste APA nochmals, um die Bildqualität zu optimieren.
- "EINSTELLUNG" erscheint auf dem Projektionsschirm. Wenn Sie während der Einstellung erneut die Taste APA drücken, erscheint wieder die ursprüngliche Anzeige auf dem Projektionsschirm.
- "Ausgeführt!" erscheint auf dem Projektionsschirm, wenn das Bild korrekt eingestellt wurde. Je nach Art des Eingangssignals wird das Bild jedoch möglicherweise nicht immer korrekt eingestellt.
- Stellen Sie die Optionen im Menü EING.-EINST ein, wenn Sie die Bildqualität von Hand einstellen wollen.

*Einzelheiten zum Menü EING.-EINST finden Sie auf Seite 27 (DE).*

## **So korrigieren Sie eine Trapezverzerrung**

Wenn das projizierte Bild trapezförmig verzerrt ist, nehmen Sie die Korrektur mit der Taste D KEYSTONE auf der Fernbedienung oder durch Einstellen der Option TRAPEZ DIGITAL im Menü ANFANGSWERTE vor.

#### **Wenn der untere Rand wie in der Abbildung unten dargestellt länger ist als der obere Rand:**

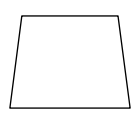

Stellen Sie einen negativen Wert ein.

**Wenn der obere Rand wie in der Abbildung unten dargestellt länger ist als der untere Rand:**

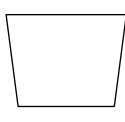

Stellen Sie einen positiven Wert ein.

*Näheres zu "TRAPEZ DIGITAL" finden Sie auf Seite 31 (DE).*

## **Ausschalten des Geräts**

**1** Drücken Sie die Taste  $1/\sqrt{2}$ . "AUSSCHALTEN?" erscheint auf dem Projektionsschirm.

#### **Hinweis**

Die Meldung wird ausgeblendet, wenn Sie eine Taste drücken (mit Ausnahme der Taste  $1/\binom{1}{2}$ ) bzw. fünf Sekunden lang keine Taste drücken.

**2** Drücken Sie erneut die Taste  $1/\sqrt{2}$ . Die Anzeige ON/STANDBY blinkt grün, und der

Ventilator läuft noch etwa 90 Sekunden lang weiter, um das Gerät abzukühlen. Außerdem blinkt die Anzeige ON/STANDBY in den ersten 60 Sekunden schnell. Während dieser ersten 60 Sekunden können Sie das Gerät mit der Taste  $1/(1)$  nicht wieder einschalten.

**3** Lösen Sie das Netzkabel von der Netzsteckdose, wenn der Ventilator nicht mehr läuft und die Anzeige ON/STANDBY rot leuchtet.

#### **Wenn Sie die Meldung auf dem Projektionsschirm nicht bestätigen können**

Wenn Sie die Bildschirmmeldung irgendwann nicht bestätigen können, können Sie das Gerät ausschalten, indem Sie die Taste  $1/\sqrt{2}$  etwa eine Sekunde lang gedrückt halten.

#### **Hinweis**

**Lösen Sie das Netzkabel nicht, solange der Ventilator noch läuft. Andernfalls stoppt der Ventilator, obwohl das Gerät noch heiß ist. Dies kann zu Schäden am Projektor führen.**

### **Reinigen des Luftfilters**

**Reinigen Sie den Luftfilter alle 300 Stunden,** um eine optimale Leistung zu gewährleisten.

## **So vergrößern Sie das Bild (digitale Zoom-Funktion)**

Sie können einen Bereich im Bild auswählen, der vergrößert werden soll. Diese Funktion steht nur zur Verfügung, wenn ein Signal von einem Computer eingespeist wird.

**1** Projizieren Sie das Bild in Originalgröße, und drücken Sie die Taste D ZOOM + an der Fernbedienung.

Das Symbol für den digitalen Zoom erscheint in der Mitte des Bildes.

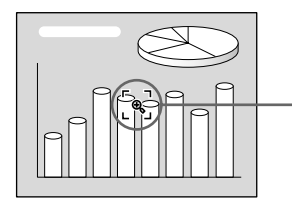

Symbol für digitalen Zoom

- **2** Stellen Sie das Symbol auf eine Stelle in der Mitte des Bildbereichs, der vergrößert werden soll. Bewegen Sie das Symbol dazu mit den Pfeiltasten  $(\Upsilon/\Upsilon/\Leftrightarrow)$ .
- **3** Drücken Sie die Taste D ZOOM + erneut. Das Bild wird an dem Bereich, in dem sich das Symbol befindet, vergrößert. Der Vergrößerungsfaktor wird einige Sekunden lang auf dem Projektionsschirm angezeigt. Wenn Sie die Taste + wiederholt drücken, wird das Bild weiter vergrößert (maximal 4fache Vergrößerung).

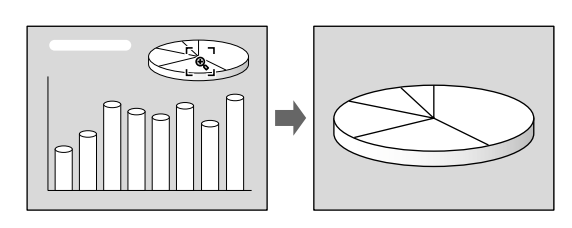

Verwenden Sie die Pfeiltasten ( $\bigoplus/\bigoplus/\bigoplus/\bigoplus$ ), um das vergrößerte Bild zu verschieben.

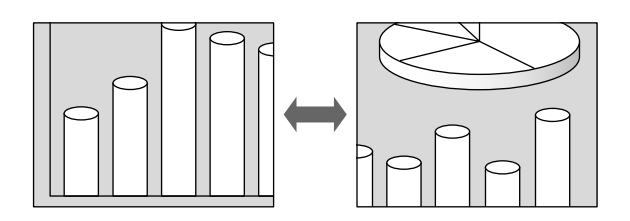

### **So wird das Bild wieder in Originalgröße angezeigt**

Drücken Sie die Taste D ZOOM –. Mit der Taste RESET können Sie das Bild in einem Schritt wieder in Originalgröße anzeigen lassen.

## **So zeigen Sie das projizierte Bild als Standbild an (Standbildfunktion)**

Drücken Sie die Taste FREEZE. "STANDBILD" erscheint, wenn Sie die Taste drücken. Diese Funktion steht nur zur Verfügung, wenn ein Signal von einem Computer eingespeist wird.

Wenn Sie die Taste FREEZE erneut drücken, kehren Sie zur ursprünglichen Anzeige zurück.

## **Der Laser-Zeiger (nur VPL-PX15/PX10)**

Drücken Sie die Taste LASER auf der Fernbedienung. Der Laser-Zeiger erscheint. Er eignet sich hervorragend zum Hervorheben einer bestimmten Stelle auf dem Projektionsschirm.

## **Arbeiten mit dem Menü**

Der Projektor verfügt über ein Menü für verschiedene Einstell- und Anpassungsoptionen.

## **Hinweis**

## **(nur VPL-PX15/PX10)**

Vergewissern Sie sich vor dem Betrieb, daß der Wählschalter PJ/NETWORK auf der Fernbedienung auf PJ steht. Wenn er auf NETWORK gestellt ist, erscheint die Menüanzeige nicht, selbst wenn Sie die Taste MENU auf der Fernbedienung drücken.

## **Erläuterungen zum Auswählen der Menüsprache finden Sie auf Seite 21 (DE).**

**1** Drücken Sie die Taste MENU. Die Menüanzeige erscheint. Das gerade ausgewählte Menü wird mit einer gelben Schaltfläche gekennzeichnet.

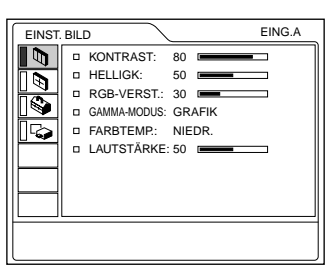

**2** Wählen Sie mit der Taste  $\uparrow$  oder  $\downarrow$  ein Menü aus, und drücken Sie dann die Taste  $\rightarrow$  oder die Taste **ENTER** 

Das ausgewählte Menü erscheint.

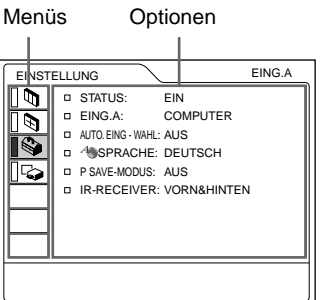

- **3** Wählen Sie eine Option. Wählen Sie mit der Taste  $\triangle$  oder  $\triangle$  die Option aus, und drücken Sie dann die Taste  $\rightarrow$  oder die Taste ENTER.
- **4** Stellen Sie die Optionen wie gewünscht ein. *Einzelheiten zum Einstellen der einzelnen Menüoptionen finden Sie auf den Seiten zu dem entsprechenden Menü.*

## **So blenden Sie die Menüanzeige aus**

Drücken Sie die Taste MENU. Die Menüanzeige wird aber auch automatisch ausgeblendet, wenn eine Minute lang keine Taste gedrückt wird.

## **So setzen Sie die Werte eingestellter Optionen wieder zurück**

Drücken Sie die Taste RESET.

"Ausgeführt!" erscheint auf dem Projektionsschirm, und die angezeigten Einstellungen werden auf ihre werkseitigen Werte zurückgesetzt.

Folgende Optionen können zurückgesetzt werden:

- "KONTRAST", "HELLIGK", "FARBE",
- "FARBTON", "SCHÄRFE" und "RGB-VERST." im Menü EINST. BILD.
- "PUNKT-PHASE", "GRÖSSE H" und "LAGE" im Menü EING.-EINST.
- "TRAPEZ DIGITAL" im Menü ANFANGSWERTE.

## **Hinweis zum Speichern der Einstellungen**

Die Einstellungen werden automatisch im Projektor gespeichert.

## **Wenn kein Signal eingeht**

Wenn kein Signal eingespeist wird, erscheint "KEIN SIGNAL - Einstellung nicht möglich." auf dem Projektionsschirm, und die oben erwähnten Optionen können nicht eingestellt werden.

## **Hinweis zur Menüanzeige**

Sie können die Position des Menüs, die Intensität des Hintergrundbildes und die Farbe der Menüoptionen nach Belieben einstellen.

*Erläuterungen dazu finden Sie auf Seite 31 (DE).*

## **Das Menü EINST. BILD**

Auf dem Menü EINST. BILD (Bild einstellen) können Sie die Bildqualität einstellen. Die Optionen, die bei einem bestimmten Eingangssignal nicht eingestellt werden können, werden im Menü nicht angezeigt.

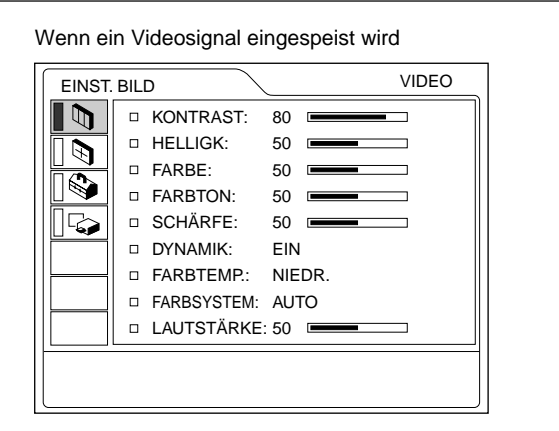

EING.A

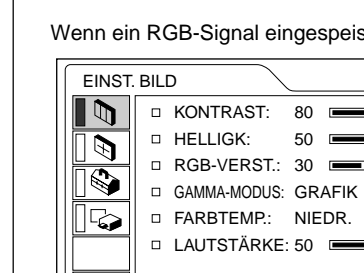

Wenn ein RGB-Signal eingespeist wird

### **Vorgehen**

### **1. Wählen Sie eine Option.**

Wählen Sie mit der Taste  $\biguparrow$  oder  $\bigdownarrow$  die Option aus, und drücken Sie dann die Taste  $\rightarrow$  oder die Taste ENTER.

### **2. Wählen Sie einen Wert für die Option.**

• Wenn Sie den eingestellten Wert ändern wollen: Zum Erhöhen des Werts drücken Sie die Taste  $\uparrow$  $oder \rightarrow$ 

Zum Verringern des Werts drücken Sie die Taste  $ode{r} \leftarrow$ .

Mit der Taste ENTER kehren Sie zur ursprünglichen Anzeige zurück.

• Wenn Sie die Einstellung ändern wollen: Ändern Sie die Einstellung mit der Taste  $\biguparrow$  oder  $\bigdownarrow$ . Mit der Taste ENTER oder  $\leftarrow$  kehren Sie zur ursprünglichen Anzeige zurück.

## **KONTRAST**

Zum Einstellen des Bildkontrasts. Je höher der Wert, desto stärker der Kontrast. Je niedriger der Wert, desto schwächer der Kontrast.

## **HELLIGK**

Zum Einstellen der Bildhelligkeit. Je höher der Wert, desto heller das Bild. Je niedriger der Wert, desto dunkler das Bild.

## **FARBE**

Zum Einstellen der Farbintensität. Je höher der Wert, desto stärker die Intensität. Je niedriger der Wert, desto schwächer die Intensität.

## **FARBTON**

Zum Einstellen des Farbtons.

Bei einem hohen Wert werden die Grüntöne betont. Bei einem niedrigen Wert werden die Rottöne betont.

## **SCHÄRFE**

Zum Einstellen der Bildschärfe.

Je höher der Wert, desto schärfer die Bildkonturen. Je niedriger der Wert, desto weicher die Bildkonturen.

## **RGB-VERST.**

Zum Einstellen der Bildschärfe, wenn RGB-Signale eingespeist werden.

Je höher der Wert, desto schärfer die Bildkonturen. Je niedriger der Wert, desto weicher die Bildkonturen.

### **DYNAMIK**

Zum Betonen der schwarzen Farbe.

- **EIN:** Betont die schwarze Farbe und erzeugt somit ein dynamisch wirkendes Bild.
- **AUS:** Erzeugt die dunklen Bereiche des Bildes genau in Übereinstimmung mit dem Quellensignal.

## **GAMMA-MODUS**

Zum Auswählen einer Kurve zur Gammakorrektur.

- **GRAFIK:** Verbessert die Reproduktion von Halbtönen. Fotos lassen sich so in natürlichen Farbtönen reproduzieren.
- **TEXT:** Verstärkt den Kontrast zwischen Schwarz und Weiß. Geeignet für Bilder, die viel Text enthalten.

## **FARBTEMP.**

Zum Einstellen der Farbtemperatur. **HOCH:** Läßt Weiß bläulich wirken. **NIEDR.:** Läßt Weiß rötlich wirken.

## **FARBSYSTEM**

Zum Auswählen des Farbsystems des Eingangssignals.

- **AUTO:** Wählt automatisch eins der folgenden Signale aus: NTSC<sub>3.58</sub>, PAL, SECAM, NTSC<sub>4.43</sub>.
- **PAL-M/N:** Wählt automatisch eins der folgenden Signale aus: PAL-M/PAL-N, NTSC<sub>3.58</sub>.

In der Regel ist diese Option auf AUTO gesetzt. Wenn das Bild verzerrt oder farblos ist, wählen Sie das für das Eingangssignal geeignete Farbsystem aus.

## **LAUTSTÄRKE**

Zum Einstellen der Lautstärke. Die Lautstärke kann für die an den Eingängen EING.A, EING.B (nur VPL-PX15), VIDEO und S VIDEO eingespeisten Signale getrennt eingestellt werden.

## **Eingangssignale und einstellbare Optionen**

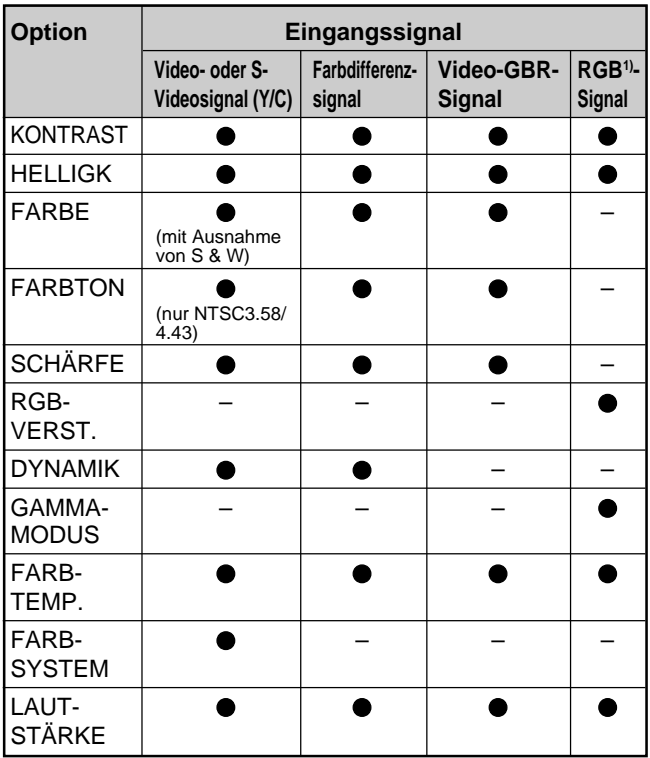

 $\bullet$ : Einstellbar

– : Nicht einstellbar

1) RGB-Signale eines Computers

## **Das Menü EING.-EINST**

Im Menü EING.-EINST können Sie das Eingangssignal einstellen. Die Optionen, die bei einem bestimmten Eingangssignal nicht eingestellt werden können, werden im Menü nicht angezeigt.

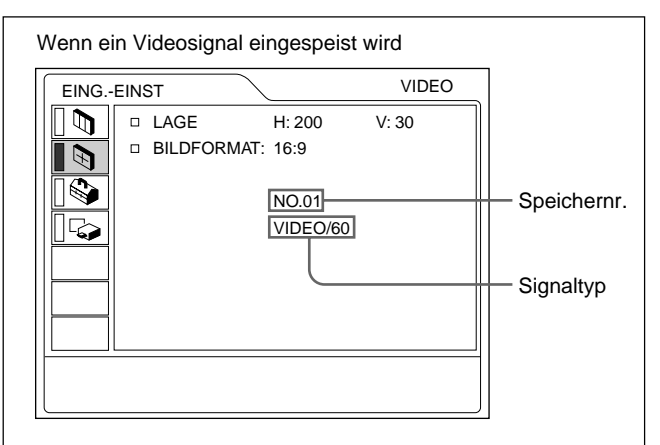

#### Wenn ein RGB-Signal eingespeist wird

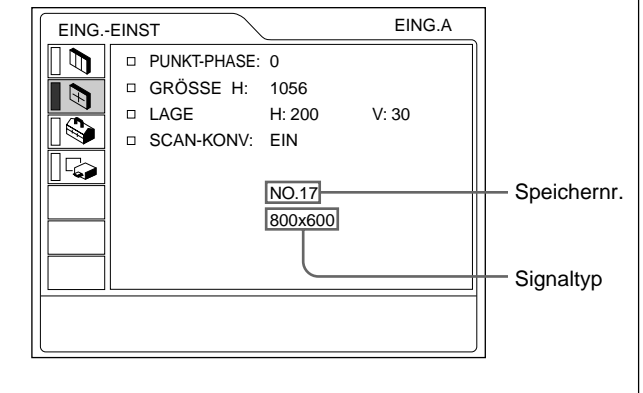

### **Vorgehen**

#### **1. Wählen Sie eine Option.**

Wählen Sie mit der Taste  $\biguparrow$  oder  $\bigdownarrow$  die Option aus, und drücken Sie dann die Taste  $\rightarrow$  oder die Taste ENTER.

- **2. Wählen Sie einen Wert für die Option.**
- Wenn Sie den eingestellten Wert ändern wollen: Zum Erhöhen des Werts drücken Sie die Taste  $\triangle$  $oder \rightarrow$ .

Zum Verringern des Werts drücken Sie die Taste  $\bigstar$  $ode{r} \leftarrow$ .

Mit der Taste ENTER kehren Sie zur ursprünglichen Anzeige zurück.

• Wenn Sie die Einstellung ändern wollen: Ändern Sie die Einstellung mit der Taste  $\bigoplus$  oder  $\bigoplus$ . Mit der Taste ENTER oder  $\leftarrow$  kehren Sie zur ursprünglichen Anzeige zurück.

## **PUNKT-PHASE**

Zum Einstellen der Punktphase auf dem LCD-Display und des über die INPUT A/B-Anschlüsse eingespeisten Signals. Nehmen Sie damit die Feineinstellung vor, nachdem das Bild mit der Taste APA eingestellt wurde. Stellen Sie das Bild auf den Wert ein, bei dem es am schärfsten ist.

## **GRÖSSE H**

Zum Einstellen der Breite der über die INPUT A/B-Anschlüsse eingespeisten Bilder.

Je höher der Wert, desto breiter das Bild.

Je niedriger der Wert, desto schmaler das Bild.

Nehmen Sie die Einstellung entsprechend der Anzahl der Punkte des Eingangssignals vor.

*Einzelheiten zu den geeigneten Werten für die voreingestellten Signale finden Sie auf Seite 29 (DE).*

## **LAGE**

Zum Einstellen der Position der über die INPUT A/B-Anschlüsse oder Videoeingänge eingespeisten Bilder. Mit H wird die horizontale Bildposition eingestellt. Mit V wird die vertikale Bildposition eingestellt. Je höher der Wert für H, desto weiter wird das Bild nach rechts verschoben. Je niedriger der Wert, desto weiter wird es nach links verschoben.

Je höher der Wert für V, desto weiter wird das Bild nach oben verschoben. Je niedriger der Wert, desto weiter wird es nach unten verschoben.

Stellen Sie die horizontale Position mit der Taste < oder  $\rightarrow$  ein, die vertikale mit der Taste  $\uparrow$  oder  $\downarrow$ .

## **BILDFORMAT**

Zum Einstellen des Bildformats.

Wenn Sie ein 16:9-Signal (komprimiertes Signal) von Geräten wie z. B. einem DVD-Player einspeisen,

setzen Sie diese Option auf 16:9.

**4:3 :** Wenn ein Bild mit dem Format 4:3 eingespeist wird.

**16:9 :** Wenn ein Bild mit dem Format 16:9 (komprimiert) eingespeist wird.

### **SCAN-KONV (Bildrasterwandler)**

Zum Konvertieren des Signals, so daß das Bild an die Projektionsschirmgröße angepaßt wird.

- **EIN:** Stellt das angezeigte Bild auf die Größe des Projektionsschirms ein. Dadurch büßt das Bild etwas an Schärfe ein.
- **AUS:** Stellt zum Anzeigen des Bildes die Anzahl der Bildelemente im Eingangssignal im Verhältnis Eins-zu-Eins auf die LCD-Pixelzahl ein. Das Bild wird scharf dargestellt, ist aber etwas kleiner.

#### **Hinweis**

In den folgenden Fällen wird diese Option nicht angezeigt.

VPL-PX15/PX10: Ein XGA- oder SXGA-Signal wird eingespeist.

VPL-PS10: Ein SVGA-, XGA- oder SXGA-Signal wird eingespeist.

### **Eingangssignale und einstellbare Optionen**

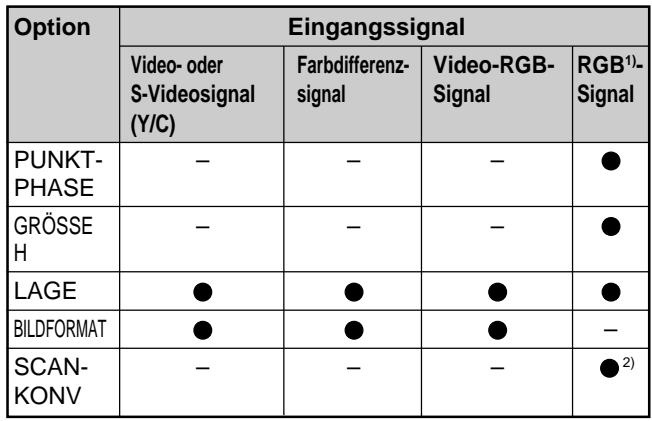

: Einstellbar

– : Nicht einstellbar

1) RGB-Signale eines Computers

2) VPL-PX15/PX10: nur niedriger als SVGA; VPL-PS10: nur niedriger als VGA

#### **Hinweis zur Voreinstellspeichernummer**

Im Projektor sind 37 verschiedene Eingangssignaldaten voreingestellt (Voreinstellspeicher). Die Speichernummer des aktuellen Eingangssignals und der Signaltyp werden angezeigt, wenn ein voreingestelltes Signal eingeht. Dieser Projektor erkennt automatisch den Signaltyp. Wenn das Signal im Voreinstellspeicher registriert ist, wird je nach Signaltyp ein geeignetes Bild auf dem Projektionsschirm angezeigt. Sie können das Bild über das Menü EING.-EINST einstellen. Im Projektor können außerdem 20 verschiedene benutzerdefinierte Signaldaten für EING.A und EING.B gespeichert werden. Wenn ein nicht voreingestelltes Signal zum ersten Mal eingeht, wird als Speichernummer 0 angezeigt. Wenn Sie das Eingangssignal im Menü EING.-EINST einstellen, wird die Signaleinstellung für EING.A/B gespeichert. Wenn jeweils mehr als 20 benutzerdefinierte Einstellungen für EING.A/B gespeichert sind, überschreibt die neueste Einstellung automatisch die älteste.

#### **Voreingestellte Signale**

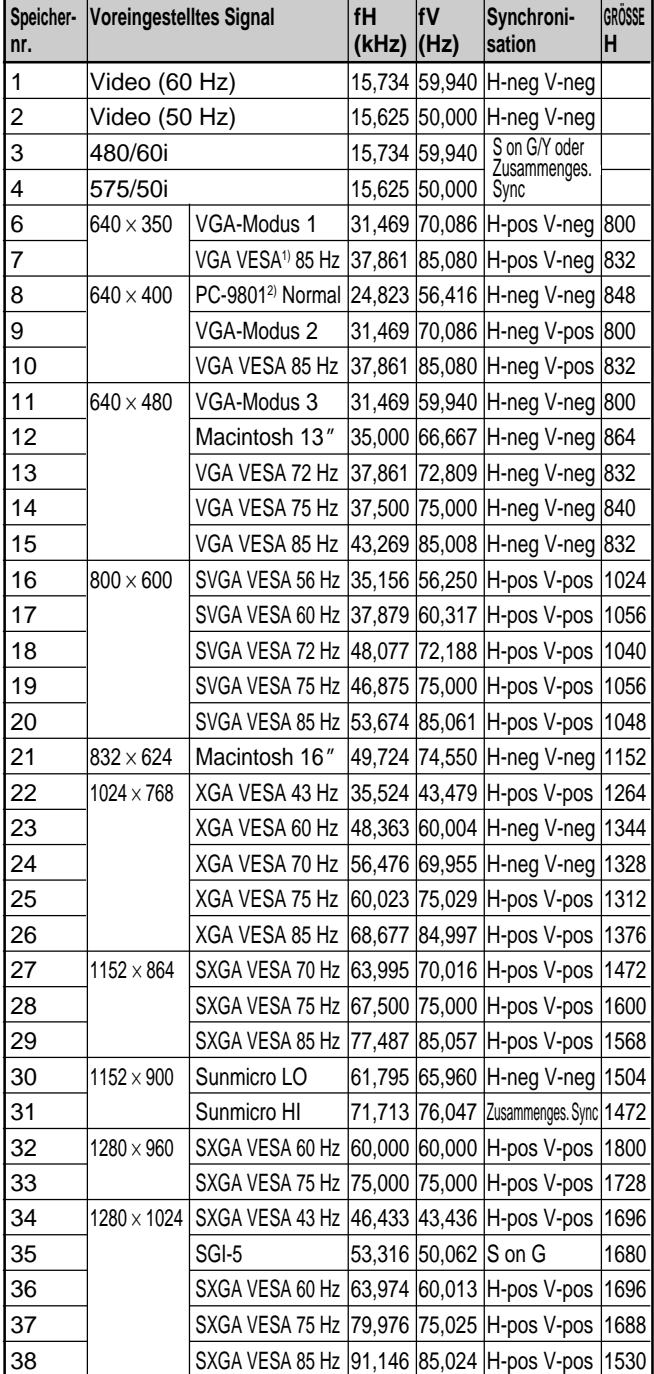

1) VESA ist ein eingetragenes Warenzeichen der Video Electronics Standards Association.

2) PC-98 ist ein eingetragenes Warenzeichen der NEC Corporation.

Da die Einstellungen für folgende Signale aus dem Speicher für voreingestellte Signale abgerufen werden, können Sie diese Einstellungen benutzen, um GRÖSSE H einzustellen. Mit LAGE nehmen Sie Feineinstellungen vor.

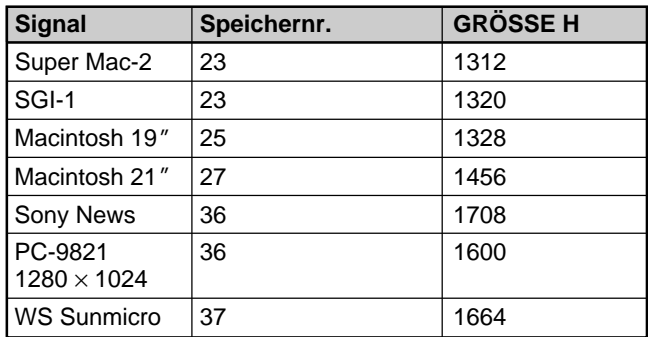

#### **Hinweis**

Wenn das Eingangssignal ein anderes Bildformat als 4:3 aufweist, wird ein Teil des Projektionsschirms schwarz angezeigt.

## **Das Menü EINSTELLUNG**

Im Menü EINSTELLUNG können Sie die Einstellungen für den Projektor ändern.

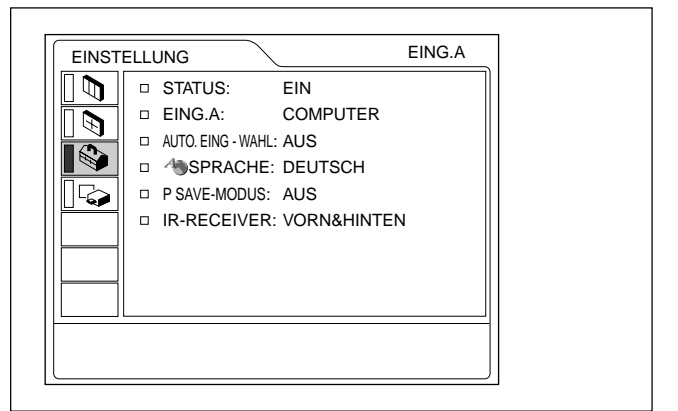

#### **Vorgehen**

#### **1. Wählen Sie eine Option.**

Wählen Sie mit der Taste  $\biguparrow$  oder  $\bigdownarrow$  die Option aus, und drücken Sie dann die Taste  $\rightarrow$  oder die Taste ENTER.

### **2. Ändern Sie die Einstellung.**

Ändern Sie die Einstellung mit der Taste  $\biguparrow$  oder  $\bigdownarrow$ . Mit der Taste ENTER oder  $\blacklozenge$  kehren Sie zur ursprünglichen Anzeige zurück.

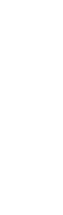

## **STATUS (Projektionsschirmanzeige)**

Zum Einblenden der Projektionsschirmanzeigen. **EIN:** Zeigt alle Projektionsschirmanzeigen an.

**AUS:** Schaltet die Projektionsschirmanzeigen außer den Menüs, einer Meldung beim Ausschalten des Geräts und den Warnmeldungen aus.

*Näheres zu den Warnmeldungen finden Sie auf Seite 38 (DE).*

## **EING.A**

Zum Auswählen des Computer-, Farbdifferenz- oder VIDEO GBR-Signals (15k RGB), das über den INPUT A-Anschluß eingespeist wird.

#### **Hinweis**

Ist die Einstellung nicht korrekt, erscheint "Einstellung von EING. A prüfen." auf dem Projektionsschirm, und die Farben des Bildes sind fehlerhaft, oder es wird kein Bild angezeigt.

### **AUTO. EING-WAHL**

Ist diese Option auf EIN gesetzt, erkennt der Projektor Eingangssignale in folgender Reihenfolge: EING.A/ EING.B (nur VPL-PX15)/VIDEO/S-VIDEO. Der Eingangskanal wird angegeben, wenn das Gerät eingeschaltet oder die Taste INPUT gedrückt wird.

## **SPRACHE**

Zum Auswählen der Sprache in den Menüs und Projektionsschirmanzeigen.

Die folgenden Sprachen stehen zur Verfügung: Englisch, Französisch, Deutsch, Italienisch, Spanisch, Japanisch, Chinesisch, Portugiesisch und Koreanisch.

## **P SAVE-MODUS**

Ist die Option auf EIN gesetzt, schaltet der Projektor in den Energiesparmodus, wenn 10 Minuten lang kein Signal eingeht.

## **IR-RECEIVER**

Zum Auswählen der Fernbedienungsdetektoren an der Vorder- und Rückseite des Projektors.

**VORN&HINTEN:** Aktiviert die

- Fernbedienungsdetektoren vorn und hinten.
- **VORN:** Aktiviert nur den Fernbedienungsdetektor vorn.
- **HINTEN:** Aktiviert nur den Fernbedienungsdetektor hinten.

## **Das Menü ANFANGSWERTE**

Im Menü ANFANGSWERTE können Sie die Anfangseinstellungen für den Projektor ändern.

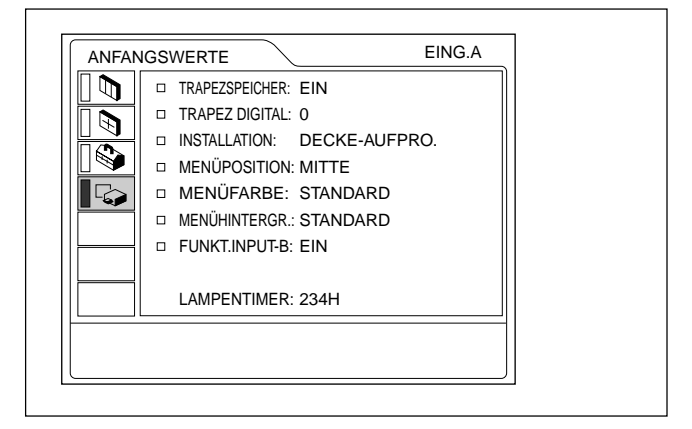

FUNKT.INPUT-B wird nur beim VPL-PX15 angezeigt.

### **Vorgehen**

#### **1. Wählen Sie eine Option.**

Wählen Sie mit der Taste  $\biguparrow$  oder  $\bigdownarrow$  die Option aus, und drücken Sie dann die Taste  $\rightarrow$  oder die Taste ENTER.

#### **2. Wählen Sie einen Wert für die Option.**

• Wenn Sie den eingestellten Wert ändern wollen: Zum Erhöhen des Werts drücken Sie die Taste  $\triangle$  $oder \rightarrow$ .

Zum Verringern des Werts drücken Sie die Taste  $oder \leftarrow$ 

Mit der Taste ENTER kehren Sie zur ursprünglichen Anzeige zurück.

• Wenn Sie die Einstellung ändern wollen: Ändern Sie die Einstellung mit der Taste  $\biguparrow$  oder  $\bigdownarrow$ . Mit der Taste ENTER oder  $\leftarrow$  kehren Sie zur ursprünglichen Anzeige zurück.

## **TRAPEZSPEICHER**

**EIN:** Die Einstellung für TRAPEZ DIGITAL wird gespeichert.

Die Daten werden abgerufen, wenn der Projektor eingeschaltet wird. Die Einstellung bleibt jedes Mal gleich.

**AUS:** TRAPEZ DIGITAL wird beim nächsten Einschalten auf 0 gesetzt.

### **TRAPEZ DIGITAL**

Zum Korrigieren der Trapezverzerrung, die durch den Projektionswinkel hervorgerufen wird.

Wenn der untere Rand des Bildes länger ist, stellen Sie einen negativen Wert ein, und wenn der obere Rand länger ist, stellen Sie einen positiven Wert ein, um ein Rechteck zu erzielen.

## **INSTALLATION**

Zum Umdrehen des Bildes in horizontaler oder vertikaler Richtung.

**TISCH-AUFPRO.:** Das Bild wird nicht umgedreht. **DECKE-AUFPRO.:** Das Bild wird horizontal und

vertikal umgedreht.

- **TISCH-RÜCKPRO:** Das Bild wird horizontal umgedreht.
- **DECKE-RÜCKPRO:** Das Bild wird vertikal umgedreht.

#### **Hinweis**

Falls Sie mit einem Spiegel arbeiten, beachten Sie dies bei der Installation, da das Bild umgedreht sein könnte.

## **MENÜPOSITION**

Sie können für die Position des Menüs in der Anzeige die Einstellungen LINKS OBEN, LINKS UNTEN, MITTE, RECHTS OBEN und RECHTS UNTEN auswählen.

## **MENÜFARBE**

Sie können den Farbton der Menüanzeige wechseln. Dazu können Sie STANDARD, WARM, KALT, GRÜN oder GRAU auswählen.

### **MENÜHINTERGR.**

Sie können die Helligkeit des Hintergrundbildes bei der Menüanzeige auf DUNKEL, STANDARD und HELL einstellen.

### **FUNKT.INPUT-B (nur VPL-PX15)**

Setzen Sie diese Option auf EIN, wenn Sie Windows CE benutzen.

#### **Hinweis**

Beenden Sie unbedingt alle geöffneten Anwendungen, bevor Sie die Einstellung von EIN in AUS ändern. Andernfalls kann es zu einem Systemabsturz kommen, und der Projektor läßt sich möglicherweise nicht mehr starten.

### **LAMPENTIMER**

Gibt an, wie lange die Birne eingeschaltet war.

#### **Hinweis**

Hier wird die Dauer nur angezeigt. Sie können die Anzeige nicht ändern.

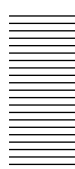

## **Installationsbeispiel**

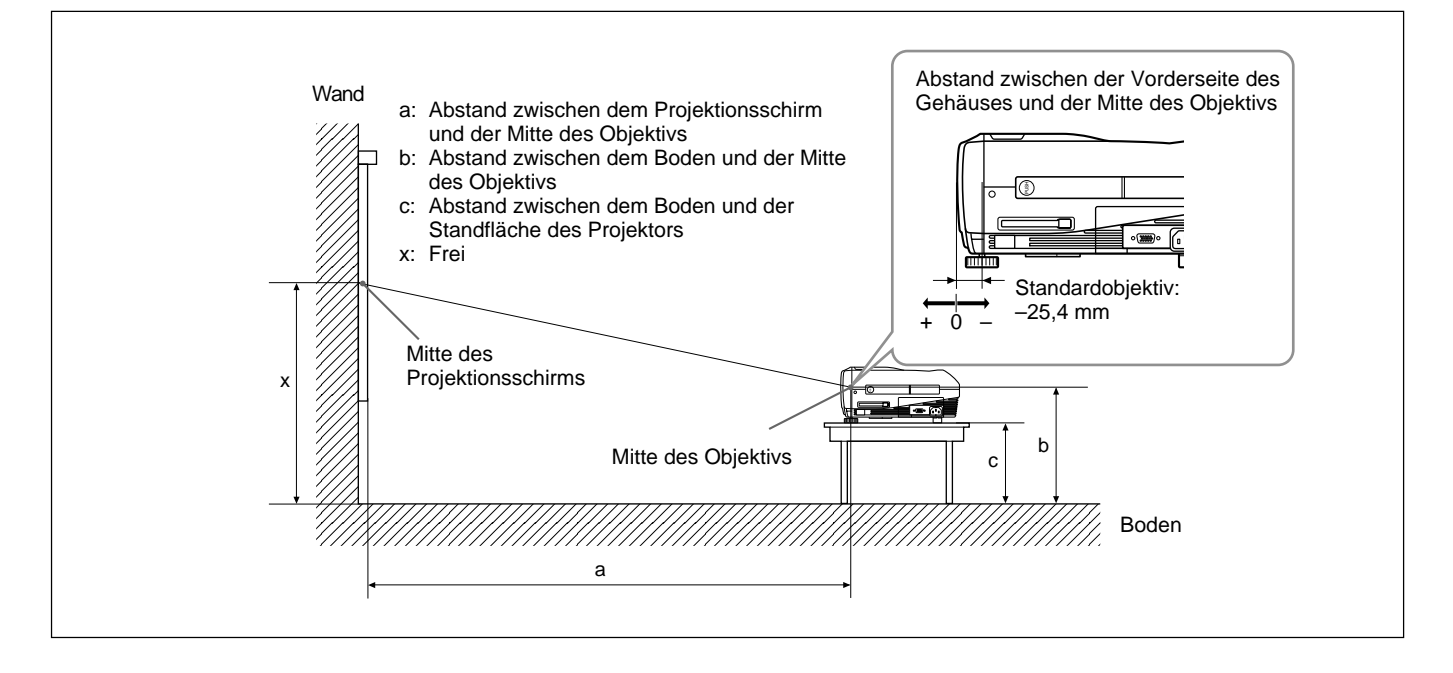

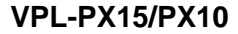

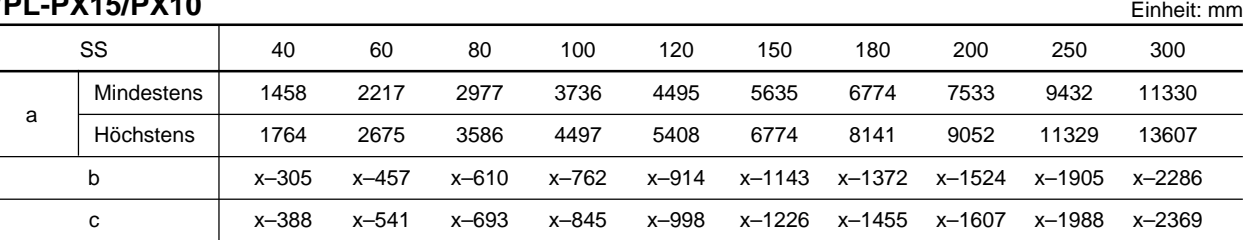

### **So berechnen Sie die Abstände für die Installation (Einheit: mm)**

SS: Projektionsschirmdiagonale (Zoll) a (mindestens) =  $\{(SS \times 33,60/0,9071) - 59,7012\} \times 1,025$ a (höchstens) =  $\{(SS \times 42,376846/0,9071) - 59,62151\} \times 0,975$  $b = x - (SS/0.9071 \times 6.912)$  $c = x - (SS/0.9071 \times 6.912 + 83.4)$ 

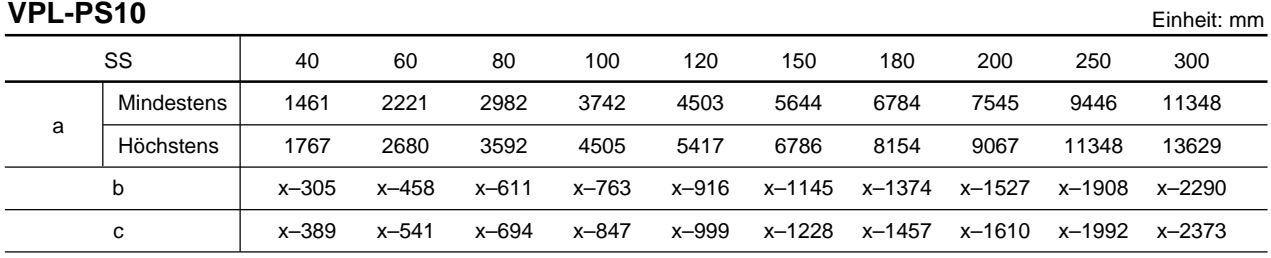

#### **So berechnen Sie die Abstände für die Installation (Einheit: mm)**

SS: Projektionsschirmdiagonale (Zoll)

a (mindestens) = { $(SS \times 33,59/0,9055) - 59$ }  $\times 1,025$ a (höchstens) =  $\{(SS \times 42,370377/0,9055) - 58,9761\} \times 0,975$  $b = x - (SS/0.9055 \times 6.912)$  $c = x - (SS/0.9055 \times 6.912 + 83.4)$ 

32 (DE)

## **Hinweise zur Installation**

## **Ungeeignete Aufstellung**

Stellen Sie den Projektor nicht so auf, daß er folgenden Bedingungen ausgesetzt ist. Ansonsten kann es zu Fehlfunktionen kommen, oder der Projektor könnte beschädigt werden.

## **Ungenügende Luftzufuhr**

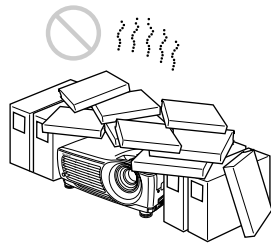

- Achten Sie auf ausreichende Luftzufuhr, damit sich im Gerät kein Wärmestau bildet. Stellen Sie das Gerät nicht auf Oberflächen wie Teppichen oder Decken oder in der Nähe von Materialien wie Gardinen und Wandbehängen auf, die die Lüftungsöffnungen blockieren könnten. Wenn die Lüftungsöffnungen blockiert sind und sich im Gerät ein Wärmestau bildet, wird der Temperatursensor aktiviert, eine Warnmeldung wird angezeigt, und nach einer Minute wird das Gerät automatisch ausgeschaltet.
- Achten Sie auf einen Mindestabstand von 50 cm um das Gerät.
- Achten Sie darauf, daß an den Ansaugöffnungen keine kleinen Fremdkörper wie z. B. Papierstücke eingesogen werden.

## **Hitze und hohe Feuchtigkeit**

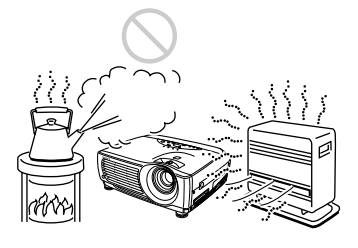

- Stellen Sie das Gerät nicht an einem Ort auf, an dem die Temperatur oder Luftfeuchtigkeit sehr hoch oder aber die Temperatur sehr niedrig ist.
- Stellen Sie das Gerät nicht an einem Ort auf, an dem die Temperatur sehr schnell ansteigen und zu Feuchtigkeitskondensation führen könnte.

## **Starke Staubentwicklung**

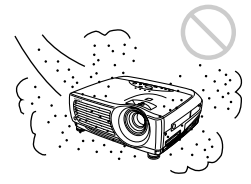

Stellen Sie das Gerät nicht an einem Ort auf, an dem es übermaßig viel Staub ausgesetzt ist. Andernfalls wird der Luftfilter blockiert. Wenn die Luft im Filter nicht mehr richtig zirkulieren kann, kann es im Projektor zu einem Temperaturanstieg kommen. Reinigen Sie den Filter regelmäßig.

## **Beim Gebrauch zu vermeidende Fehler**

Vermeiden Sie folgende Situationen.

### **Kippen des Geräts**

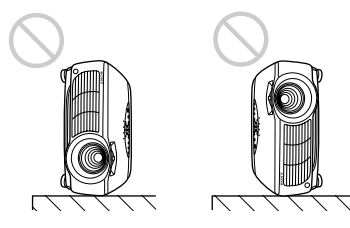

Stellen Sie das Gerät nicht hochkant auf, da es sonst kippen und dabei beschädigt werden könnte.

## **Neigen des Geräts stärker als 15 Grad**

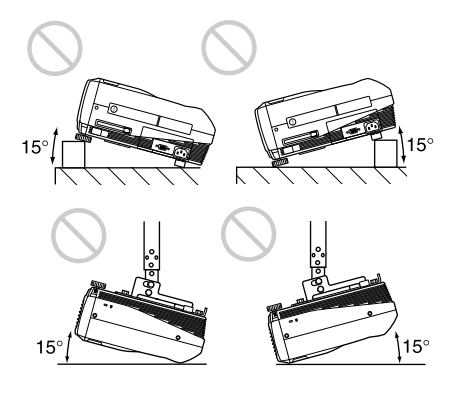

Stellen Sie das Gerät nicht mit einer Neigung von mehr als 15 Grad auf. Andernfalls kann es zu Fehlfunktionen kommen.

Hinweise zur Installation

## **Freihalten der Lüftungsöffnungen**

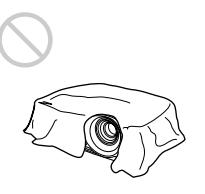

Bedecken Sie die Lüftungsöffnungen (Auslaß-/ Ansaugöffnungen) nicht mit einem Tuch o. ä. Andernfalls kann es im Gerät zu einem Wärmestau kommen.

## **Hinweis zum Entfernen der Einstellschrauben**

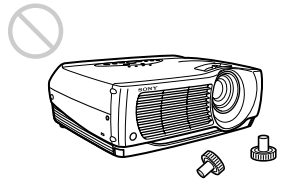

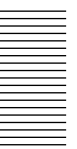

Verwenden Sie das Gerät nicht ohne die Einstellschrauben. Andernfalls können die Lüftungsöffnungen (Ansaugöffnungen) blockiert werden, so daß es im Gerät zu einem Wärmestau kommt.

**Wartung**

## **Wartung**

### **Hinweise**

- **Wenn die Birne kaputt geht, wenden Sie sich bitte an qualifiziertes Fachpersonal von Sony.**
- Ziehen Sie die Birneneinheit auf jeden Fall am Griff heraus. Wenn Sie die Birneneinheit berühren, besteht Verbrennungs- oder Verletzungsgefahr.
- Achten Sie beim Entfernen der Birneneinheit darauf, die Birneneinheit waagerecht zu halten und gerade nach oben herauszuziehen. Neigen Sie die Birneneinheit nicht. Wenn Sie die Birneneinheit nicht waagerecht halten und die Birne bricht, können die Splitter Verletzungen verursachen.

## **Austauschen der Birne**

Wenn die Birne durchgebrannt ist oder schwächer wird oder wenn "Lampentausch erforderlich." auf dem Projektionsschirm erscheint, tauschen Sie die Birne gegen eine neue aus. Die Lebensdauer der Birne hängt von den Betriebsbedingungen ab. Die Meldung erscheint nach 1500 Gebrauchsstunden.

Verwenden Sie als Ersatz die Projektorbirne LMP-P202.

### **Austauschen der Birne nach Projektorbenutzung**

Schalten Sie den Projektor aus, und lösen Sie das Netzkabel.

Warten Sie mindestens eine Stunde, bis sich die Birne abgekühlt hat.

## **Hinweis**

Die Birne bleibt noch längere Zeit heiß, wenn Sie den Projektor mit der Taste  $1/\sqrt{2}$  ausschalten. Wenn Sie die Birne berühren, besteht Verbrennungsgefahr. Wenn Sie die Birne austauschen wollen, warten Sie mindestens eine Stunde, bis die Birne abgekühlt ist.

**1** Legen Sie eine Schutzfolie oder ein Tuch unter den Projektor. Halten Sie den Projektor am Griff, und legen Sie ihn mit der Oberseite nach unten hin.

## **Hinweis**

Achten Sie beim Austauschen der Birne darauf, daß der Projektor auf einer ebenen und stabilen Oberfläche liegt.

**2** Schieben Sie die Birnenabdeckung zum Öffnen heraus, nachdem Sie die Schraube mit einem Kreuzschlitzschraubenzieher gelöst haben.

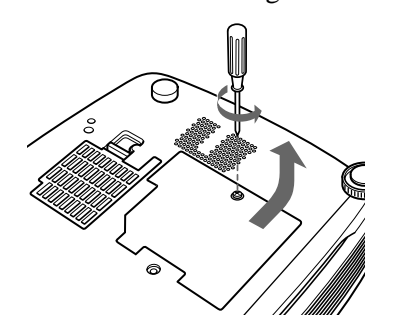

**3** Lösen Sie die Schrauben an der Birneneinheit mit dem Kreuzschlitzschraubenzieher.

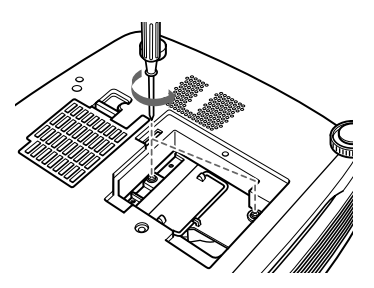

**4** Halten Sie die Birneneinheit am Griff waagerecht, und ziehen Sie sie gerade nach oben heraus.

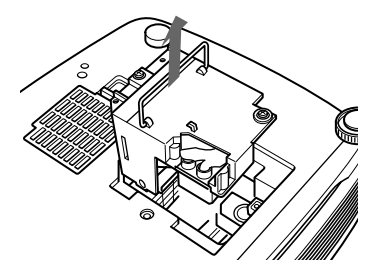

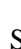

**5** Schieben Sie die neue Birne ganz hinein, bis sie fest sitzt. Ziehen Sie die Schrauben fest. Drücken Sie den einklappbaren Griff nach unten.

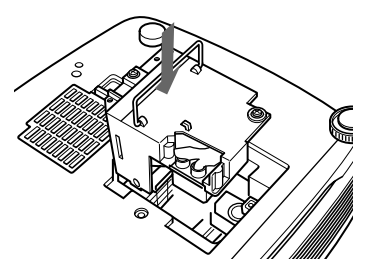

## **Hinweise**

- Achten Sie darauf, die Glasoberfläche der Birne nicht zu berühren.
- Das Gerät läßt sich nicht einschalten, wenn die Birne nicht fest sitzt.
- **6** Schließen Sie die Birnenabdeckung, und ziehen Sie die Schraube an.
- 

**7** Drehen Sie den Projektor wieder um.

- **8** Schließen Sie das Netzkabel an, und schalten Sie den Projektor in den Bereitschaftsmodus.
- **9** Drücken Sie die folgenden Tasten auf dem Bedienfeld in der unten aufgeführten Reihenfolge innerhalb von weniger als 5 Sekunden: RESET,  $\leftarrow$ ,  $\rightarrow$ , ENTER.

## **Hinweise**

- Verwenden Sie unbedingt die Projektorbirne LMP-P202 als Ersatz. Bei anderen Birnen als der LMP-P202 kann es am Projektor zu Fehlfunktionen kommen.
- Schalten Sie unbedingt den Projektor aus, und lösen Sie das Netzkabel, bevor Sie die Birne austauschen.
- Greifen Sie nicht in die Fassung, an der die Birne in den Projektor eingesetzt wird, und achten Sie darauf, daß keine Flüssigkeiten oder Gegenstände hineingeraten. Andernfalls besteht die Gefahr eines elektrischen Schlages oder Feuergefahr.

## **Entsorgen der gebrauchten Projektorbirne**

Da diese Birne aus ähnlichen Materialien wie eine Leuchtstoffröhre besteht, sollten Sie eine gebrauchte Projektorbirne wie eine Leuchtstoffröhre entsorgen.

## **Reinigen des Luftfilters**

#### **Der Luftfilter sollte nach je 300 Betriebsstunden gereinigt werden.** Wenn sich der Filter nicht mehr richtig reinigen läßt, tauschen Sie ihn gegen einen neuen aus.

Gehen Sie beim Reinigen des Luftfilters wie im folgenden beschrieben vor:

- **1** Schalten Sie das Gerät aus, und lösen Sie das Netzkabel.
- **2** Nehmen Sie die Luftfilterabdeckung an der Unterseite des Projektors ab.

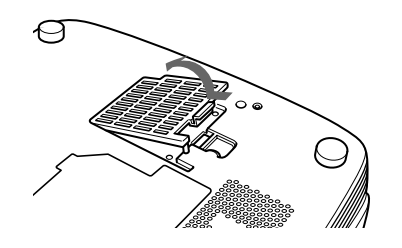

**3** Nehmen Sie den Luftfilter heraus.

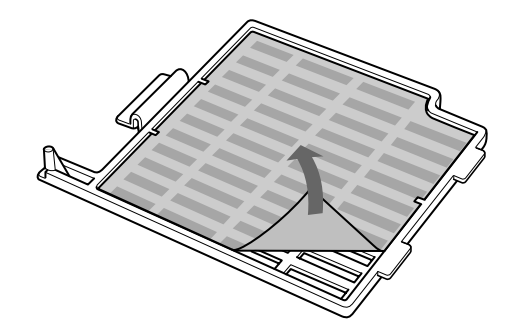

- **4** Waschen Sie den Luftfilter mit einer milden Reinigungslösung, und lassen Sie ihn an einem Ort ohne direkte Sonneneinstrahlung trocknen.
- **5** Haken Sie den Luftfilter an den Halterungen der Luftfilterabdeckung ein, setzen Sie den Luftfilter ein, und bringen Sie die Abdeckung wieder an.

## **Hinweise**

- Wenn der Staub nicht vom Luftfilter entfernt werden kann, ersetzen Sie den Luftfilter durch den mitgelieferten Ersatzluftfilter.
- Achten Sie darauf, die Luftfilterabdeckung fest zu schließen. Das Gerät läßt sich nicht einschalten, wenn die Abdeckung nicht fest geschlossen ist.
- Setzen Sie den Luftfilter so ein, daß er in die Kerbe an der Luftfilterabdeckung paßt.

## **So reinigen Sie die Lüftungsöffnungen**

Wenn Sie den Luftfilter reinigen, reinigen Sie auch die Lüftungsöffnungen (Ansaugöffnungen hinten und unten). Entfernen Sie den Staub von der Außenseite der Lüftungsöffnungen mit einem Staubsauger.

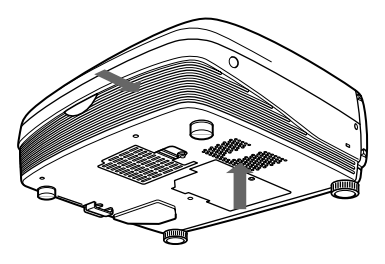
# **Störungsbehebung**

Wenn am Projektor Probleme auftreten, versuchen Sie bitte anhand der folgenden Tabelle, das Problem einzugrenzen und zu beheben. Wenn das Problem bestehen bleibt, wenden Sie sich bitte an qualifiziertes Fachpersonal von Sony.

## **Stromversorgung**

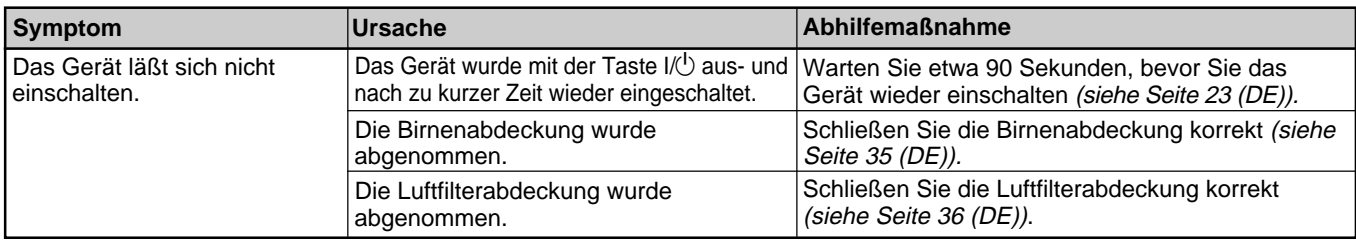

#### **Bild**

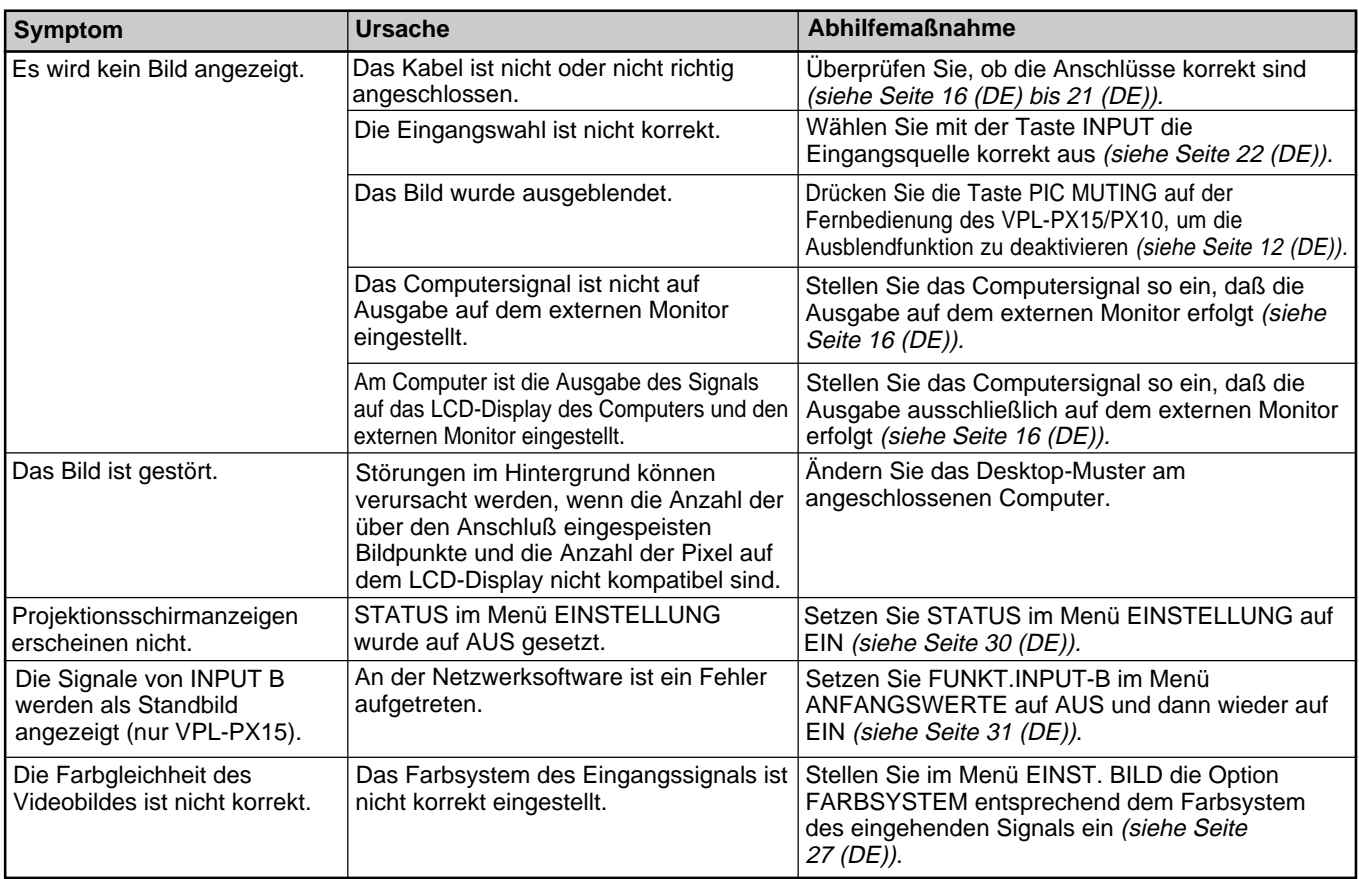

## **Ton**

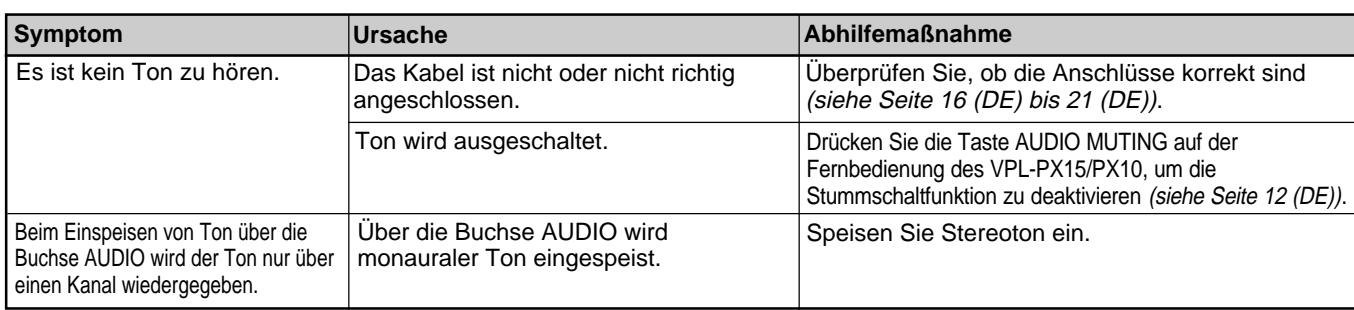

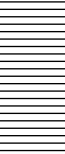

#### **Sonstiges**

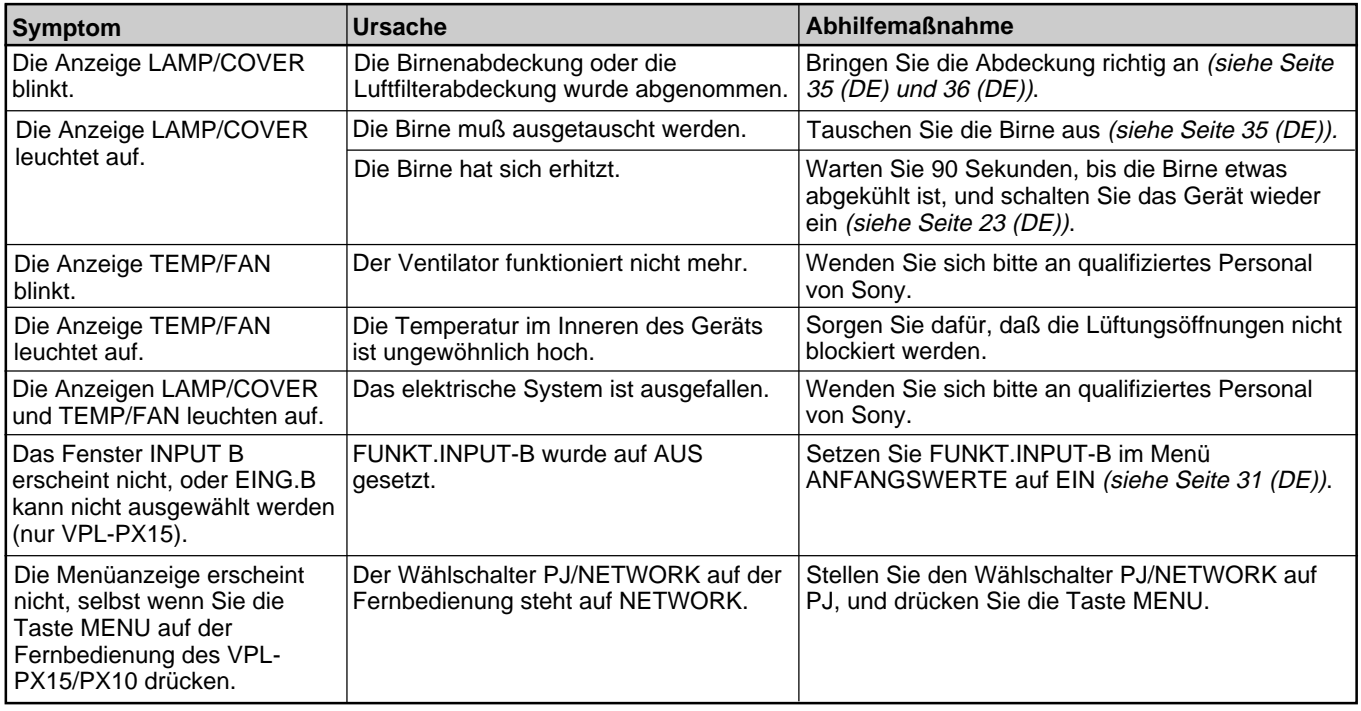

## **Warnmeldungen**

In der Liste unten werden die auf dem Projektionsschirm angezeigten Meldungen erläutert.

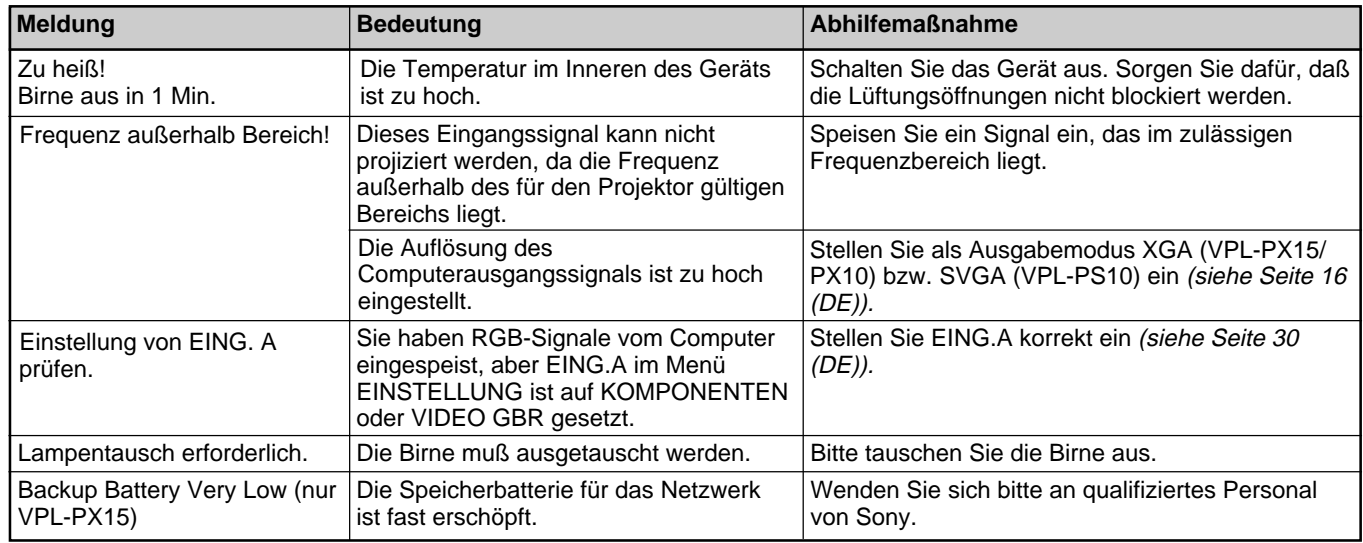

## **Hinweismeldungen**

In der Liste unten werden die auf dem Projektionsschirm angezeigten Meldungen erläutert.

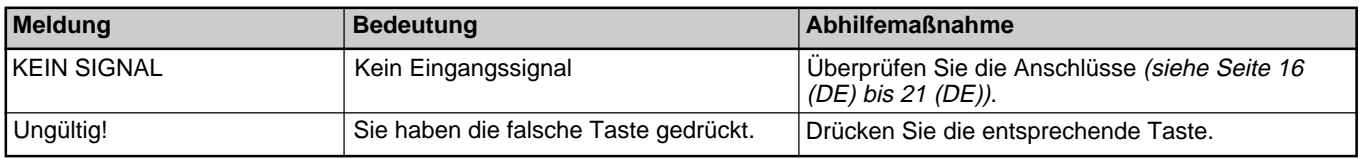

 $1 Vp-p$ 

 $Vp-p$ 

**Elektrische Spezifikationen**

Farbsystem NTSC3.58-/PAL-/SECAM-/

NTSC4.43-/PAL-M-/PAL-N-System, automatische/manuelle

# **Technische Daten**

## **Optische Spezifikationen**

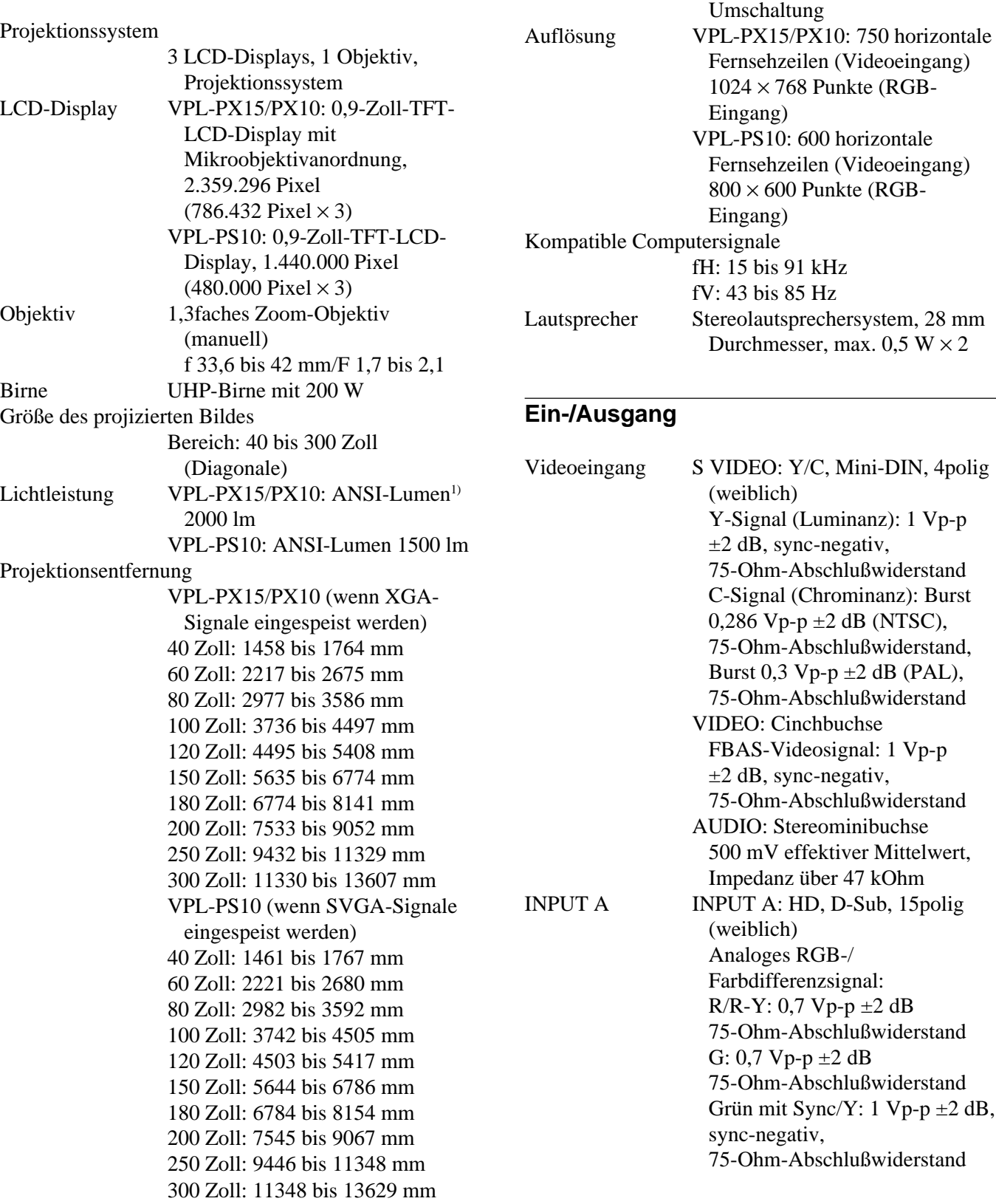

......................................................................................................................................................................................................... 1) ANSI-Lumen ist ein Meßverfahren der American National Standards Institute IT7.228.

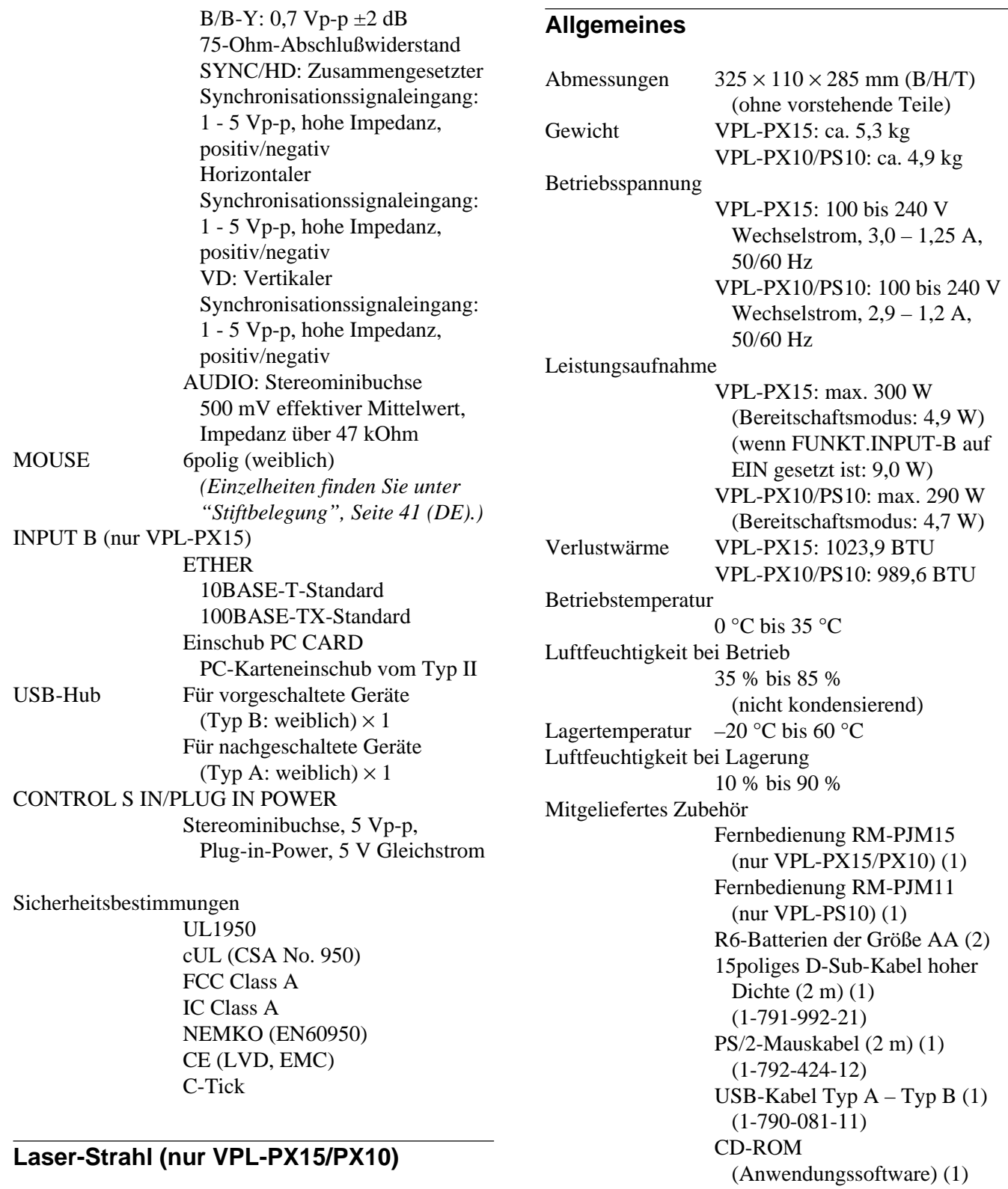

Netzkabel (1)

Luftfilter (Ersatz) (1) Objektivschutzkappe (1) Bedienungsanleitung (1) Bedienungsanleitung für das Arbeiten im Netzwerk (nur VPL-PX15) (1)

Laser-Typ Klasse 2 Wellenlänge 645 nm<br>Ausgang 1 mW Ausgang

Installationsanleitung für Händler (1) Spezifizierte(r)/empfohlene(r) PC-Karte/drahtloser LAN-Zugriffspunkt (nur VPL-PX15) (1) Kurzreferenz (1)

Änderungen, die dem technischen Fortschritt dienen, bleiben vorbehalten.

#### **Sonderzubehör**

Projektorbirne LMP-P202 (Ersatz)

Projektoraufhängung PSS-610

Monitorkabel

SMF-410 (15poliger D-Sub-Stecker hoher Dichte  $(männlich) \leftrightarrow 15poliger D-Sub-Stecker hoher$ Dichte (männlich))

Signalkabel

SMF-402 (15poliger D-Sub-Stecker hoher Dichte  $(männlich) \leftrightarrow 3 \times Cinchbuchse)$ 

Projektionsobjektiv

Konverter VPLL-CW10 mit kurzer Brennweite Konverter VPLL-CT10 mit langer Brennweite

*Einige der Zubehörteile sind in einigen Regionen*

*möglicherweise nicht erhältlich. Einzelheiten dazu erfahren Sie in Ihrer Sony-Niederlassung.*

### **Stiftbelegung**

**Anschluß INPUT A (HD, D-Sub, 15polig, weiblich)**

$$
\begin{array}{c}\n5 \\
10\n\end{array}\n\qquad\n\begin{pmatrix}\n5 & 1 \\
0 & 0 & 0 & 0 \\
0 & 0 & 0 & 0 \\
0 & 0 & 0 & 0 \\
15 & 11\n\end{pmatrix}\n\qquad\n\begin{pmatrix}\n6 \\
0 & 0 & 0 & 0 \\
0 & 0 & 0 & 0 \\
15 & 11\n\end{pmatrix}
$$

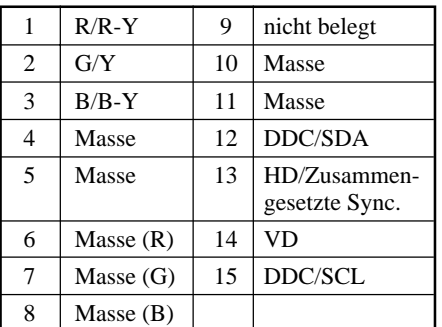

#### **Anschluß MOUSE (6polig, weiblich)**

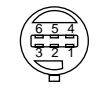

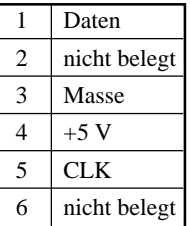

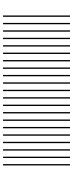

## **Index**

#### **A**

ANFANGSWERTE, Menü 30 (DE) Anschließen Computer 16 (DE) Gerät mit Farbdifferenzsignalen 18 (DE) LAN 19 (DE) Videorecorder 18 (DE) APA-Funktion 23 (DE) Ausblenden Bild 22 (DE) Ton 12 (DE) AUTO. EING-WAHL 30 (DE)

## **B, C**

Batterien einlegen 14 (DE), 15 (DE) Hinweise 14 (DE), 15 (DE) BILDFORMAT 28 (DE) Birne austauschen 35 (DE)

## **D**

DYNAMIK 26 (DE)

#### **E**

EING.A 30 (DE) EING.-EINST, Menü 27 (DE) EINST. BILD, Menü 26 (DE) Einstellen Bild 26 (DE) Größe/Lage des Bildes 22 (DE) Speicher für Einstellungen 25 (DE) EINSTELLUNG, Menü 29 (DE) Einstellschrauben 8 (DE)

#### **F**

FARBE 26 (DE) FARBSYSTEM 27 (DE) FARBTEMP. 26 (DE) FARBTON 26 (DE) Fernbedienung (VPL-PS10) 14 (DE) Fernbedienung (VPL-PX15/PX10) 12 (DE) Fernbedienungsdetektor einstellen 30 (DE) hinten 7 (DE) vorn 7 (DE) Feuchtigkeitskondensation 33 (DE) FUNKT.INPUT-B 31 (DE)

#### **G**

GAMMA-MODUS 26 (DE) GRÖSSE H 28 (DE)

#### **H**

HELLIGK 26 (DE) Hinweise zur Installation beim Gebrauch zu vermeidende Fehler 33 (DE) ungeeignete Aufstellung 33 (DE)

#### **I, J**

INSTALLATION 31 (DE) Installationsbeispiel 32 (DE) IR-RECEIVER 30 (DE)

#### **K**

KONTRAST 26 (DE)

#### **L**

LAGE 28 (DE) Lage und Funktion der Teile und Bedienelemente Anschlußfeld 11 (DE) Bedienfeld 9 (DE) Fernbedienung 12 (DE), 14 (DE) Rückseite / Rechte Seite / Unterseite 7 (DE) Vorderseite / Linke Seite 7 (DE) LAMPENTIMER 31 (DE) LAUTSTÄRKE 27 (DE) Luftfilter 36 (DE) Lüftungsöffnungen Ansaugöffnungen 8 (DE) Auslaßöffnungen 7 (DE)

## **M, N, O**

Meldungen Hinweismeldungen 38 (DE) Warnmeldungen 38 (DE) Menü ANFANGSWERTE, Menü 30 (DE) Arbeiten mit dem Menü 25 (DE) Ausblenden der Menüanzeige 25 (DE) EING.-EINST, Menü 27 (DE) EINST. BILD, Menü 26 (DE) EINSTELLUNG, Menü 29 (DE) MENÜFARBE 31 (DE) MENÜHINTERGR. 31 (DE) MENÜPOSITION 31 (DE) Mitgeliefertes Zubehör 40 (DE)

### **P, Q**

Projektionsschirmgröße 32 (DE) Projizieren 22 (DE) P SAVE-MODUS 10 (DE), 30 (DE) PUNKT-PHASE 28 (DE)

#### **R**

RGB-VERST. 26 (DE)

## **S**

SCAN-KONV (Bildrasterwandler) 28 (DE) SCHÄRFE 26 (DE) Sicherheitsmaßnahmen 5 (DE) Sonderzubehör 41 (DE) SPRACHE 30 (DE) Standbildfunktion 24 (DE) STATUS (Projektionsschirmanzeige) 30 (DE) Stiftbelegung 41 (DE) Störungsbehebung 37 (DE) Stromversorgung ausschalten 23 (DE) einschalten 21 (DE)

## **T, U, V, W, X, Y**

Technische Daten 39 (DE) Tragegriff 7 (DE) TRAPEZ DIGITAL 31 (DE) TRAPEZSPEICHER 31 (DE)

#### **Z**

Zurücksetzen einer Option 25 (DE) zurücksetzbare Optionen 25 (DE)

# **AVVERTENZA**

**Per evitare il rischio di incendi o scosse elettriche, non esporre l'apparecchio alla pioggia o all'umidità.**

**Per evitare il pericolo di scosse elettriche, non aprire l'apparecchio. Per l'assistenza contattare solo personale qualificato.**

La presa di corrente deve essere situata vicino all'apparecchio e deve essere facilmente accessibile.

#### **Per gli utenti del modello VPL-PX15/PX10**

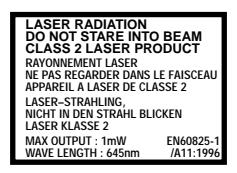

Questa etichetta è posta sul retro del telecomando.

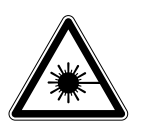

Questa etichetta è posta sul retro del telecomando.

#### **Note**

• Non dirigere il fascio laser verso le persone e non guardare l'interno dell'unità trasmittente del laser.

.........................................................................................................................................................................................................

• Se il telecomando non dovesse funzionare in modo corretto, rivolgersi al personale qualificato Sony, presso il quale verrà sostituito con un telecomando nuovo, in base alla garanzia.

#### **Avvertenza sul collegamento dell'alimentazione**

Utilizzare un cavo di alimentazione adeguato alla tensione operativa locale.

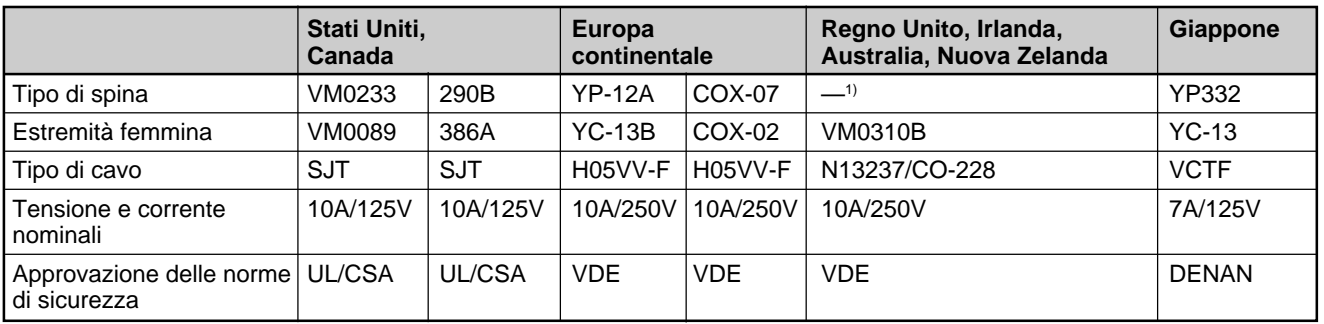

1) Utilizzare la spina in uso nel proprio paese.

# **Indice**

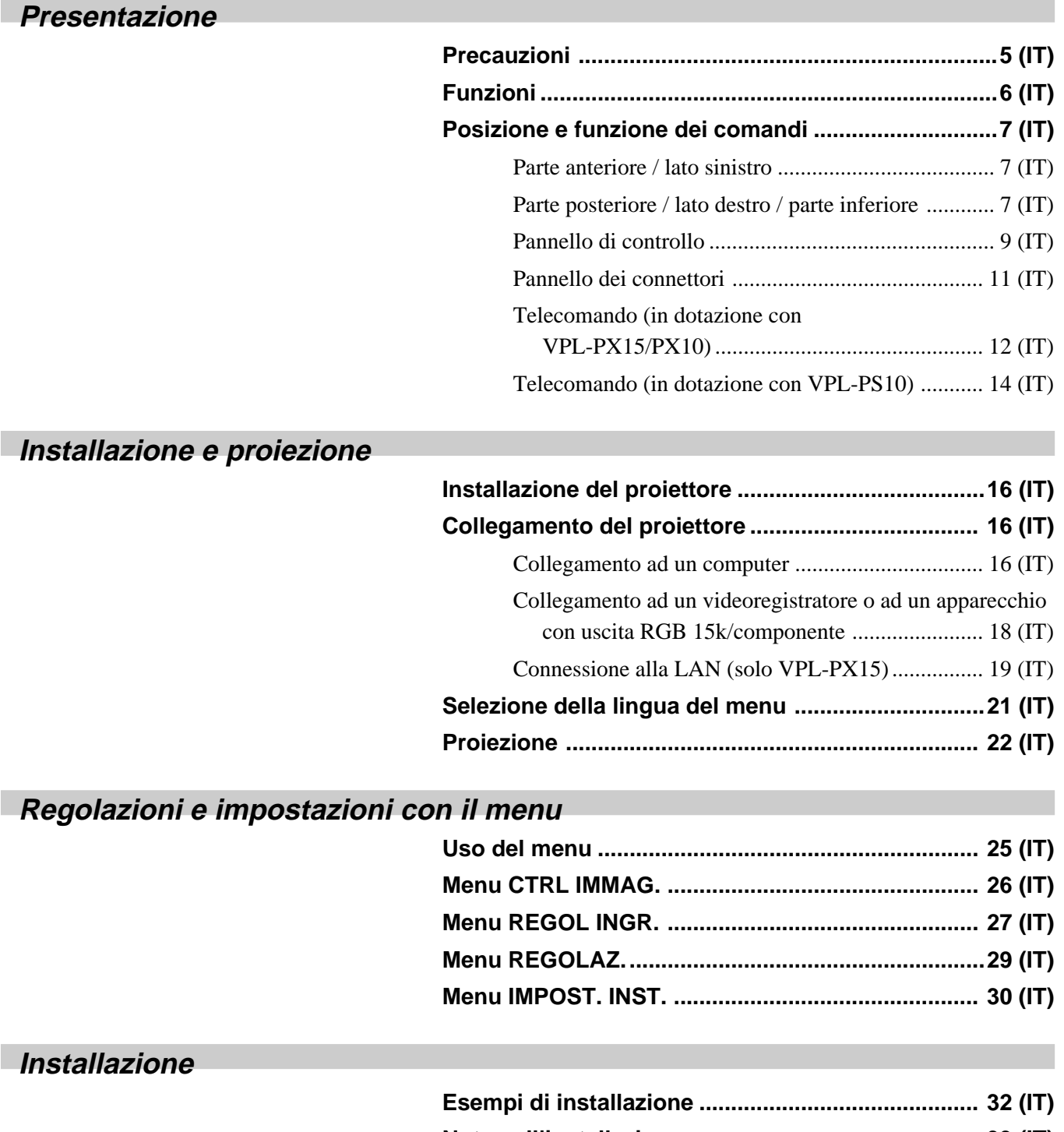

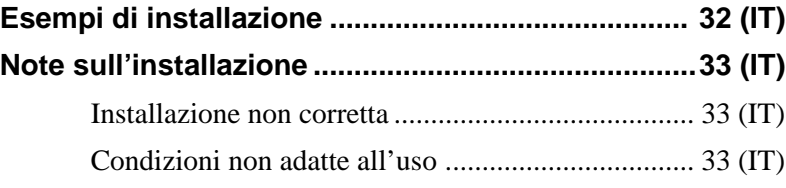

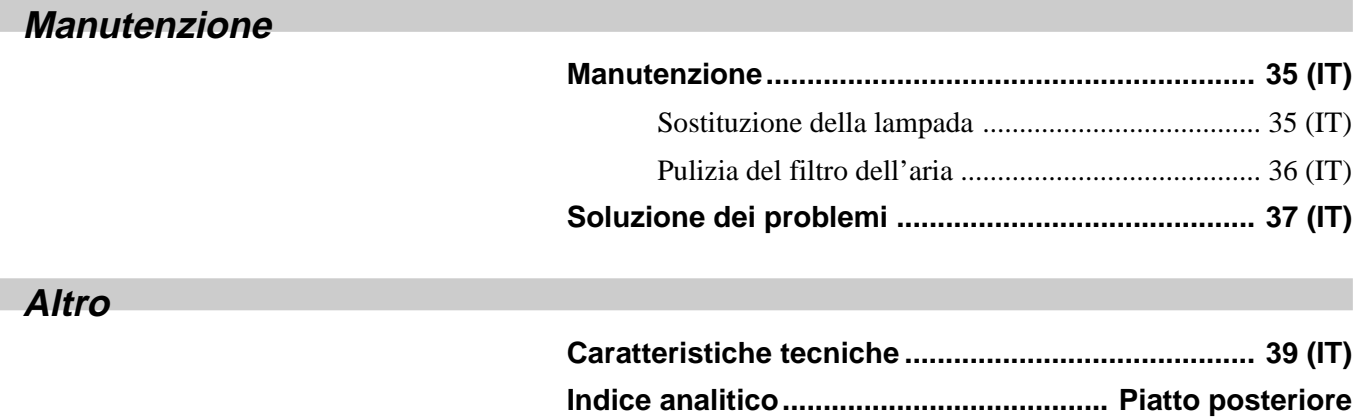

## **Precauzioni**

#### **Sicurezza**

- Assicurarsi che la tensione operativa dell'apparecchio corrisponda alla tensione dell'alimentazione elettrica locale.
- Se del liquido o un oggetto dovessero entrare nell'apparecchio, scollegarlo e farlo controllare da personale qualificato prima di farlo funzionare nuovamente.
- Se non si intende usare l'apparecchio per diversi giorni, scollegarlo dalla presa di rete.
- Per scollegare il cavo, tirarlo per la spina. Non tirare mai il cavo.
- La presa di rete deve essere vicina all'apparecchio e facilmente accessibile.
- L'apparecchio non viene scollegato dalla fonte di alimentazione CA (rete elettrica domestica) fintanto che è collegato alla presa di rete, anche se è stato spento.
- Non guardare l'obiettivo mentre la lampada è accesa.
- Non dirigere il fascio laser verso le persone e non guardare l'interno dell'unità trasmittente del laser.
- •Non avvicinare mani od oggetti alle prese di ventilazione, poiché l'aria che fuoriesce è calda.
- Fare attenzione a non incastrare le dita nei dispositivi di regolazione quando si solleva il proiettore. Non premere con forza sulla parte superiore del proiettore quando i dispositivi di regolazione sono all'esterno.
- Per trasportare il proiettore, afferrare saldamente entrambi i lati.

## **Illuminazione**

- Per ottenere immagini nitide, la parte anteriore dello schermo non deve essere esposta a fonti di luce diretta o alla luce del sole.
- Si raccomanda l'uso di faretti a sospensione. Per evitare di ridurre il contrasto, utilizzare un coprilampada sulle lampade fluorescenti.
- Coprire le finestre di fronte allo schermo con tende opache.
- È preferibile montare il proiettore in una stanza in cui il pavimento e le pareti non siano composti da materiali che riflettono la luce; in caso contrario, si raccomanda che tappeti e carta da parati siano di colore scuro.

## **Prevenzione del surriscaldamento interno**

Dopo aver disattivato l'alimentazione con il tasto  $1/\overline{O}$  del telecomando o del pannello di controllo, non scollegare l'apparecchio dalla presa di rete mentre la ventola di raffreddamento è ancora in funzione.

#### **Attenzione**

Il proiettore dispone di prese di ventilazione di aspirazione sulla parte inferiore e di prese di ventilazione di scarico sulla parte anteriore. Non bloccare tali prese con oggetti, onde evitare un surriscaldamento interno che potrebbe compromettere la qualità dell'immagine o danneggiare il proiettore.

## **Pulizia**

- Pulire periodicamente le parti esterne dell'apparecchio con un panno morbido per conservarne l'aspetto originale. Rimuovere le macchie ostinate con un panno leggermente inumidito con una soluzione detergente leggera. Non utilizzare solventi forti come trielina, benzene o polvere abrasiva, onde evitare di danneggiare il rivestimento dell'apparecchio.
- Evitare di toccare l'obiettivo. Per rimuovere la polvere dall'obiettivo utilizzare un panno morbido asciutto. Non utilizzare panni inumiditi, soluzioni detergenti o benzene.
- Pulire il filtro regolarmente ogni 300 ore.

## **Imballaggio**

Conservare la scatola e il materiale di imballaggio, dato che potranno risultare utili in caso di spostamento dell'apparecchio. Per ottenere la massima protezione, imballare l'apparecchio nello stesso modo in cui è stato imballato in fabbrica.

## **Proiettore LCD**

Il proiettore LCD è realizzato utilizzando tecnologie ad alta precisione. Tuttavia potrebbero apparire di continuo piccolissimi punti scuri e/o chiari (rossi, blu o verdi) sul proiettore LCD. Si tratta di una normale conseguenza del processo di fabbricazione e non di un problema di funzionamento.

# **Funzioni**

#### **Alta luminosità alta qualità delle immagini**

#### **• Alta luminosità**

Grazie al nuovo sistema ottico sviluppato e alla nuova lampada UHP da 200 W è possibile ottenere un'elevata luminosità (VPL-PX15/PX10: emissione luminosa pari a 2000 ANSI lumen, VPL-PS10: emissione luminosa pari a 1500 ANSI lumen) e immagini perfettamente nitide.

#### • **Alta risoluzione VPL-PX15/PX10**

Grazie ai tre pannelli XGA da 0,9 pollici e circa 790.000 pixel, il proiettore fornisce una risoluzione di  $1024 \times 768$  punti per l'ingresso RGB e di 750 linee televisive orizzontali per l'ingresso video.

#### **VPL-PS10**

Grazie ai tre pannelli SVGA da 0,9 pollici e circa 480.000 pixel, il proiettore fornisce una risoluzione di  $800 \times 600$  punti per l'ingresso RGB e di 600 linee televisive orizzontali per l'ingresso video.

#### **Installazione semplice**

#### **•Installazione semplice con l'apparecchio esterno**

In questo proiettore sono memorizzati 37 tipi di dati preimpostati per i segnali di ingresso, in modo da proiettare immagini assai nitide sullo schermo collegando semplicemente i dispositivi e premendo il tasto APA (Auto Pixel Alignment, allineamento automatico dei pixel).

#### **• Compatibile con le funzioni hub USB (Universal Serial Bus)**

È possibile collegare un dispositivo USB (ad esempio un mouse USB) al proiettore e inoltre controllare il proiettore utilizzando il software applicativo "Projector Station" (CD-ROM) in dotazione con il proiettore da un computer dotato di Microsoft<sup>1)</sup> Windows<sup>1)</sup> 98, Windows 98 SE o Windows 2000. Utilizzando tale software applicativo, è possibile aprire il file che si desidera utilizzare per la presentazione mediante il telecomando in dotazione.

## **Presentazioni semplici**

#### **• Telecomando multi-funzione con funzione di controllo del mouse**

È possibile utilizzare un computer collegato a questo proiettore tramite il telecomando in quanto il presente apparecchio dispone di un ricevitore per mouse incorporato.

#### **• Funzioni di zoom digitale / fermo immagine**

Questo proiettore dispone di una funzione di zoom digitale che consente di ingrandire l'immagine in una posizione dello schermo desiderata. La funzione di fermo immagine consente di bloccare l'immagine proiettata. L'immagine bloccata continua ad essere proiettata anche se l'apparecchiatura viene scollegata dalla sorgente video.

#### **Compatibile con diversi segnali di ingresso**

#### **• Dotato di convertitore di scansione**

Il proiettore è dotato di un convertitore di scansione incorporato in grado di convertire il segnale immesso entro  $1024 \times 768$  punti (VPL-PX15/PX10) o  $800 \times$ 600 punti (VPL-PS10).

#### **• Segnali di ingresso compatibili**

Il proiettore accetta segnali video compositi, S video e componenti oltre che segnali 15k RGB, VGA2), SVGA<sup>2)</sup>, XGA<sup>2)</sup> e SXGA<sup>2)</sup>, tutti visualizzabili.

#### **• Compatibile con sei sistemi di colore**

È possibile selezionate automaticamente o manualmente i sistemi di colore NTSC3.58, PAL, SECAM, NTSC<sub>4.43</sub><sup>3)</sup>, PAL-M o PAL-N.

#### **Altre funzioni**

#### **• Compatibilità con la rete (compatibile senza fili, solo VPL-PX15)**

Il proiettore è dotato di uno slot per Scheda PC e di un connettore ETHER per la connessione ad una LAN con o senza fili.

*Per ulteriori informazioni sulla funzione di collegamento in rete di questo proiettore, vedere il "Manuale di rete" in dotazione.*

.........................................................................................................................................................................................................

<sup>1)</sup> Microsoft e Windows sono marchi di fabbrica registrati di Microsoft Corporation (U.S.A. e altri paesi).

<sup>2)</sup> VGA, SVGA, XGA e SXGA sono marchi di fabbrica registrati di International Business Machines Corporation, U.S.A.

<sup>3)</sup> NTSC4.43 è il sistema di colore utilizzato nella riproduzione di video registrati su NTSC con un videoregistratore dotato del sistema NTSC<sub>443</sub>.

# **Posizione e funzione dei comandi**

## **Parte anteriore / lato sinistro**

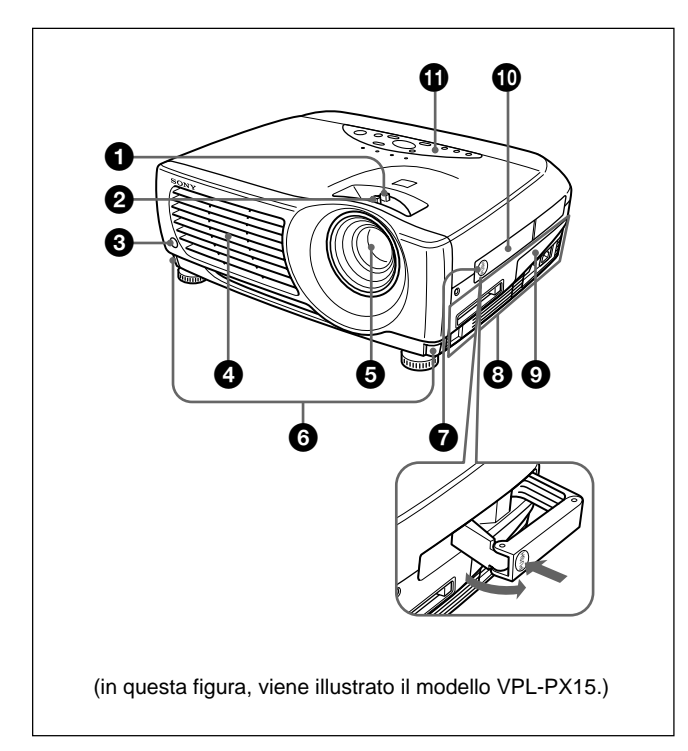

## **Parte posteriore / lato destro / parte inferiore**

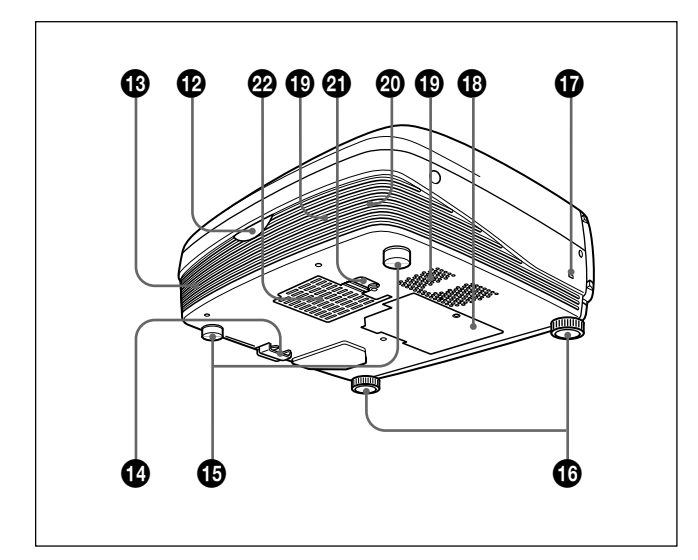

## 1 **Regolatore dello zoom**

Regola le dimensioni delle immagini.

## 2 **Regolatore della focalizzazione**

Regola la focalizzazione dell'immagine.

- 3 **Sensore anteriore del telecomando**
- 4 **Prese di ventilazione (scarico)**

#### 5 **Obiettivo**

Rimuovere il copriobiettivo prima di avviare la proiezione.

6 **Tasti del dispositivo di regolazione**

#### 7 **Sblocco maniglia**

Premere per estrarre la maniglia di trasporto  $\mathbf{D}$ .

#### 8 **Pannello dei connettori**

*Per maggiori dettagli, vedere "Pannello dei connettori" a pagina 11 (IT).*

#### 9 **Coperchio del pannello dei connettori**

Se occorre utilizzare i connettori sul pannello, aprire questo coperchio. È possibile rimuovere il coperchio del pannello dei connettori sbloccando il relativo fermo  $\mathbf{\Omega}$ .

Lato sinistro

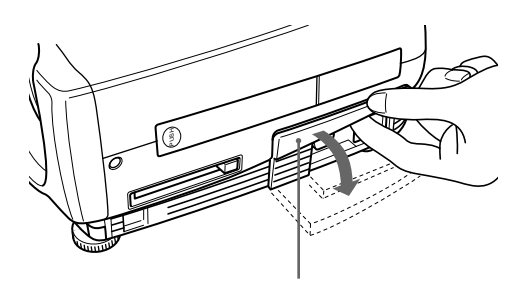

Coperchio del pannello dei connettori

#### q; **Maniglia di trasporto**

Per trasportare il proiettore, sbloccare la maniglia  $\bullet$ per estrarla.

#### qa **Pannello di controllo**

*Per ulteriori dettagli, vedere "Pannello di controllo" a pagina 9 (IT).*

#### $\Phi$  Sensore posteriore del telecomando

#### $\bigoplus$  Altoparlante di sinistra

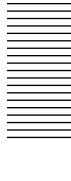

#### qf **Fermo del coperchio del pannello dei connettori**

Consente di rimuovere o installare il coperchio del pannello dei connettori  $\bullet$ .

Parte inferiore

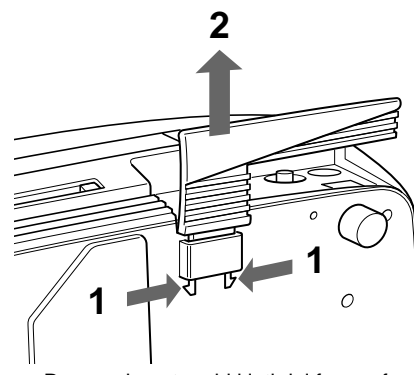

Premendo entrambi i lati del fermo, fare scorrere il coperchio dei connettori verso l'esterno per aprirlo.

#### $\bigoplus$  Dispositivi di regolazione posteriori

#### $\bullet$  Dispositivi di regolazione

Se l'immagine viene proiettata all'esterno dello schermo, regolare l'immagine utilizzando questi dispositivi di regolazione.

*Per ulteriori informazioni sull'uso dei dispositivi di regolazione, vedere "Come usare i dispositivi di regolazione" a pagina 9 (IT).*

#### qj **Protezione**

Per effettuare il collegamento ad un cavo di sicurezza opzionale (Kensington)<sup>1)</sup>.

La protezione corrisponde al sistema di sicurezza MicroSaver ®1) Kensington. Per ulteriori informazioni, contattare

Kensington 2855 Campus Drive, San Mateo, CA 94403

Per gli utenti in America Settentrionale Tel: 800-235-6708 Fax: 800-247-1317

Per gli altri utenti Tel: 847-541-9500

Home page: http://www.kensington.com/

#### **<sup>** $\bullet$ **</sup>** Coprilampada

#### ql **Prese di ventilazione (aspirazione)**

## $\omega$  Altoparlante di destra

#### wa **Fermo del coperchio del filtro dell'aria**

Consente di rimuovere il coperchio del filtro dell'aria. *Per ulteriori informazioni, vedere la sezione "Pulizia del filtro dell'aria" a pagina 36 (IT).*

#### **Nota**

Per ottenere prestazioni ottimali, **pulire il filtro dell'aria ogni 300 ore.**

#### ws **Prese di ventilazione (aspirazione)/Coperchio del filtro dell'aria**

#### **Note**

- Non collocare alcun oggetto in prossimità delle prese di ventilazione, onde evitare un surriscaldamento interno.
- Non avvicinare mani od oggetti alle prese di ventilazione, poiché l'aria che fuoriesce è calda.

1) Kensington e MicroSaver sono marchi di fabbrica registrati di Kensington Technology Group.

.........................................................................................................................................................................................................

# **Come usare i dispositivi di regolazione**

#### **Regolazione dell'altezza**

Regolare l'altezza del proiettore come indicato di seguito:

**1** Sollevare il proiettore, quindi premere i tasti del dispositivo di regolazione. I dispositivi di regolazione fuoriescono dal

proiettore.

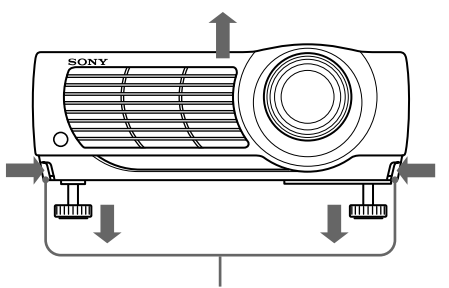

Tasti del dispositivo di regolazione

**2** Tenendo premuti i tasti, regolare l'altezza, quindi rilasciare i tasti.

Il dispositivo di regolazione si blocca e viene fissata l'altezza del proiettore. Per una regolazione ottimale, ruotare i dispositivi di regolazione verso destra o verso sinistra.

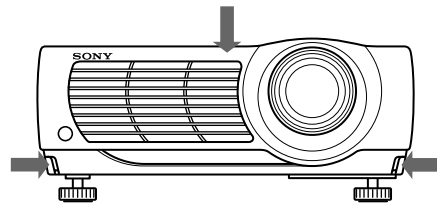

## **Nota**

Se i dispositivi di regolazione sono stati regolati fino al punto massimo e si continua a ruotarli in senso antiorario, tali dispositivi si arrestano e non è possibile premere i relativi tasti. In questo caso, ruotare i dispositivi in senso orario, quindi premere di nuovo i relativi tasti.

**3** Se necessario, ruotare i dispositivi di regolazione posteriori verso destra o verso sinistra per regolare l'altezza del proiettore.

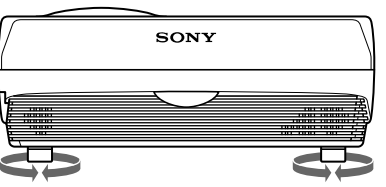

#### **Note**

- Fare attenzione a non lasciar cadere il proiettore sulle dita.
- Non premere con forza sulla parte superiore del proiettore mentre i dispositivi di regolazione si trovano all'esterno.

## **Pannello di controllo**

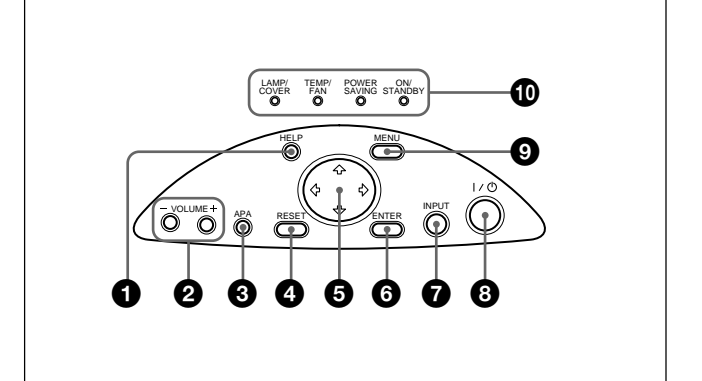

## 1 **Tasto HELP**

Se occorre assistenza durante un'operazione, premere questo tasto per visualizzare i messaggi di aiuto. Nel menu Help vengono elencate le eventuali soluzioni in base al tipo di problema.

## 2 **Tasti VOLUME +/–**

Regolano il volume degli altoparlanti incorporati.

- **+ :** per alzare il volume.
- **:** per abbassare il volume.

## 3 **Tasto APA (Auto Pixel Alignment, Allineamento automatico dei pixel)**

Effettua la regolazione automatica in modo da proiettare l'immagine più nitida possibile, quando il segnale viene emesso dal computer. Allo stesso tempo, regola automaticamente lo scorrimento (alto/ basso e sinistra/destra).

## **Nota**

Premere il tasto APA quando sullo schermo viene visualizzata l'immagine intera. Se intorno all'immagine vi sono bordi neri, la funzione APA non funziona correttamente e l'immagine potrebbe non venire visualizzata completamente.

## 4 **Tasto RESET**

Ripristina il valore impostato in fabbrica. Questo tasto è utilizzabile quando sullo schermo viene visualizzato il menu o una voce da impostare.

## $\bigoplus$  Tasti direzionali  $(\bigoplus/\bigoplus/\bigoplus/\bigoplus)$

Utilizzati per selezionare il menu o per effettuare diverse regolazioni.

## 6 **Tasto ENTER**

Inserisce le impostazioni delle voci nel sistema dei menu.

#### 7 **Tasto INPUT**

Seleziona il segnale di ingresso. Ad ogni pressione del tasto, il segnale di ingresso cambia nell'ordine indicato dalla seguente figura:

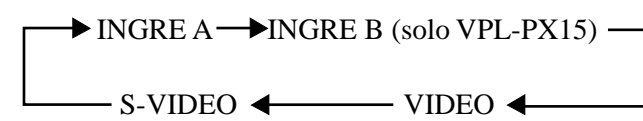

#### **Note**

- È possibile selezionare INGRE B solo se FUNZ. INGR.B nel menu IMPOST. INST. è stato impostato su INSER. INGRE B è disponibile solo per il modello VPL-PX15.
- •I segnali audio sono gli stessi per VIDEO e S-VIDEO.
- •I segnali audio sono gli stessi per INGRE A e INGRE B.

#### 8 **Tasto** I **/** 1 **(accensione / attesa)**

Viene usato per accendere e spegnere il proiettore quando si trova nel modo di attesa. La spia ON/ STANDBY si illumina in verde se l'alimentazione è attivata.

#### **Quando si disattiva l'alimentazione, premere due volte il tasto** I / 1 **seguendo le indicazioni fornite dal messaggio visualizzato sullo schermo oppure tenere premuto il tasto per circa un secondo.**

*Per ulteriori informazioni relativi alle procedure per disattivare l'alimentazione, vedere "Per disattivare l'alimentazione" a pagina 23 (IT).*

#### 9 **Tasto MENU**

Visualizza il menu sullo schermo. Per disattivare il menu, premere di nuovo il tasto.

## 0 **Spie**

**LAMP/COVER:** si illumina o lampeggia nelle seguenti situazioni:

- Si illumina se la lampada è consumata o raggiunge una temperatura troppo elevata.
- Lampeggia se il coprilampada o il coperchio del filtro dell'aria non sono fissati saldamente.

#### **TEMP (Temperatura)/FAN:** si illumina o

lampeggia nelle seguenti situazioni:

- Si illumina se la temperatura all'interno del proiettore aumenta in modo anomalo.
- Lampeggia se la ventola è rotta.

**POWER SAVING:** si illumina se il proiettore è nel modo di risparmio energetico. Quando POWER SAVING nel menu REGOLAZ. è impostato su INSER, il proiettore entra nel modo di risparmio energetico se non riceve alcun segnale per 10 minuti. Anche se la lampada si spegne, la ventola di raffreddamento continua a funzionare. Il modo di risparmio energetico viene annullato se viene ricevuto un segnale o premuto un tasto qualsiasi. Tuttavia, nel modo di risparmio energetico non è possibile utilizzare alcun tasto per i primi 60 secondi.

**ON/STANDBY:** si illumina o lampeggia nelle seguenti situazioni:

- Si illumina in rosso se il cavo di alimentazione CA è inserito nella presa a muro. Una volta nel modo di attesa, è possibile accendere il proiettore tramite il tasto  $1/\langle \cdot \rangle$ .
- Si illumina in verde se viene attivata l'alimentazione.
- Lampeggia in verde durante il funzionamento della ventola di raffreddamento dopo che l'alimentazione è stata disattivata tramite il tasto  $1/\sqrt{2}$ . La ventola rimane in funzione per circa 90 secondi a partire dalla disattivazione dell'alimentazione.

L'indicatore ON/STANDBY lampeggia rapidamente durante i primi 60 secondi di questa fase.

Non è possibile attivare nuovamente l'alimentazione tramite il tasto  $1/\sqrt{2}$  prima che sia trascorso tale periodo.

*Per ulteriori informazioni relativi alle spie LAMP/COVER e TEMP/FAN, vedere a pagina 38 (IT).*

## **Pannello dei connettori**

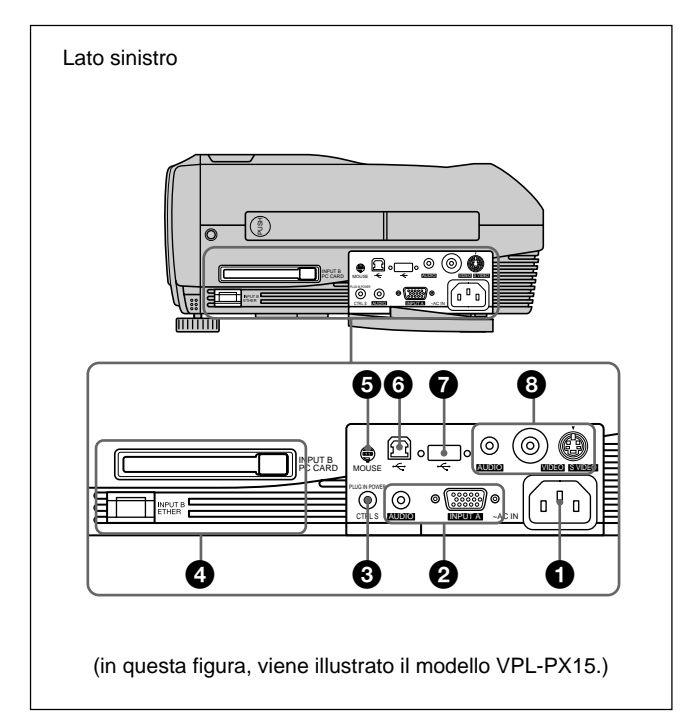

## 1 **Presa AC IN**

Per collegare il cavo di alimentazione CA in dotazione.

## 2 **Connettore INPUT A**

Si collega a un apparecchio esterno come un computer.

#### **Connettore INPUT A (HD D-sub a 15 piedini,**

**femmina):** si collega all'uscita del monitor di un computer usando il cavo in dotazione.

Per la ricezione di un segnale componente o RGB 15k, utilizzare il cavo appropriato.

*Per ulteriori informazioni, vedere "Per connettere un apparecchio con uscita RGB 15k/componente" a pagina 19 (IT).*

**Presa AUDIO (minipresa stereo):** si collega all'uscita audio del computer.

#### 3 **Presa CTRL S/PLUG IN POWER (uscita DC 5V) (minipresa stereo)**

Si collega alla presa di controllo S out dell'apparecchio Sony. Si collega alla presa CONTROL S OUT del telecomando in dotazione se utilizzato come telecomando con fili. In questo caso, non occorre inserire le pile nel telecomando poiché questo viene alimentato dalla suddetta presa.

## 4 **Connettori INPUT B (solo VPL-PX15)**

**Slot INPUT B PC CARD (Tipo II):** in base alle proprie esigenze è possibile installare una scheda PC o una scheda di memoria PC per LAN senza fili.

*Per ulteriori informazioni, vedere la sezione "Installazione di una scheda PC" a pagina 19 (IT).*

## **Connettore INPUT B ETHER (10BASE-T/**

**100BASE-TX):** si collega ad un computer in una LAN con un cavo LAN quando si utilizza la funzione di collegamento in rete di questo proiettore.

## 5 **Connettore MOUSE (a 6 piedini)**

Si collega alla porta del mouse PS/2 di un computer mediante il cavo in dotazione per controllare la funzione del mouse del computer collegato.

#### 6 **Connettore USB (presa per l'upstream USB B, a 4 pedini)**

Si collega ad un computer. Quando viene collegato il proiettore al computer tramite questo connettore, il proiettore riconosce il mouse USB collegato ed è possibile controllare la funzione del mouse del computer collegato al connettore INPUT A utilizzando il telecomando in dotazione. Il software applicativo in dotazione può essere utilizzato sul computer collegato a questo connettore.

#### 7 **Connettore USB (presa per il downstream USB A, a 4 pedini)**

Si collega a dispositivi USB, quali un mouse, una videocamera, ecc.

## 8 **Connettori di ingresso video**

Si collega a un apparecchio video esterno come un videoregistratore.

**Connettore S VIDEO (mini DIN a 4 piedini):** si collega all'uscita S video (uscita video Y/C) di un apparecchio video.

**Presa VIDEO (tipo fono):** si collega all'uscita video composita dell'apparecchio video.

**Presa AUDIO (minipresa stereo):** si collega all'uscita audio del videoregistratore.

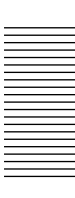

## **Telecomando (in dotazione con VPL-PX15/PX10)**

I tasti aventi gli stessi nomi di quelli del pannello di controllo funzionano allo stesso modo.

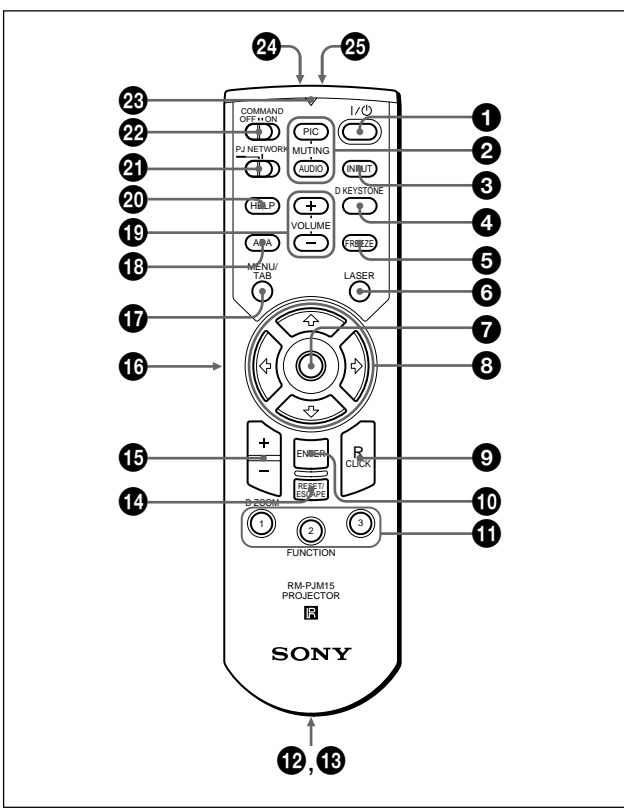

## **Note sul fascio laser**

- **• Non guardare l'interno dell'unità trasmittente laser.**
- **• Non dirigere il fascio laser verso le persone.**

 $\bigcirc$  Tasto  $\vert$  /  $\bigcirc$  (accensione / attesa)

## 2 **Tasti MUTING**

Eliminano l'immagine e il suono.

- **PIC:** elimina l'immagine. Per ripristinarla, premere di nuovo questo tasto.
- **AUDIO:** elimina il suono dagli altoparlanti. Per ripristinare il suono, premere di nuovo questo tasto oppure premere il tasto VOLUME +.

## **<sup>3</sup>** Tasto INPUT

## 4 **Tasto D KEYSTONE**

Corregge la distorsione trapezoidale causata dall'angolo di proiezione. Utilizzare i tasti direzionali  $(\hat{\mathbf{T}}/\hat{\mathbf{U}}/\hat{\mathbf{U}})$  per visualizzare l'immagine in forma di rettangolo.

## 5 **Tasto FREEZE**

Utilizzato per fermare l'immagine proiettata. Premere nuovamente il tasto per disattivare il fermoimmagine.

## 6 **Tasto LASER**

Tenendo premuto questo tasto, viene emesso il raggio laser dall'unità trasmittente laser.

## 7 **Mouse**

- **Quando il selettore PJ/NETWORK è impostato su PJ:** funziona come il mouse del computer collegato a questo proiettore.
- **Quando il selettore PJ/NETWORK è impostato su NETWORK (solo VPL-PX15):** funziona come il mouse nella finestra INPUT B di questo proiettore.

## $\bullet$  Tasti direzionali  $(\uparrow/\downarrow/\leftrightarrow\downarrow\rightarrow)$

9 **Tasto R (destra) CLICK**

**Quando il selettore PJ/NETWORK è impostato su PJ:** funziona come il pulsante di destra del mouse del computer collegato a questo proiettore.

**Quando il selettore PJ/NETWORK è impostato su NETWORK (solo VPL-PX15):** funziona come il pulsante di destra del mouse nella finestra INPUT B di questo proiettore.

## 0 **Tasto ENTER**

## $\Phi$  **Tasti FUNCTION 1, 2, 3**

**Quando il selettore PJ/NETWORK è impostato su PJ:** funziona quando si utilizza il software applicativo in dotazione. Quando si collega il proiettore ad un computer è possibile aprire un file sullo schermo premendo semplicemente un tasto FUNCTION. Questo consente di rendere migliore la presentazione. Per utilizzare questa funzione, assegnare un file al tasto FUNCTION utilizzando il software applicativo. (Sono disponibili solo i tasti FUNCTION 1 e 2 e non è possibile assegnare un file al tasto FUNCTION 3.)

*Per ulteriori informazioni, vedere il file README e il file HELP in dotazione con il software applicativo.*

**Quando il selettore PJ/NETWORK è impostato su NETWORK (solo VPL-PX15):** quando la finestra INPUT B è visualizzata sul proiettore è possibile avviare un'applicazione premendo semplicemente un tasto FUNCTION. Per utilizzare questa funzione, assegnare un'applicazione ad un tasto FUNCTION. (Al tasto FUNCTION 3 viene assegnato il display relativo al software della tastiera.)

#### $\Phi$  Portacinghia

Viene usato per inserirvi la cinghia.

#### $\bigoplus$  **Presa CONTROL S OUT (minipresa stereo)**

Si collega alla presa CTRL S del proiettore con il cavo di collegamento (non in dotazione) quando si utilizza il telecomando con fili. In questo caso, non occorre inserire le pile nel telecomando poiché questo viene alimentato dalla presa CTRL S del proiettore.

#### **<sup>** $\Phi$ **</sup> Tasto RESET/ESCAPE**

- **Quando il selettore PJ/NETWORK è impostato su PJ:** funziona come tasto RESET.
- **Quando il selettore PJ/NETWORK è impostato su NETWORK (solo VPL-PX15):** funziona come il tasto ESCAPE di una tastiera quando è visualizzata la finestra INPUT B.

#### qg **Tasto D ZOOM +/–**

Ingrandisce l'immagine in una posizione dello schermo desiderata. Questo tasto funziona solo quando il segnale viene ricevuto da un computer.

- **+:** premendo una volta il tasto +, viene visualizzata l'icona che indica il punto che si desidera ingrandire. Utilizzare uno dei tasti direzionali  $(\bigstar)$  $\bigtriangledown \leftrightarrow$ ) per spostare l'icona sul punto da ingrandire. Premere più volte il tasto + finché l'immagine non raggiunge le dimensioni desiderate.
- **–:** ogni volta che si preme il tasto –, viene ridotta l'immagine precedentemente ingrandita con il tasto D ZOOM +.

#### $\bigoplus$  **Tasto L (sinistra) CLICK**

- **Quando il selettore PJ/NETWORK è impostato su PJ:** funziona come il tasto sinistro del mouse del computer collegato a questo proiettore.
- **Quando il selettore PJ/NETWORK è impostato su NETWORK (solo VPL-PX15):** funziona come il tasto sinistro del mouse nella finestra INPUT B di questo proiettore.

#### $\Phi$  Tasto MENU/TAB

- **Quando il selettore PJ/NETWORK è impostato su PJ:** funziona come tasto MENU.
- **Quando il selettore PJ/NETWORK è impostato su NETWORK (solo VPL-PX15):** funziona come il tasto TAB di una tastiera quando è visualizzata la finestra INPUT B.

 $\bigoplus$  **Tasto APA (Auto Pixel Alignment, Allineamento automatico dei pixel)**

#### ql **Tasti VOLUME +/–**

#### $\circledR$  Tasto HELP

Se si necessita di aiuto durante un'operazione, premere questo tasto per visualizzare i messaggi di aiuto.

#### **<sup>***A***</sup>** Selettore PJ/NETWORK

Per utilizzare il telecomando per le operazioni in rete, impostare il selettore su NETWORK. Impostarlo su PJ per utilizzare il telecomando per le operazioni non in rete. Questo selettore è disponibile solo con il modello VPL-PX15.

*Per ulteriori informazioni sul funzionamento della schermata Windows CE, vedere il "Manuale di rete" in dotazione.*

#### **<sup><sup>2</sup> Interruttore COMMAND ON/OFF**</sup>

Quando questo interruttore è impostato su OFF, i tasti del telecomando non funzionano. In questo modo si ottiene un risparmio dell'energia delle pile.

#### $\circledR$  **Spia di trasmissione**

Quando si preme un tasto del telecomando, questa spia si accende.

Quando si usa il puntatore laser, questa spia non si accende.

#### **<sup>2</sup> Unità trasmittente a infrarossi**

#### $\Phi$  Unità trasmittente laser

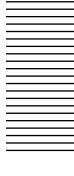

#### **Inserimento delle pile**

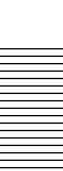

**1** Per aprire il coperchio, spingerlo e farlo scorrere, quindi inserire due pile R6 (formato AA) (in dotazione) rispettando la corretta polarità.

Fare scorrere tenendo premuto il coperchio.

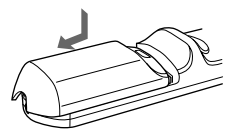

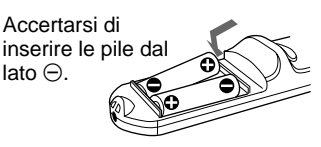

**2** Richiudere il coperchio.

#### **Note sulle pile**

- Durante l'inserimento delle pile, accertarsi che il loro orientamento sia corretto.
- Non usare una pila vecchia con una nuova o tipi di pile diversi.
- Se non si intende usare il telecomando per un lungo periodo di tempo, togliere le pile per evitare danni dovuti a perdite di elettrolita. In caso di perdite, togliere le pile, asciugare lo scomparto e sostituirle con altre nuove.

#### **Note sul funzionamento del telecomando**

- Assicurarsi che non vi sia nulla che ostruisca il fascio a raggi infrarossi tra il telecomando e il sensore del proiettore.
- La portata è limitata. Minore è la distanza tra il telecomando e il proiettore, maggiore è l'ampiezza dell'angolo all'interno del quale il telecomando è in grado di controllare il proiettore.

## **Telecomando (in dotazione con VPL-PS10)**

I tasti aventi gli stessi nomi di quelli del pannello di controllo funzionano allo stesso modo.

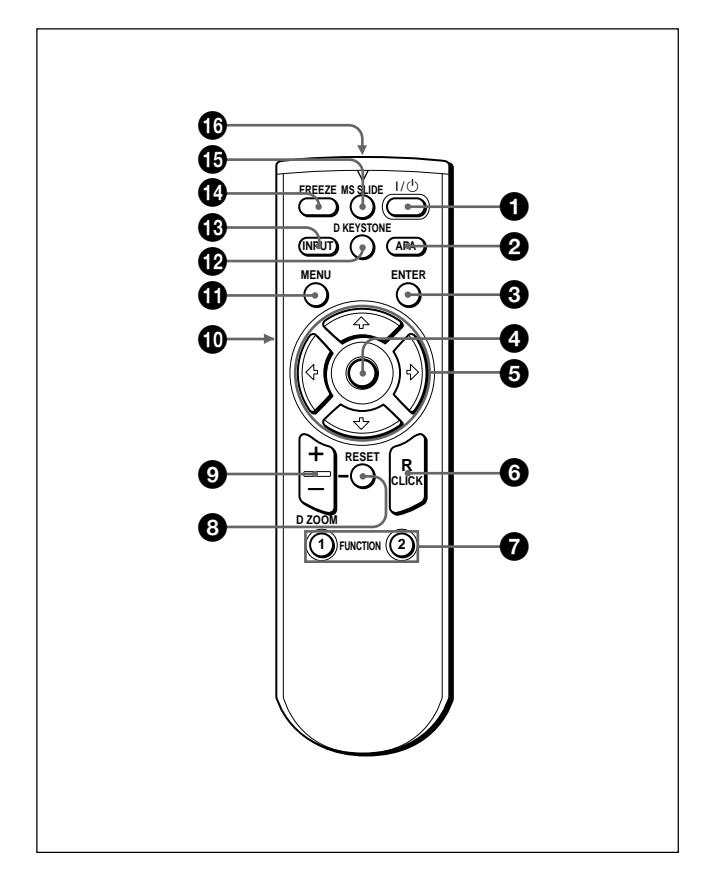

 $\bigcirc$  Tasto  $\big|/\bigcirc$  (accensione / attesa)

#### 2 **Tasto APA (Auto Pixel Alignment, Allineamento automatico dei pixel)**

#### 3 **Tasto ENTER**

#### 4 **Joystick**

Funziona come il mouse di un computer collegato all'apparecchio.

#### **6** Tasti direzionali  $(\hat{\mathbf{T}}/\mathbf{L}/\mathbf{L})$

#### 6 **Tasto R (destra) CLICK**

Funziona come il tasto destro di un mouse.

#### *O* Tasti FUNCTION 1, 2

Funziona quando si utilizza il software applicativo in dotazione. Quando si collega il proiettore ad un computer è possibile aprire un file sullo schermo premendo semplicemente un tasto FUNCTION. Questo consente di rendere migliore la presentazione. Per utilizzare questa funzione, assegnare un file al tasto FUNCTION utilizzando il software applicativo. *Per ulteriori informazioni, vedere il file README e il file HELP in dotazione con il software applicativo.*

#### 8 **Tasto RESET**

Per reimpostare il valore di una voce sul valore preimpostato in fabbrica o per riportare un'immagine ingrandita alle sue dimensioni originali.

## 9 **Tasto D ZOOM +/–**

Ingrandisce l'immagine in una posizione dello schermo desiderata. Questo tasto funziona solo quando il segnale viene ricevuto da un computer.

- **+:** premendo una volta il tasto +, viene visualizzata l'icona che indica il punto che si desidera ingrandire. Utilizzare uno dei tasti direzionali  $(\hat{\mathbf{T}})$  $\blacklozenge$ / $\blacklozenge$ ) per spostare l'icona sul punto da ingrandire. Premere più volte il tasto + finché l'immagine non raggiunge le dimensioni desiderate.
- **–:** ogni volta che si preme il tasto –, viene ridotta l'immagine precedentemente ingrandita con il tasto D  $Z$ OOM  $+$

#### 0 **Tasto L (sinistra) CLICK**

Funziona come il tasto sinistro di un mouse.

#### **<sup>0</sup>** Tasto MENU

#### qs **Tasto D KEYSTONE**

Corregge la distorsione trapezoidale causata dall'angolo di proiezione. Utilizzare i tasti direzionali  $(\hat{\mathbf{H}}/\hat{\mathbf{H}}/\hat{\mathbf{H}})$  per visualizzare l'immagine in forma di rettangolo.

#### **<sup>***C***o</sup>** Tasto **INPUT**

#### **<sup>** $f{E}$ **</sup> Tasto FREEZE**

Viene utilizzato per fermare l'immagine proiettata. Per cancellare l'immagine fermata, premere nuovamente lo stesso tasto.

#### $\bigoplus$  **Tasto MS SLIDE**

Questo tasto non è operativo con questo apparecchio.

#### $\bullet$  Unità trasmittente a infrarossi

#### **Inserimento delle pile**

**1** Per aprire il coperchio, spingerlo e farlo scorrere, quindi inserire due pile R6 (formato AA) (in dotazione) rispettando la corretta polarità.

Fare scorrere tenendo premuto il coperchio.

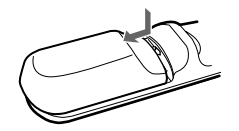

Accertarsi di inserire le pile dal lato  $\ominus$ .

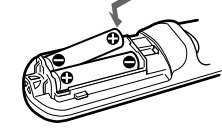

**2** Richiudere il coperchio.

#### **Note sulle pile**

- Durante l'inserimento delle pile, accertarsi che il loro orientamento sia corretto.
- Non usare una pila vecchia con una nuova o tipi di pile diversi.
- Se non si intende usare il telecomando per un lungo periodo di tempo, togliere le pile per evitare danni dovuti a perdite di elettrolita. In caso di perdite, togliere le pile, asciugare lo scomparto e sostituirle con altre nuove.

#### **Note sul funzionamento del telecomando**

- Assicurarsi che non vi sia nulla che ostruisca il fascio a raggi infrarossi tra il telecomando e il sensore del proiettore. Rivolgere il telecomando verso il sensore del comando a distanza anteriore o posteriore.
- La portata è limitata. Minore è la distanza tra il telecomando e il proiettore, maggiore è l'ampiezza dell'angolo all'interno del quale il telecomando è in grado di controllare il proiettore.

## **Installazione del proiettore**

In questa sezione vengono descritte le modalità di installazione del proiettore. La distanza tra l'obiettivo e lo schermo varia a seconda delle dimensioni di quest'ultimo. Usare la seguente tabella come guida.

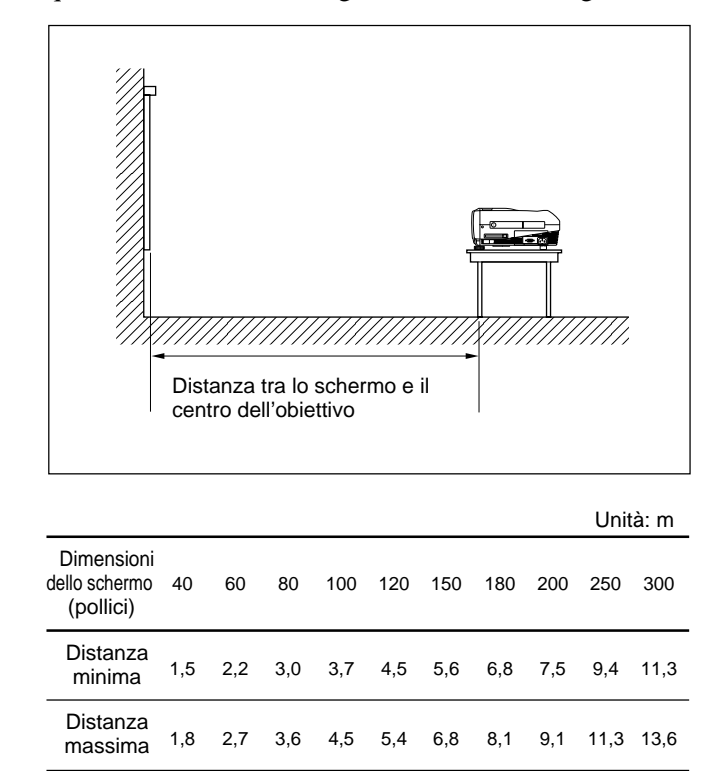

*Per ulteriori informazioni, vedere "Esempi di installazione" a pagina 32 (IT). Per ulteriori informazioni sull'installazione al soffitto, consultare personale Sony qualificato (spese non incluse).*

## **Collegamento del proiettore**

## **Nell'effettuare i collegamenti, accertarsi di:**

- •spegnere tutti gli apparecchi prima di effettuare un qualsiasi collegamento.
- usare i cavi appropriati per ciascun collegamento.
- •inserire in modo appropriato le spine dei cavi; le spine non completamente inserite spesso generano disturbi o immagini di cattiva qualità. Per scollegare un cavo, afferrarlo dalla spina e non tirare il cavo stesso.

## **Collegamento ad un computer**

In questa sezione vengono descritte le modalità di collegamento del proiettore a un computer. Per ulteriori informazioni, consultare il manuale di istruzioni del computer.

#### **Note**

- •Il proiettore è compatibile con i segnali VGA, SVGA, XGA e SXGA. Tuttavia, si consiglia di impostare il modo di uscita del computer su SVGA (VPL-PS10) o su XGA (VPL-PX15/PX10) per il monitor esterno.
- Se si imposta il computer, come ad esempio un notebook, in modo che invii il segnale sul display del computer e sul monitor esterno, è possibile che le immagini del monitor esterno non vengano visualizzate in modo appropriato. In questi casi, impostare il modo di uscita del computer in modo da inviare il segnale solo al monitor esterno. *Per ulteriori informazioni, consultare le istruzioni per l'uso fornite con il computer.*
- È possibile che i cavi del mouse in dotazione non funzionino in modo appropriato a seconda del tipo di computer.
- Questo proiettore è compatibile con DDC2B (Display Data Channel 2B). Se il computer è compatibile con DDC1), accendere il proiettore seguendo le procedure descritte di seguito.
- **1** Collegare il proiettore al computer utilizzando il cavo in dotazione HD D-sub a 15 piedini.
- **2** Accendere il proiettore.
- **3** Avviare il computer.

......................................................................................................................................................................................................... 1) DDCTM è un marchio di fabbrica registrato di Video Electronics Standards Association.

#### **Collegamento ad un computer IBM1) PC/ AT1) compatibile**

#### **Quando si usa un mouse USB e dispositivi USB**

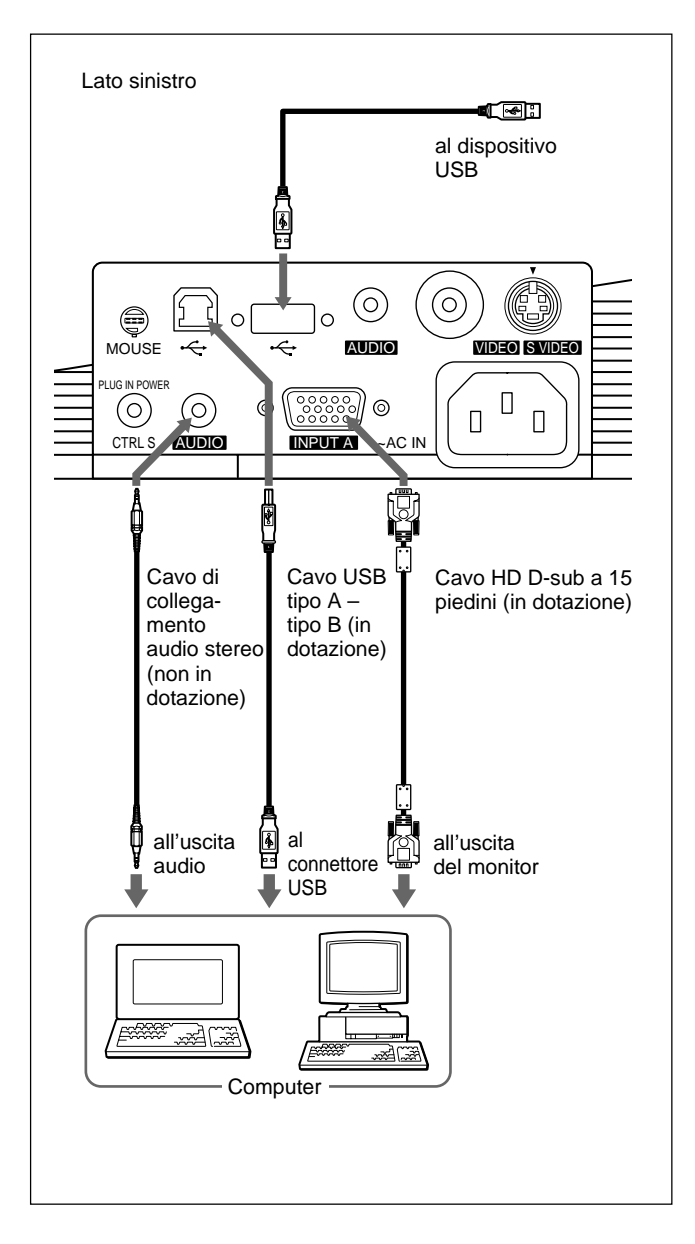

## **Sulla funzione dell'USB**

Quando si collega il proiettore a un computer utilizzando il cavo USB per la prima volta, il computer riconosce automaticamente i seguenti dispostivi.

**1** Hub dell'USB (uso generico)

- **2** Dispositivo di interfaccia umano USB (funzione di mouse senza fili)
- **3** Dispositivo di interfaccia umano USB (funzione di controllo del proiettore)

Il computer riconosce inoltre il dispositivo collegato al connettore downstream sul proiettore.

## **Ambiente operativo consigliato**

Quando si utilizza la funzione USB, collegare il computer come illustrato nello schema qui a sinistra. Questo software applicativo e la funzione USB possono essere utilizzati dotati dei seguenti sistemi operativi: computer con Windows 98, Windows 98 SE o Windows 2000 preinstallati.

## **Note**

- Poiché il proiettore riconosce il mouse USB quando il computer è collegato al connettore USB, non collegare alcun dispositivo al connettore MOUSE.
- Il computer potrebbe non avviarsi in modo corretto quando è collegato al proiettore tramite il cavo USB. In questo caso, scollegare il cavo USB, riavviare il computer, quindi collegare il computer al proiettore utilizzando il cavo USB.
- Il proiettore non è garantito per i modi sospeso e di attesa. Se si utilizza il lettore in questi modi, scollegarlo dalla porta USB del computer.
- Il funzionamento non è garantito per tutti gli ambienti operativi consigliati.

.........................................................................................................................................................................................................

<sup>1)</sup> IBM® e PC/AT sono rispettivamente, un marchio di fabbrica e un marchio di fabbrica registrato di International Business Machines Corporation, U.S.A.

#### **Quando si utilizza una porta del mouse PS/2**

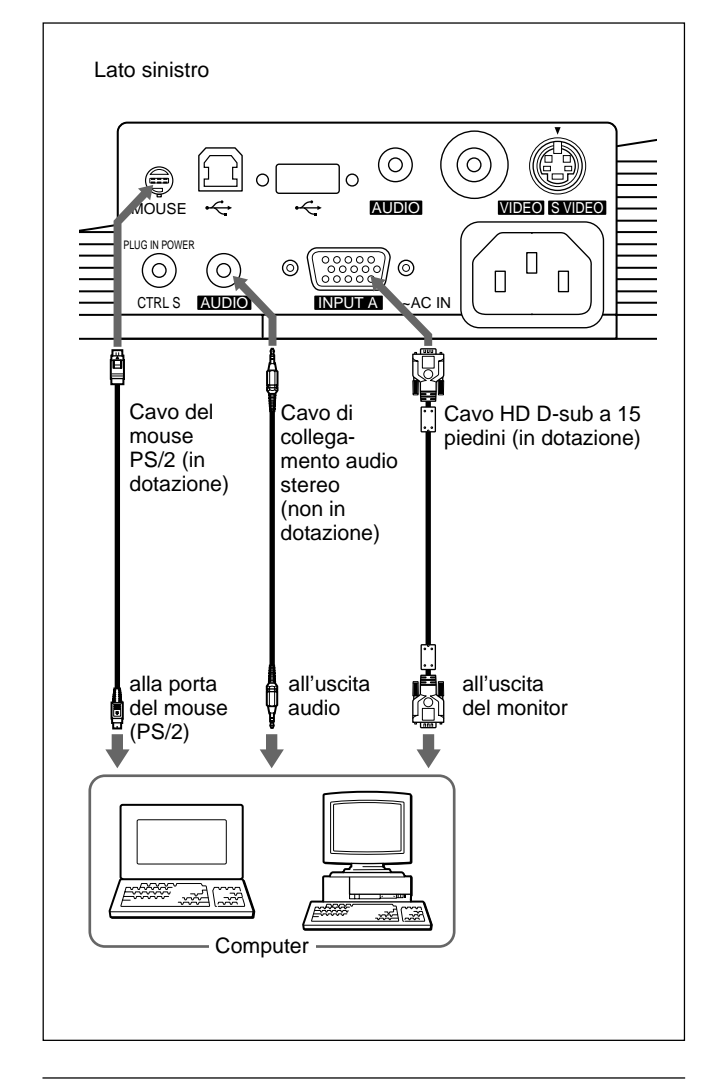

#### **Collegamento ad un computer Macintosh1)**

Utilizzare un adattatore del segnale ADP-20 (non in dotazione). In questo caso, tuttavia, non è possibile controllare il mouse del computer mediante il telecomando.

## **Collegamento ad un videoregistratore o ad un apparecchio con uscita RGB 15k/ componente**

Questa sezione descrive come collegare il proiettore a un videoregistratore e ad apparecchi con uscita RGB 15k/componente.

Per ulteriori informazioni, consultare il manuale di istruzioni dell'apparecchio da collegare.

## **Collegamento di un videoregistratore**

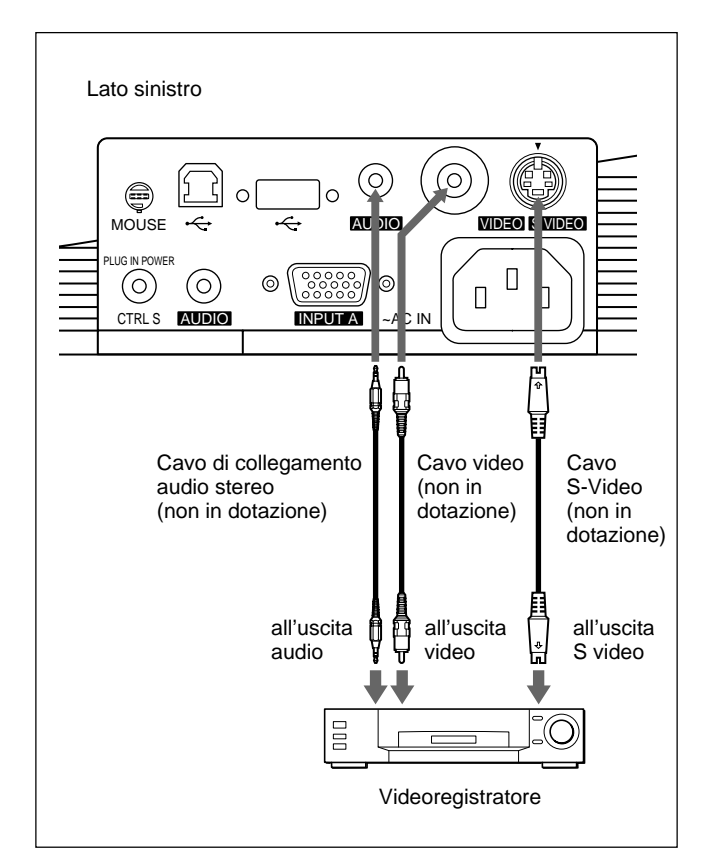

1) Macintosh è un marchio registrato di Apple Computer, Inc.

.........................................................................................................................................................................................................

#### **Per connettere un apparecchio con uscita RGB 15k/componente**

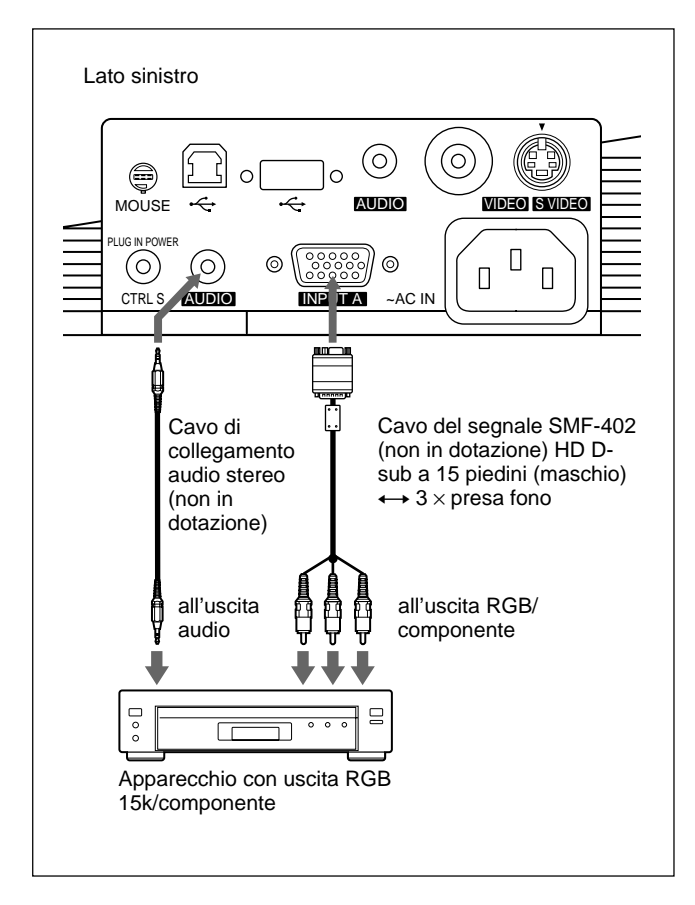

#### **Note**

• Impostare il rapporto di formato usando la voce FORMATO del menu REGOL INGR. in base al segnale di ingresso.

*Per ulteriori dettagli, vedere a pagina 28 (IT).*

- Quando si collega il proiettore a un apparecchio video con uscita RGB 15k/componente, selezionare RGB, componenti o VCR GBR con l'impostazione INGRE A nel menu REGOLAZ.
- Utilizzare il segnale sincronico composito quando si immette il segnale sincronico esterno da un apparecchio con uscita RGB 15k/componente.

## **Connessione alla LAN (solo VPL-PX15)**

Questo proiettore è compatibile con il collegamento in rete. L'utilizzo di una scheda PC LAN senza fili o di un cavo LAN 10BASE-T/100BASE-TX, consente di collegare il proiettore a una LAN con o senza fili. Inoltre è possibile installare una scheda di memoria PC.

Questa sezione descrive come collegare il proiettore alla LAN e come installare una scheda PC.

Quando si collega il proiettore alla LAN o si utilizza una scheda di memoria, impostare FUNZ.INGR.B su INSER. nel menu IMPOST. INST.

*Per ulteriori informazioni, vedere a pagina 31 (IT).*

## **Installazione di una scheda PC**

Quando si utilizza una scheda PC LAN senza fili o una scheda di memoria, inserire la scheda nello slot INPUT B PC CARD.

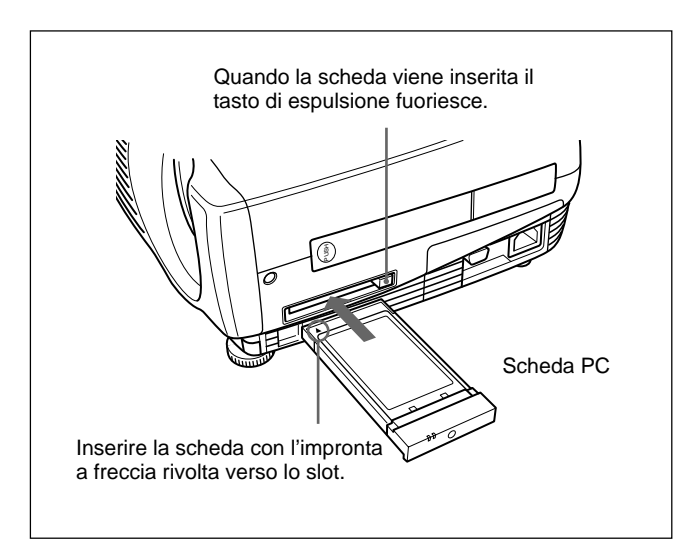

Per rimuovere la scheda PC dallo slot, premere il tasto di espulsione.

#### **Collegamento mediante scheda PC LAN senza fili**

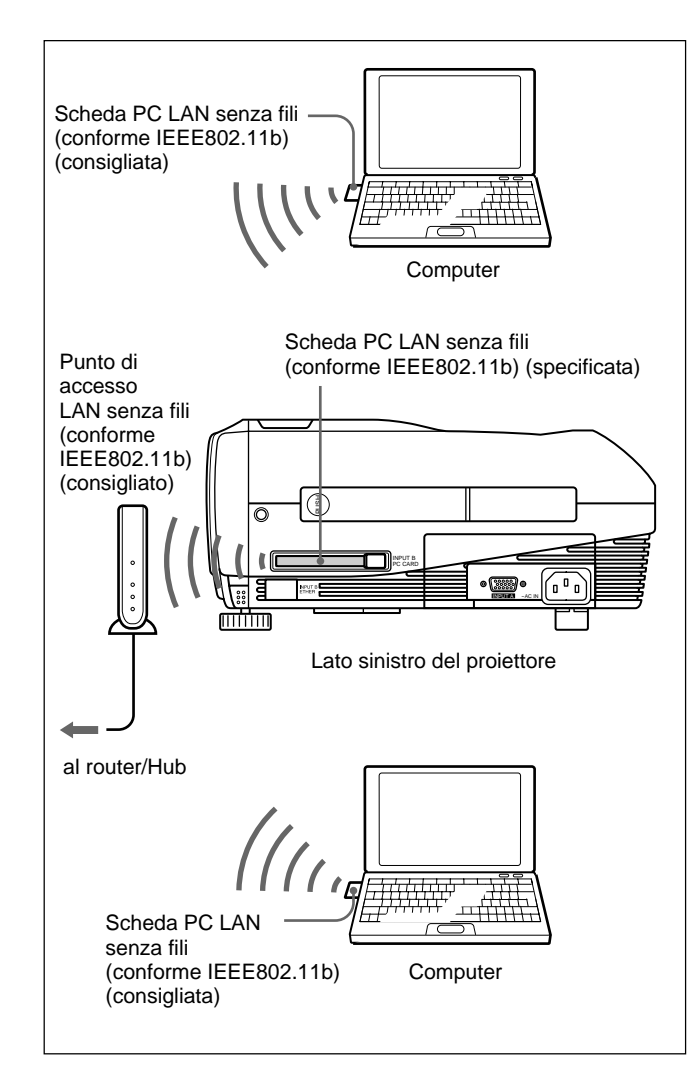

## **Collegamento mediante scheda PC LAN senza fili (modo peer to peer)**

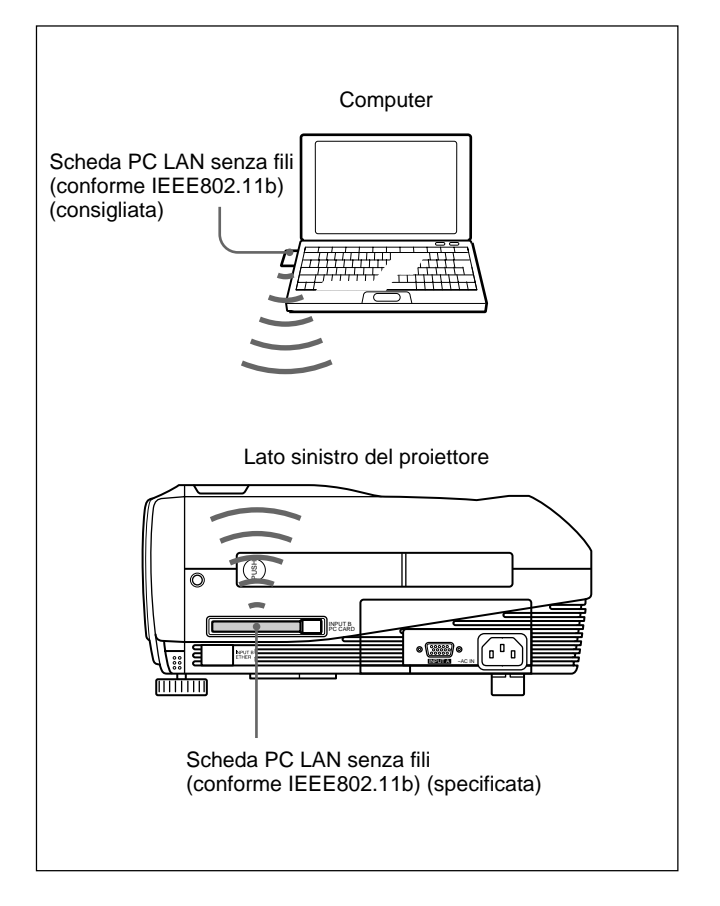

#### **Note**

- Per ulteriori informazioni sulla scheda PC consigliata o sul punto di accesso alla LAN senza fili, vedere la sezione "Scheda PC/punto di accesso alla LAN senza fili specificati/consigliati" allegata.
- Quando si utilizza una LAN, è necessario impostare l'indirizzo IP. Per ulteriori informazioni sull'impostazione dell'indirizzo IP e così via, vedere il "Manuale di rete" in dotazione.

#### **Collegamento mediante il connettore ETHER**

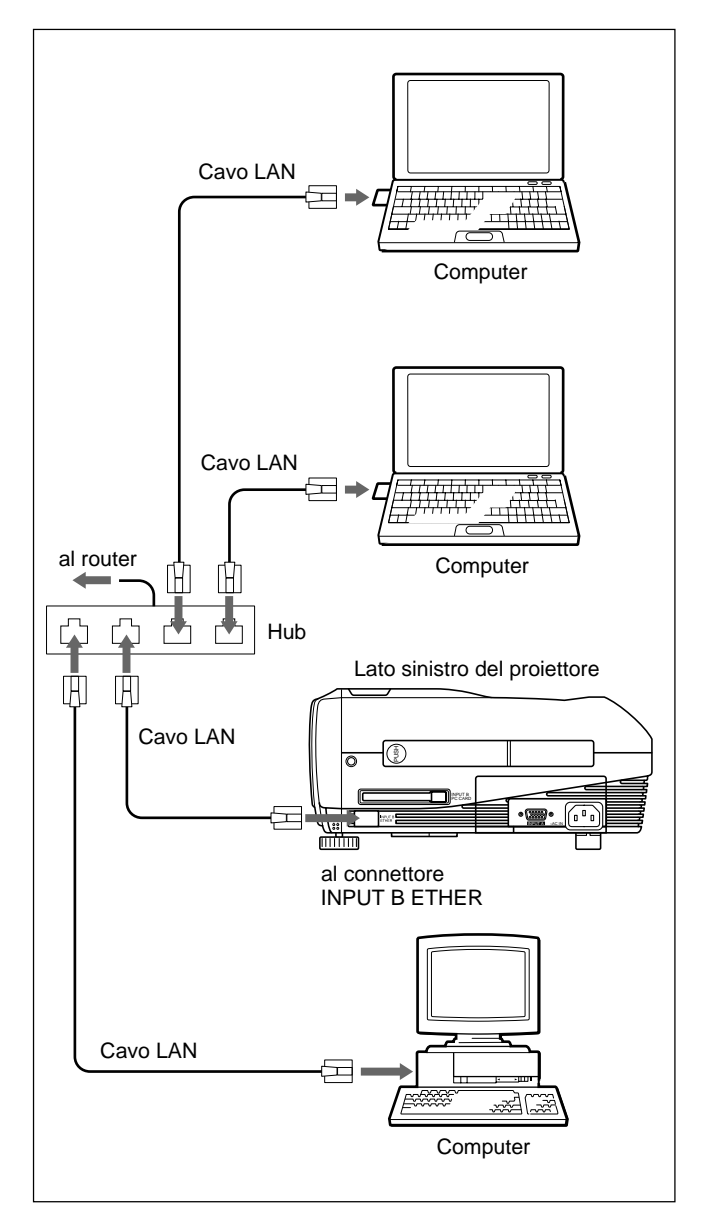

## **Installazione di una scheda di memoria**

È possibile memorizzare il file di presentazione creato con Microsoft PowerPoint<sup>1)</sup> nella scheda memoria e mostrarlo inserendo la scheda nello slot INPUT B PC

CARD del proiettore, senza collegarlo a un computer. *Per l'inserimento e la rimozione di una scheda di memoria, vedere la sezione "Installazione di una scheda PC" a pagina 19 (IT).*

*Per ulteriori informazioni sulla scheda di memoria consigliata, vedere la sezione allegata "Scheda PC/punto di accesso alla LAN senza fili specificati/consigliati".*

## **Selezione della lingua del menu**

È possibile selezionare una delle 9 lingue disponibili per la visualizzazione del menu e di altre indicazioni a schermo. La lingua preimpostata in fabbrica è ENGLISH.

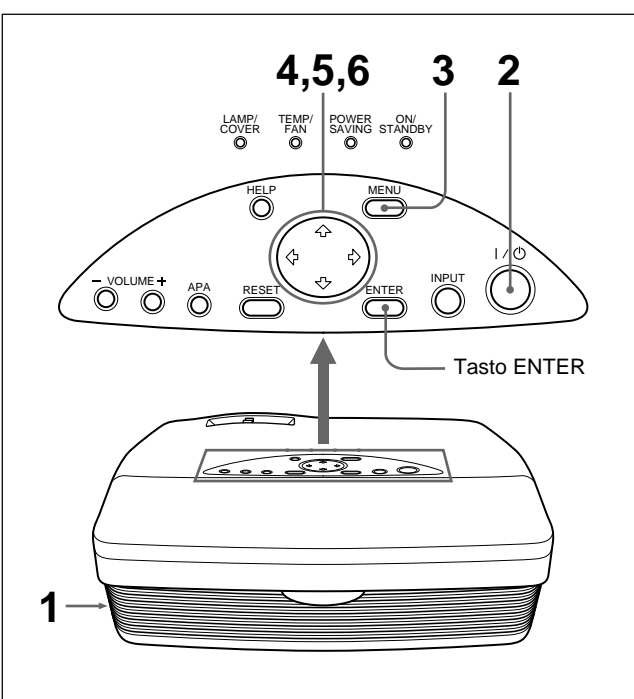

- **1** Collegare il cavo di alimentazione CA ad una presa di rete.
- **2** Premere il tasto  $I/\bigcirc$  per accendere il proiettore.
- **3** Premere il tasto MENU. Appare il menu a schermo.
- **4** Premere il tasto  $\uparrow$  o  $\downarrow$  per selezionare il menu SET SETTING (REGOLAZ.), quindi premere il tasto  $\rightarrow$  o ENTER. Appare il menu SET SETTING.

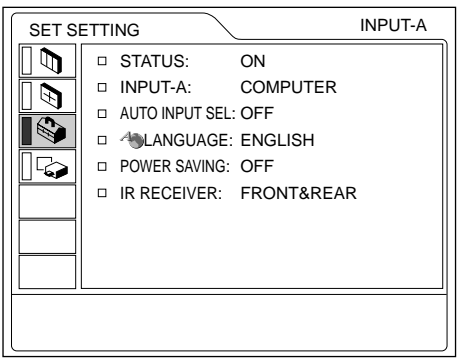

1) PowerPoint è un marchio di fabbrica registrato di Microsoft Corporation (U.S.A. e altri paesi).

.........................................................................................................................................................................................................

- **5** Premere il tasto  $\uparrow$  o  $\downarrow$  per selezionare il menu LANGUAGE (LINGUA), quindi premere il tasto  $\rightarrow$  o ENTER.
- **6** Premere il tasto  $\uparrow$  o  $\downarrow$  per selezionare una lingua, quindi premere il tasto  $\leftarrow$  o ENTER. Il menu viene visualizzato nella lingua selezionata.

#### **Per disattivare la schermata del menu**

Premere il tasto MENU.

La schermata del menu scompare automaticamente se non viene premuto alcun tasto per un minuto.

## **Proiezione**

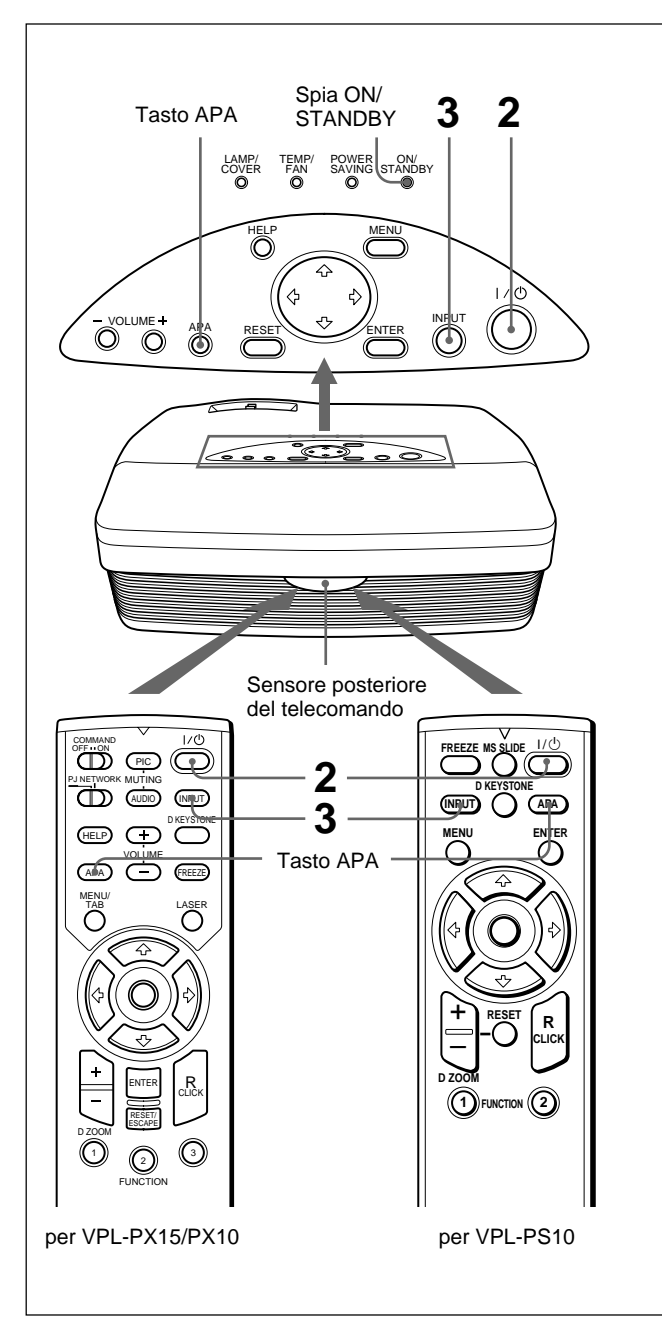

- **1** Una volta completati i collegamenti di tutti gli apparecchi, inserire il cavo di alimentazione CA nella presa di rete. La spia ON/STANDBY si illumina in rosso e il proiettore entra nel modo di attesa.
- **2** Premere il tasto  $I/\bigcirc$  per accendere il proiettore. La spia ON/STANDBY si illumina in verde.
- **3** Accendere tutte le apparecchiature collegate al proiettore. Premere il tasto INPUT per selezionare la sorgente di ingresso.
	- **INGRE A:** seleziona l'ingresso del segnale video proveniente dal connettore INPUT A.
	- **INGRE B (solo VPL-PX15):** seleziona la visualizzazione della finestra INPUT B (Windows CE).
	- **VIDEO:** seleziona l'ingresso del segnale video dalla presa VIDEO sui connettori di ingresso video.
	- **S-VIDEO:** seleziona l'ingresso del segnale video dal connettore S VIDEO sui connettori di ingresso video.
- **4** Ruotare il regolatore dello zoom per regolare le dimensioni dell'immagine.
- **5** Ruotare il regolatore della focalizzazione per regolare la messa a fuoco.

#### **Nota**

Per evitare lesioni agli occhi, non guardare nell'obiettivo durante la proiezione delle immagini.

#### **Come eliminare l'immagine**

Premere il tasto PIC MUTING del telecomando (solo VPL-PX15/PX10). Per ripristinare l'immagine, premere di nuovo il tasto PIC MUTING.

#### **Ottenere l'immagine più chiara possibile**

È possibile ottenere automaticamente l'immagine ottimale quando il segnale viene emesso dal computer. Premere il tasto APA.

Viene effettuata una regolazione automatica per proiettare l'immagine più nitida possibile.

#### **Note**

- Regolare il segnale quando sullo schermo viene visualizzato il fermo immagine.
- Premere il tasto APA quando sullo schermo viene visualizzata l'immagine intera. Se intorno all'immagine vi sono bordi neri, la funzione APA non funziona correttamente e l'immagine potrebbe non venire visualizzata completamente.
- Se si cambia il segnale di ingresso o si ricollega un computer, premere di nuovo il tasto APA per ottenere un'immagine chiara.
- Viene visualizzato il messaggio "REGOLAZIONE". Premere di nuovo il tasto APA durante la regolazione per ripristinare lo schermo originale.
- Quando l'immagine risulta regolata correttamente, sullo schermo viene visualizzato il messaggio "Completato!". Tuttavia, in base al tipo di segnale di ingresso, è possibile che l'immagine non venga sempre regolata in modo appropriato.
- Quando l'immagine viene regolata manualmente, regolare le voci nel menu REGOL INGR. *Per ulteriori informazioni sul menu REGOL INGR., vedere a pagina 27 (IT).*

## **Correzione della distorsione trapezoidale**

Quando l'immagine proiettata appare in forma trapezoidale, correggerla premendo il tasto D KEYSTONE sul telecomando o regolando KEYST DIGIT. nel menu IMPOST. INST.

**Quando il bordo inferiore dell'immagine è più lungo del bordo superiore come illustrato nella seguente figura:**

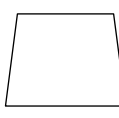

Impostare un valore negativo.

**Quando il bordo superiore dell'immagine è più lungo del bordo inferiore come illustrato nella seguente figura:**

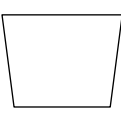

Impostare un valore positivo.

*Per ulteriori informazioni su "KEYST.DIGIT.", vedere a pagina 31 (IT).*

## **Per disattivare l'alimentazione**

**1** Premere il tasto  $1/\sqrt{2}$ . Il messaggio "DISATTIVARE?" viene visualizzato sullo schermo.

#### **Nota**

Il messaggio scompare se si preme un tasto qualsiasi, ad eccezione del tasto  $1/\sqrt{2}$ , oppure se non si preme alcun tasto per cinque secondi.

**2** Premere di nuovo il tasto  $1/\sqrt{2}$ .

L'indicatore ON/STANDBY lampeggia in verde e la ventola continua a rimanere in funzione per circa 90 secondi in modo da ridurre il surriscaldamento interno. Inoltre, l'indicatore ON/ STANDBY lampeggia rapidamente per i prima 60 secondi di questa fase, durante i quali non è possibile attivare nuovamente l'alimentazione tramite il tasto  $1/(1)$ .

**3** Una volta che la ventola si è fermata e che la spia ON/STANDBY si è illuminata in rosso, scollegare il cavo di alimentazione CA dalla presa di rete.

#### **Nel caso in cui non sia possibile confermare il messaggio a schermo**

Qualora non sia possibile confermare il messaggio a schermo, è possibile disattivare l'alimentazione tenendo premuto il tasto  $I / \bigcirc$  per circa un secondo.

#### **Nota**

**Non scollegare il cavo di alimentazione CA quando la ventola è ancora in funzione. Se la ventola si arresta quando la temperatura interna è ancora alta, potrebbero verificarsi danni al proiettore.**

#### **Pulizia del filtro dell'aria**

Per ottenere prestazioni ottimali, **pulire il filtro dell'aria ogni 300 ore.**

## **Ingrandimento dell'immagine (Funzione Digital Zoom)**

È possibile ingrandire un'area dell'immagine selezionata. Questa funzione è attiva solo se viene immesso un segnale dal computer.

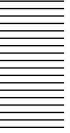

**1** Proiettare l'immagine nelle dimensioni originali, quindi premere il tasto D ZOOM + sul telecomando.

L'icona della funzione Digital Zoom appare al centro dell'immagine.

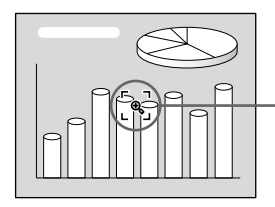

Icona della funzione Digital Zoom

- **2** Spostare l'icona sul punto centrale della porzione di immagine che si desidera ingrandire. Per spostare l'icona, utilizzare i tasti direzionali  $(\hat{\mathbf{T}}/\hat{\mathbf{J}})$  $\leftarrow$ / $\rightarrow$ ).
- **3** Premere di nuovo il tasto D ZOOM + . La porzione di immagine dove è posizionata l'icona viene ingrandita. Il rapporto di ingrandimento viene visualizzato sullo schermo per alcuni secondi. Premendo più volte il tasto +, le dimensioni

dell'immagine aumentano (ingrandimento massimo: 4 volte).

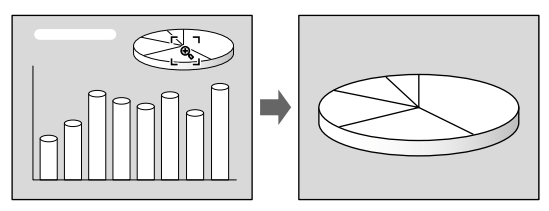

Per fare scorrere l'immagine ingrandita, utilizzare i tasti direzionali  $(\hat{\mathbf{T}}/\hat{\mathbf{+}}/\hat{\mathbf{+}}/\hat{\mathbf{+}})$ .

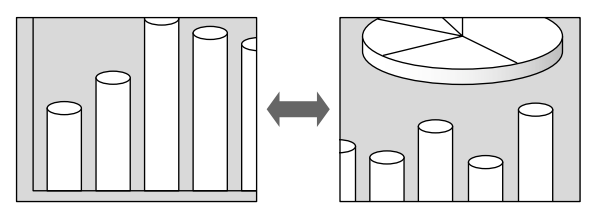

#### **Per riportare l'immagine alle dimensioni originali**

Premere il tasto D ZOOM –. Per riportare l'immagine alle dimensioni originali con una sola operazione, premere il tasto RESET.

## **Come attivare il fermo immagine (Funzione fermoimmagine)**

Premere il tasto FREEZE. Una volta premuto il tasto, apparirà il messaggio "FERMO". Questa funzione è attiva solo se viene immesso un segnale dal computer. Per ritornare alla schermata iniziale, premere di nuovo il tasto FREEZE.

## **Utilizzo del puntatore laser (solo VPL-PX15/PX10)**

Premere il tasto LASER sul telecomando.

Viene visualizzato il puntatore laser. Il puntatore laser è utile per indicare un particolare punto sullo schermo.

# **Uso del menu**

Il proiettore dispone di un menu a schermo che permette di effettuare diverse regolazioni e impostazioni.

## **Nota**

## (**solo VPL-PX15/PX10)**

Prima di attivare il menu, assicurarsi che il selettore PJ/NETWORK del telecomando sia impostato su PJ. Se impostato su NETWORK, il menu non sarà visualizzato anche se viene premuto il tasto MENU del telecomando.

**Per selezionare la lingua del menu, vedere a pagina 21 (IT).**

## **1** Premere il tasto MENU.

Appare la schermata del menu. Il menu selezionato correntemente viene visualizzato come un pulsante giallo.

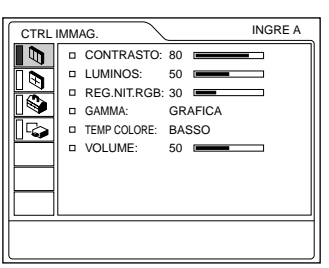

**2** Per selezionare un menu, usare il tasto  $\uparrow \circ \downarrow$ , quindi premere il tasto  $\rightarrow$  o ENTER. Appare il menu selezionato.

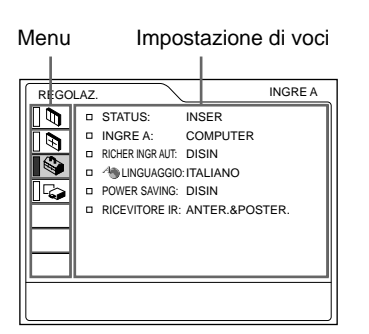

**3** Selezionare una voce. Usare il tasto  $\uparrow$  o  $\downarrow$  per selezionare la voce, quindi premere il tasto  $\rightarrow$  o ENTER.

**4** Effettuare le impostazioni o le regolazioni di una voce.

*Per ulteriori dettagli sull'impostazione di singole voci, vedere le relative pagine dei menu.*

## **Per annullare la visualizzazione del menu**

Premere il tasto MENU.

La schermata del menu scompare automaticamente se non viene premuto alcun tasto per un minuto.

## **Per reimpostare voci precedentemente regolate**

Premere il tasto RESET.

Sullo schermo viene visualizzato il messaggio "Completato!" e le opzioni vengono reimpostate sui valori di fabbrica.

È possibile reimpostare le seguenti voci:

- "CONTRASTO", "LUMINOS", "COLORE", "TINTA", "DETTAG." e "REG.NIT.RGB" nel menu CTRL IMMAG.
- "FASE PUNTO", "DIMEN H" e "SPOST" del menu REGOL INGR.
- "KEYST.DIGIT." del menu IMPOST. INST.

## **Memorizzazione delle impostazioni**

Le impostazioni vengono memorizzate automaticamente nella memoria del proiettore.

## **Se non viene immesso alcun segnale**

Se non vi è alcun segnale di ingresso, sullo schermo appare il messaggio "NESSUN INGRESSO-Impossibile regolare il parametro." e non è possibile regolare le voci descritte sopra.

## **Visualizzazione del menu**

È possibile impostare nel modo desiderato la posizione di visualizzazione del menu, l'intensità dell'immagine di sfondo e il colore delle voci di menu.

*Per ulteriori informazioni, vedere a pagina 31 (IT).*

# **Menu CTRL IMMAG.**

Il menu CTRL IMMAG. (controllo) viene usato per la regolazione dell'immagine.

Le voci che non è possibile regolare per un determinato segnale di ingresso non vengono visualizzate nel menu.

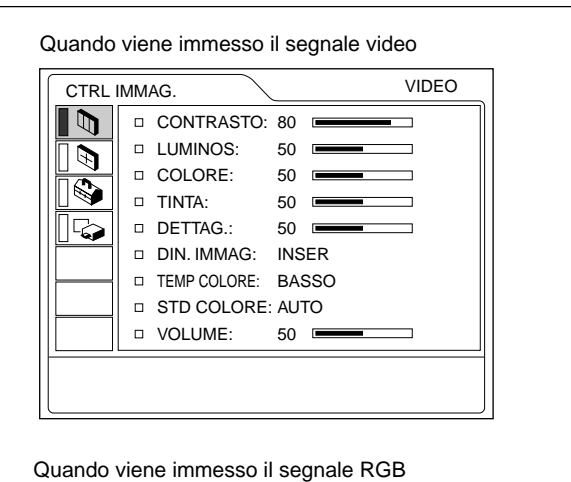

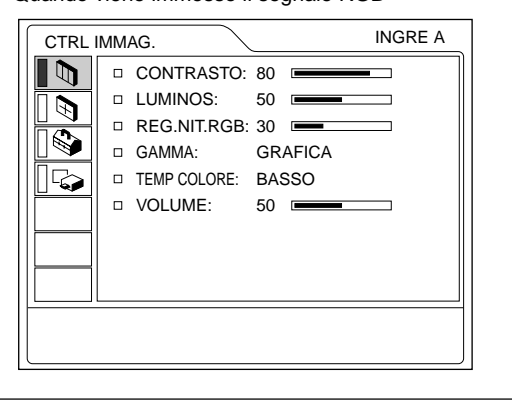

#### **Operazione**

#### **1. Selezione di una voce**

Per selezionare una voce, usare il tasto  $\uparrow$  o  $\downarrow$ , quindi premere il tasto  $\rightarrow$  o ENTER.

#### **2. Regolazione di una voce**

- In caso di modifica del livello di regolazione: Per aumentare il valore, premere il tasto  $\uparrow$  o  $\rightarrow$ . Per diminuire il valore, premere il tasto  $\bigtriangledown$  o  $\bigtriangledown$ . Per ripristinare la schermata originale, premere il tasto ENTER.
- In caso di modifica dell'impostazione: Per modificare l'impostazione, premere il tasto  $\uparrow$  o  $\ddot{\bullet}$ .

Per ripristinare la schermata originale, premere il tasto ENTER  $\alpha \triangleleft$ 

## **CONTRASTO**

Regola il contrasto dell'immagine.

Maggiore è il valore impostato, maggiore è il contrasto. Minore è il valore impostato, minore è il contrasto.

## **LUMINOS**

Regola la luminosità dell'immagine. Maggiore è il valore impostato, più chiara è l'immagine.

Minore è il valore impostato, più scura è l'immagine.

## **COLORE**

Regola l'intensità del colore.

Maggiore è il valore impostato, maggiore è l'intensità. Minore è il valore impostato, minore è l'intensità.

## **TINTA**

Regola i toni del colore.

Più l'impostazione è alta, più l'immagine diventa verdastra.

Più l'impostazione è bassa, più l'immagine diventa violacea.

## **DETTAG.**

Regola la nitidezza dell'immagine.

Maggiore è il valore impostato, più nitida è l'immagine. Minore è il valore impostato, più sfocata è l'immagine.

## **REG.NIT.RGB**

Regola la nitidezza dell'immagine quando vengono immessi dei segnali RGB.

Maggiore è il valore impostato, più nitida è l'immagine. Minore è il valore impostato, più sfocata è l'immagine.

## **DIN. IMMAG**

Esalta il colore nero.

- **INSER:** esalta il colore nero per produrre un'immagine dinamica più evidenziata.
- **DISIN:** riproduce in modo accurato le parti scure dell'immagine, in base al segnale di origine.

## **GAMMA**

Seleziona una curva di correzione della gamma.

- **GRAFICA:** migliora la riproduzione dei mezzitoni. È possibile riprodurre le foto con toni naturali.
- **TESTO:** crea un contrasto tra il bianco e il nero. Adatto alle immagini che contengono molto testo.

## **TEMP COLORE**

Regola la temperatura del colore.

- **ALTO:** rende bluastro il colore bianco.
- **BASSO:** rende rossastro il colore bianco.

## **STD COLORE (sistema)**

Seleziona il sistema di colore del segnale di ingresso.

**AUTO:** seleziona automaticamente uno dei seguenti segnali: NTSC 3.58, PAL, SECAM, NTSC4.43.

PAL-M/N: seleziona automaticamente uno dei

seguenti segnali: PAL-M/PAL-N, NTSC3.58. Di solito, è impostato su AUTO.

Se l'immagine appare distorta o senza colore, selezionare il sistema di colore appropriato per il segnale di ingresso.

## **VOLUME**

Regola il volume. È possibile regolare il volume per ciascun ingresso INGRE A, INGRE B (solo VPL-PX15), VIDEO e S VIDEO.

#### **Segnali di ingresso e voci regolabili/ impostabili**

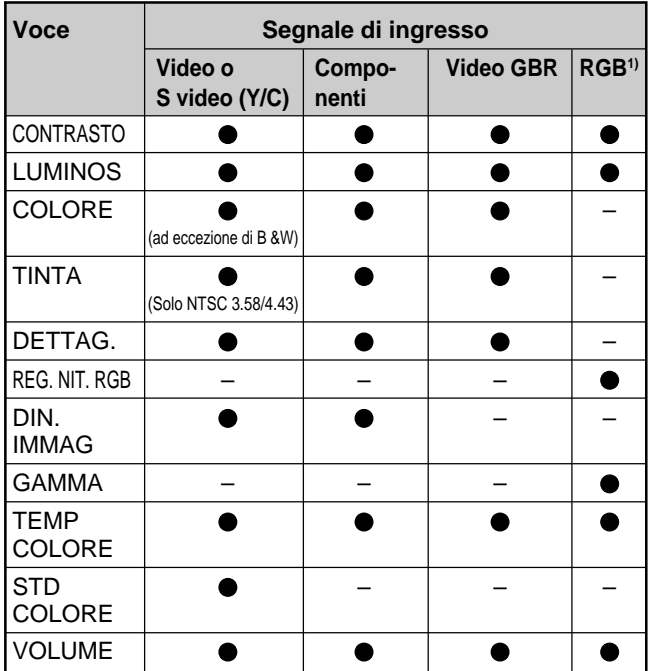

: regolabile/impostabile

– : non regolabile/non impostabile

1) Segnale RGB di un computer

# **Menu REGOL INGR.**

Il menu REGOL INGR. viene usato per regolare il segnale di ingresso.

Le voci che non è possibile regolare per un determinato segnale di ingresso non vengono visualizzate nel menu.

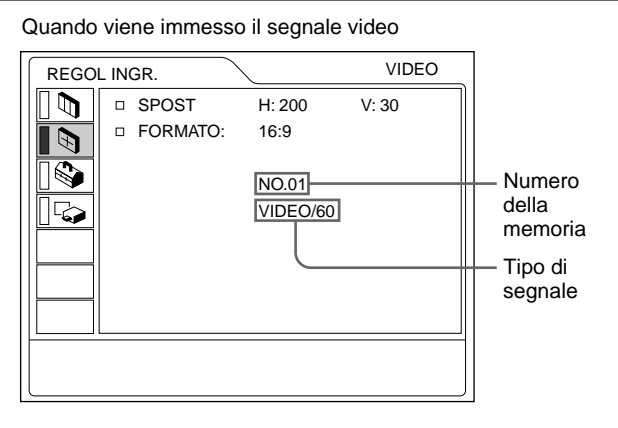

#### Quando viene immesso il segnale RGB

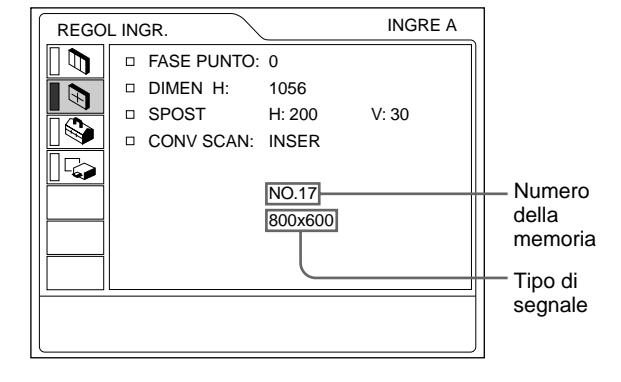

#### **Operazione**

#### **1. Selezione di una voce**

Per selezionare la voce, usare il tasto  $\uparrow$  o  $\downarrow$ , quindi premere il tasto  $\rightarrow$  o ENTER.

#### **2. Regolazione di una voce**

- In caso di modifica del livello di regolazione: Per aumentare il valore, premere il tasto  $\uparrow$  o  $\rightarrow$ . Per diminuire il valore, premere il tasto  $\bigtriangledown$  o  $\bigtriangledown$ . Per ripristinare la schermata originale, premere il tasto ENTER.
- In caso di modifica dell'impostazione: Per modificare l'impostazione, premere il tasto  $\uparrow$  o  $\ddot{\bullet}$ .

Per ripristinare la schermata originale, premere il tasto ENTER  $\alpha \leftarrow$ .

## **FASE PUNTO**

Regola la fase del punto del pannello LCD e l'ingresso del segnale dal connettore INPUT A/B. Consente una regolazione più precisa dell'immagine dopo la regolazione effettuata premendo il tasto APA. Regolare l'immagine in modo che risulti il più nitida possibile.

## **DIMEN H**

Regola la dimensione orizzontale dell'immagine ricevuta tramite il connettore INPUT A/B. Maggiore è il valore, più ampia è la dimensione orizzontale dell'immagine.

Minore è il valore, minore è la dimensione orizzontale dell'immagine. Regolare l'impostazione in base ai punti del segnale di ingresso.

*Per ulteriori informazioni sul valore più adatto per i segnali preimpostati, vedere a pagina 29 (IT).*

## **SPOST**

Regola la posizione dell'immagine immessa dai connettori INPUT A/B o dai connettori di ingresso video.

H regola la posizione orizzontale dell'immagine. V regola la posizione verticale dell'immagine.

Aumentando l'impostazione di H, l'immagine si sposta verso destra, diminuendola, l'immagine si sposta verso sinistra.

Aumentando l'impostazione V, l'immagine si sposta verso l'alto, diminuendola, l'immagine si sposta verso il basso.

Usare il tasto  $\leftarrow$  o  $\rightarrow$  per regolare la posizione orizzontale e i tasti  $\biguparrow e \biguparrow$  per la posizione verticale.

## **FORMATO**

Imposta il rapporto di formato dell'immagine. In caso di ingresso di un segnale 16:9 proveniente da un apparecchio quale un lettore DVD, impostare su 16:9.

- **4:3 :** in caso di ingresso di un'immagine con un rapporto di formato di 4:3.
- **16:9 :** in caso di ingresso di un'immagine con un rapporto di formato di 16:9.

## **CONV SCAN (convertitore di scansione)**

Converte il segnale per visualizzare l'immagine in base alle dimensioni dello schermo.

**INSER:** visualizza l'immagine in base alle dimensioni dello schermo. L'immagine perde parte della propria nitidezza.

**DISIN:** visualizza l'immagine facendo corrispondere un pixel dell'immagine in ingresso a un pixel del pannello LCD. L'immagine risulta nitida ma le sue dimensioni sono ridotte.

#### **Nota**

Questa voce non viene visualizzata nei seguenti casi. VPL-PX15/PX10: se viene immesso un segnale XGA o SXGA.

VPL-PS10: se viene immesso un segnale SVGA, XGA o SXGA.

#### **Segnali di ingresso e voci regolabili/ impostabili**

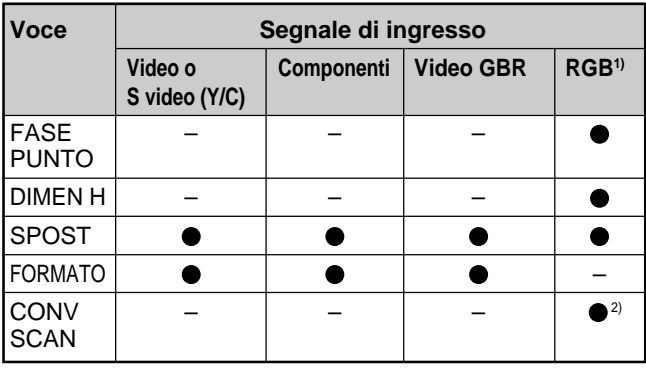

: regolabile/impostabile

– : non regolabile/non impostabile

1) Segnale RGB di un computer

2) VPL-PX15/PX10: solo inferiore a SVGA; VPL-PS10: solo inferiore a VGA

#### **Numero della memoria preimpostato**

Il proiettore è dotato di 37 tipi di dati preimpostati per i segnali di ingresso (memoria preimpostata). Se viene immesso il segnale preimpostato, vengono visualizzati il numero della memoria del segnale di ingresso attuale e il tipo di segnale. Il proiettore identifica automaticamente il tipo di segnale. Quando il segnale viene registrato nella memoria preimpostata, sullo schermo viene visualizzata un'immagine adatta al tipo di segnale. È possibile regolare l'immagine mediante il menu REGOL INGR.

Inoltre, il proiettore è dotato di 20 tipi di memorie utente per ciascuno INGRE A/B. Quando viene ricevuto per la prima volta un segnale non preimpostato, 0 viene visualizzato come numero della memoria. Se nel menu REGOL INGR. viene regolato il segnale di ingresso, l'impostazione INGRE A/B viene memorizzata. Se per ciascuno INGRE A/B vengono registrate più di 20 memorie utente, l'ultima memoria viene automaticamente sovrascritta sulla meno recente.

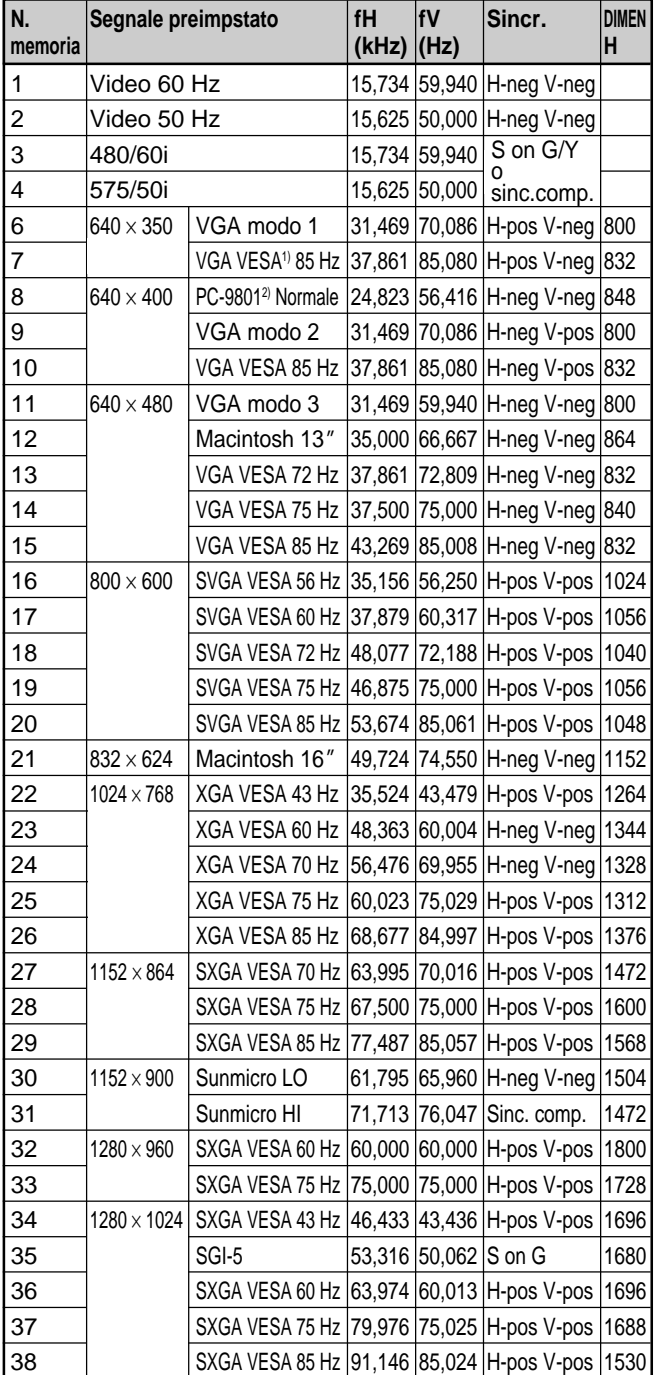

#### **Segnali preimpostati**

1) VESA è un marchio di fabbrica registrato di Video Electronics Standards Association.

2) PC-98 è un marchio di fabbrica registrato di NEC Corporation.

Poiché i dati relativi ai seguenti segnali vengono richiamati dalla memoria preimpostata, è possibile utilizzare tali dati preimpostati regolando DIMEN H. Per effettuare regolazioni più precise, utilizzare SPOST.

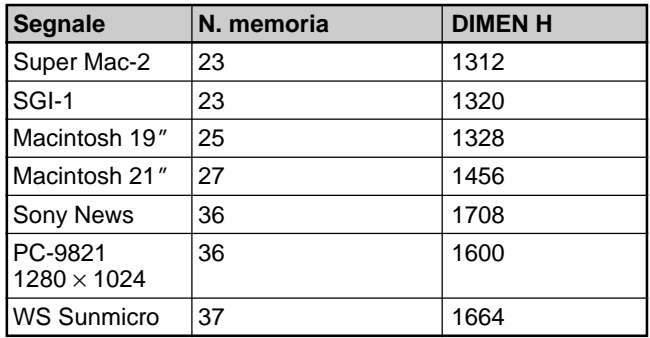

#### **Nota**

Se il rapporto di formato del segnale di ingresso è diverso da 4:3, una parte dello schermo viene visualizzata in nero.

## **Menu REGOLAZ.**

Il menu REGOLAZ. viene usato per modificare le impostazioni del proiettore.

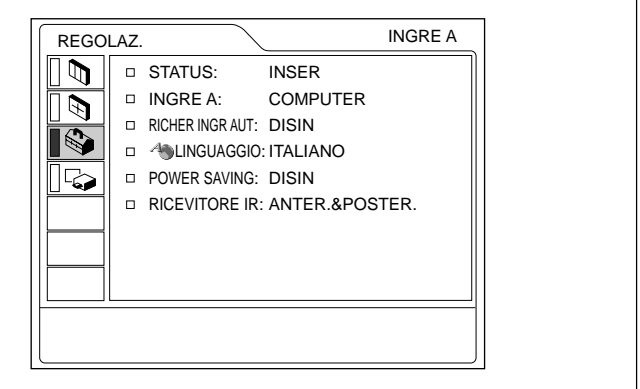

#### **Operazione**

#### **1. Selezione di una voce**

Per selezionare una voce, usare il tasto  $\uparrow$  o  $\downarrow$ , quindi premere il tasto  $\rightarrow$  o ENTER.

#### **2. Modifica dell'impostazione**

Per modificare l'impostazione, premere il tasto  $\uparrow$  o  $\ddot{\bullet}$ .

Per ripristinare lo schermo originale, premere il tasto ENTER  $\circ \leftarrow$ .

#### **STATUS (visualizzazione su schermo)**

Imposta la visualizzazione su schermo.

**INSER:** attiva la visualizzazione sullo schermo.

**DISIN:** disattiva la visualizzazione sullo schermo, ad eccezione dei menu, del messaggio che segnala lo spegnimento del proiettore e dei messaggi di avvertimento.

*Per ulteriori informazioni relativi ai messaggi di avvertimento, vedere a pagina 38 (IT).*

#### **INGRE A**

Seleziona il segnale dei computer, il segnale a componenti o VIDEO GBR (15k RGB) immesso dal connettore di ingresso INPUT A.

#### **Nota**

Se l'impostazione non è corretta, viene visualizzato il messaggio "Controllare impost. INGRE A." e il colore dell'immagine risulta anomalo oppure l'immagine non viene visualizzata.

#### **RICHER INGR AUT**

Se viene impostata su INSER, il proiettore individua i segnali di ingresso nel seguente ordine: INGRE A/ INGRE B (solo VPL-PX15)/VIDEO/S-VIDEO. Indica inoltre il canale di ingresso se l'apparecchio è acceso o se viene premuto il tasto INPUT.

#### **LINGUAGGIO**

Seleziona la lingua da usare nel menu e nelle visualizzazioni a schermo.

Le lingue disponibili sono l'inglese, il francese, il tedesco, l'italiano, lo spagnolo, il giapponese, il cinese, il portoghese e il coreano.

#### **POWER SAVING**

Quando questa voce viene impostata su INSER, il proiettore entra nel modo di risparmio energetico se per 10 minuti non viene immesso alcun segnale.

#### **RICEVITORE IR**

Seleziona i sensori per il telecomando sulla parte anteriore e posteriore del proiettore.

**ANTER.&POSTER.:** attiva sia il sensore anteriore che quello posteriore.

**ANTER.:** attiva solo il sensore anteriore.

**POSTER.:** attiva solo il sensore posteriore.

## **Menu IMPOST. INST.**

Il menu IMPOST. INST. viene usato per modificare le impostazioni di installazione del proiettore.

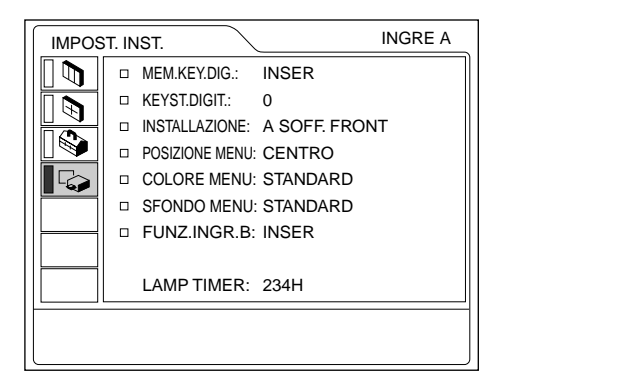

FUNZ.INGR.B viene visualizzato solo nel modello VPL-PX15.

#### **Operazione**

#### **1. Selezione di una voce**

Per selezionare una voce, usare il tasto  $\uparrow$  o  $\downarrow$ , quindi premere il tasto  $\rightarrow$  o ENTER.

#### **2. Regolazione di una voce**

- In caso di modifica del livello di regolazione: Per aumentare il valore, premere il tasto  $\uparrow$  o  $\rightarrow$ . Per diminuire il valore, premere il tasto  $\blacklozenge$  o  $\blacklozenge$ . Per ripristinare la schermata originale, premere il tasto ENTER.
- In caso di modifica dell'impostazione: Per modificare l'impostazione, premere il tasto  $\uparrow$  o  $\ddot{\bullet}$ .

Per ripristinare la schermata originale, premere il tasto ENTER  $\circ \leftarrow$ .
#### **MEM.KEY.DIG.**

**INSER:** l'impostazione di KEYST.DIGIT. viene memorizzata.

Quando il proiettore viene acceso, i dati vengono individuati. L'impostazione rimane sempre la stessa.

**DISIN:** KEYST.DIGIT. viene reimpostato su 0 quando l'alimentazione viene attivata di nuovo.

#### **KEYST.DIGIT.**

Corregge la distorsione trapezoidale causata dall'angolo di proiezione.

Se la base dell'immagine è più lunga, impostare un valore negativo; se il bordo superiore è più lungo, impostare un valore positivo per visualizzare l'immagine in formato rettangolare.

#### **INSTALLAZIONE**

Consente di invertire l'immagine orizzontalmente o verticalmente.

**DA TAV. FRONT:** l'immagine non viene invertita.

- **A SOFF. FRONT:** l'immagine viene invertita orizzontalmente e verticalmente.
- **DA TAV. RETRO:** l'immagine viene invertita orizzontalmente.
- **A SOFF. RETRO:** l'immagine viene invertita verticalmente.

#### **Nota**

Se si usa uno specchio, fare attenzione a come viene eseguita l'installazione in quanto l'immagine potrebbe risultare invertita.

#### **POSIZIONE MENU**

È possibile modificare la posizione del menu sullo schermo usando i comandi SIN. IN ALTO, SIN. IN BASSO, CENTRO, DESTRA IN ALTO e DESTRA IN BASSO.

#### **COLORE MENU**

Il colore del menu visualizzato può essere modificato selezionando STANDARD, CALDO, FREDDO, VERDE o GRIGIO.

#### **SFONDO MENU**

È possibile modificare l'intensità dello sfondo del menu visualizzato selezionando SCURO, STANDARD e CHIARO.

#### **FUNZ.INGR.B (solo VPL-PX15)**

Impostare su INSER quando si utilizza la funzione Windows CE.

#### **Nota**

Accertarsi di chiudere tutte le applicazioni aperte prima di passare dall'impostazione INSER all'impostazione DISIN. Diversamente, potrebbe verificarsi un blocco del sistema e potrebbe non essere possibile riavviare il proiettore.

#### **LAMP TIMER**

Indica per quanto tempo la lampada è rimasta accesa.

#### **Nota**

Il tempo viene solo visualizzato. Non è possibile alterare il valore.

# **Esempi di installazione**

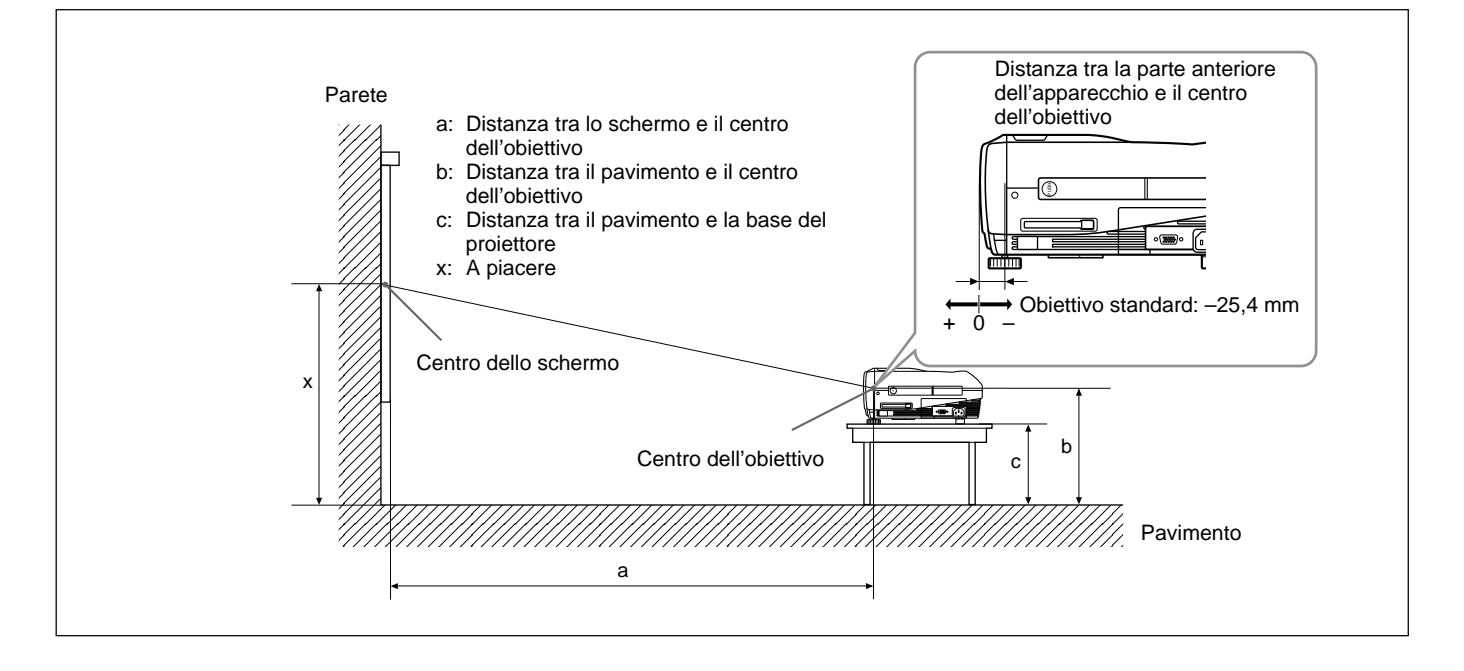

#### **VPL-PX15/PX10**

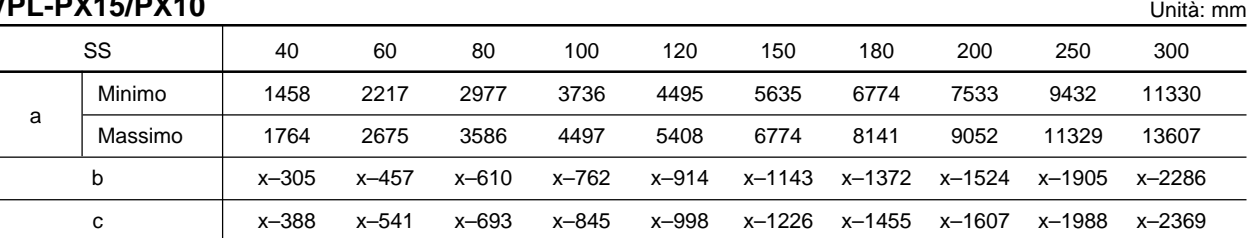

#### **Calcolo delle misure per l'installazione (unità: mm)**

SS: diagonale dello schermo (pollici) a (minimo) =  $\{(SS \times 33,60/0,9071) - 59,7012\} \times 1,025$ a (massimo) =  $\{(SS \times 42,376846/0,9071) - 59,62151\} \times 0,975$  $b = x - (SS/0.9071 \times 6.912)$  $c = x - (SS/0.9071 \times 6.912 + 83.4)$ 

#### **VPL-PS10**

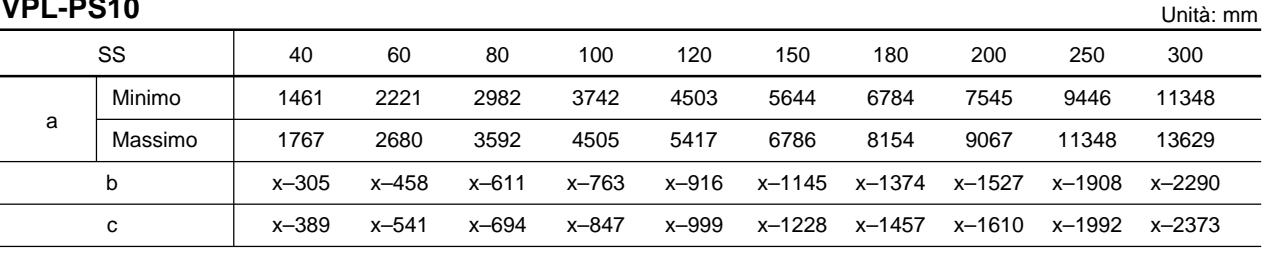

#### **Calcolo delle misure per l'installazione (unità: mm)**

SS: diagonale dello schermo (pollici)

```
a (minimo) = \{(SS \times 33,59/0,9055) - 59\} \times 1,025
```
a (massimo) =  $\{(SS \times 42,370377/0,9055) - 58,9761\} \times 0,975$ 

 $b = x - (SS/0.9055 \times 6.912)$ 

 $c = x - (SS/0.9055 \times 6.912 + 83.4)$ 

# **Note sull'installazione**

# **Installazione non corretta**

Non installare il proiettore nelle seguenti situazioni. È possibile che queste installazioni compromettano il corretto funzionamento del proiettore o che lo danneggino.

### **Ventilazione insufficiente**

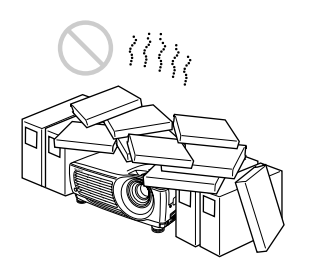

- Per evitare il surriscaldamento interno, accertarsi che vi sia un'adeguata circolazione d'aria. Non collocare l'apparecchio su superfici quali coperte, tappeti e così via o vicino a materiali, quali tendaggi e tessuti che potrebbero ostruire le prese di ventilazione. Se si verifica un surriscaldamento interno in seguito all'ostruzione delle prese di ventilazione, entra in funzione il sensore della temperatura, viene visualizzato un messaggio di avvertimento e l'alimentazione viene disattivata automaticamente dopo un minuto.
- •Intorno all'apparecchio, lasciare uno spazio di almeno 50 cm.
- Accertarsi che le prese di ventilazione non aspirino piccoli oggetti, quali dei pezzi di carta.

### **Calore e umidità eccessivi**

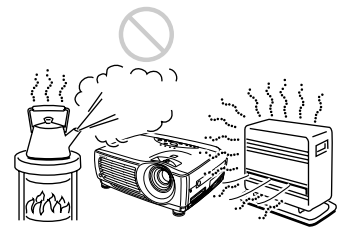

- Evitare di installare l'apparecchio in un luogo eccessivamente caldo, umido o freddo.
- Per evitare la formazione di condensa, non installare l'apparecchio in un luogo in cui la temperatura è soggetta a variazioni repentine.

### **Polvere eccessiva**

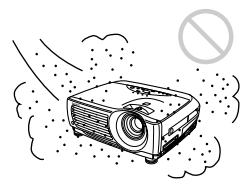

Non installare l'apparecchio in un luogo eccessivamente polveroso, altrimenti il filtro dell'aria potrebbe intasarsi. In questo caso potrebbe verificarsi un aumento della temperatura interna del proiettore. Pulire il filtro periodicamente.

# **Condizioni non adatte all'uso**

Assicurarsi che vengano rispettati i seguenti punti.

# **Rovesciamento dell'apparecchio**

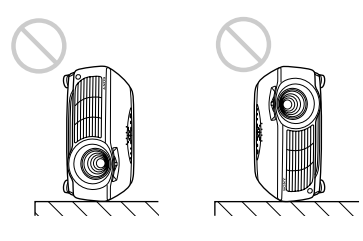

Non posizionare l'apparecchio lateralmente, onde evitare che si ribalti e che si verifichino problemi di funzionamento.

#### **Inclinazione dell'apparecchio superiori a 15 gradi**

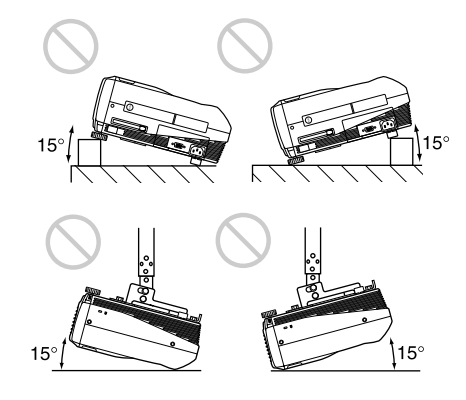

Non installare l'apparecchio con inclinazioni superiori a 15 gradi, onde evitare problemi di funzionamento.

# **Bloccaggio delle prese di ventilazione**

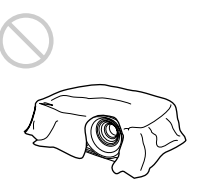

Evitare di coprire le prese di ventilazione (aspirazione/scarico) onde evitare il surriscaldamento interno.

# **Rimozione dei dispositivo di regolazione**

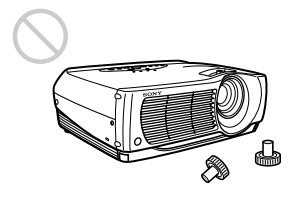

Evitare l'uso dell'apparecchio se i dispositivi di regolazione sono stati rimossi. Non bloccare le prese di ventilazione (aspirazione), onde evitare il surriscaldamento interno dell'apparecchio.

# **Manutenzione**

#### **Note**

- **Se la lampada si rompe, contattare il personale qualificato Sony.**
- Tirare la lampada per la maniglia. Se si tocca la lampada, è possibile ustionarsi o ferirsi.
- Quando si estrae la lampada, assicurarsi che rimanga in posizione orizzontale, quindi tirare verso l'alto. Non inclinare la lampada. Se viene estratta in posizione inclinata e si rompe, i pezzi potrebbero essere causa di ferite.

# **Sostituzione della lampada**

Se la lampada si brucia o la luminosità diminuisce, oppure se sullo schermo viene visualizzato il messaggio "Sostituire la lampada.", sostituirla con una nuova. La durata della lampada può variare a seconda delle condizioni di utilizzo. Il messaggio viene visualizzato dopo 1500 ore di utilizzo. Utilizzare la lampada per proiettore LMP-P202 come lampada di ricambio.

#### **Quando si sostituisce la lampada dopo l'uso del proiettore**

Spegnere il proiettore, quindi scollegare il cavo di alimentazione.

Attendere almeno un'ora che la lampada si raffreddi.

#### **Nota**

Dopo aver spento il proiettore con il tasto  $1/\sqrt{2}$ , la temperatura della lampada rimane elevata. Non toccare la lampada onde evitare ustioni alle dita. Per sostituire la lampada, attendere almeno un'ora che questa si raffreddi.

**1** Posizionare un foglio o un panno di protezione sotto il proiettore. Afferrare la maniglia del proiettore e capovolgerlo.

### **Nota**

Quando si sostituisce la lampada, assicurarsi che il proiettore sia collocato su una superficie stabile e piana.

**2** Far scorrere il coperchio della lampada e aprirlo dopo averne allentato la vite con una cacciavite Phillips.

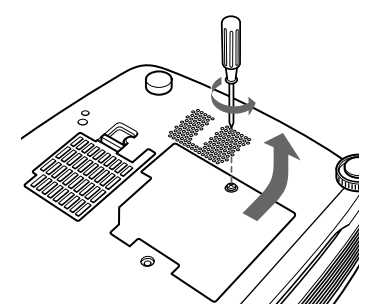

**3** Allentare le viti della lampada con il cacciavite Phillips.

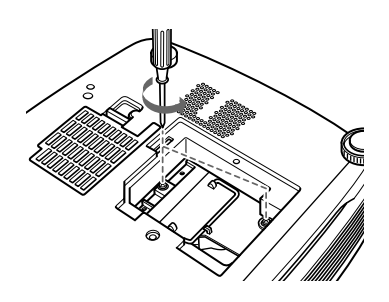

**4** Tenendo la maniglia e mantenendo la lampada in posizione orizzontale, tirare verso l'alto.

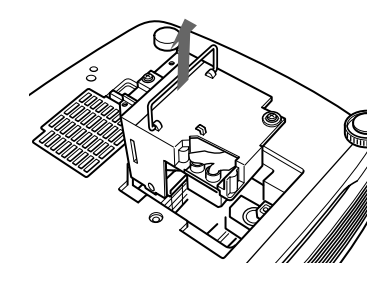

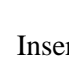

**5** Inserire fino in fondo la nuova lampada fino ad alloggiarla saldamente, stringere le viti e piegare la maniglia.

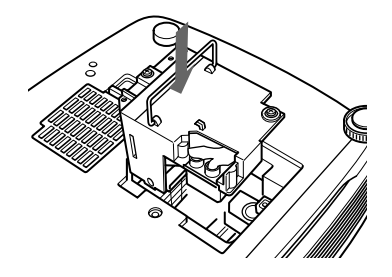

#### **Note**

- Non toccare la superficie vitrea della lampada.
- Se la lampada non è stata fissata correttamente, non sarà possibile accendere l'apparecchio.
- **6** Chiudere il coperchio della lampada e stringere la vite.
- **7** Riportare il proiettore nella posizione diritta.
- **8** Collegare il cavo di alimentazione e impostare il proiettore sul modo di attesa.
- **9** Premere i seguenti tasti del pannello di controllo nell'ordine descritto per meno di 5 secondi ciascuno: RESET,  $\leftarrow$ ,  $\rightarrow$ , ENTER.

#### **Note**

- Per la sostituzione accertarsi di usare una lampada per proiettore LMP-P202. Se si usa una lampada diversa dal tipo LMP-P202, potrebbero verificarsi problemi di funzionamento del proiettore.
- Prima di sostituire la lampada, accertarsi di spegnere il proiettore e di scollegare il cavo di alimentazione.
- Per evitare il rischio di scosse elettriche o di incendi, non inserire le mani nell'alloggiamento della lampada ed evitare che vi cadano liquidi o oggetti solidi.

#### **Smaltimento di una lampada per proiettore usata**

Poiché i materiali utilizzati per la fabbricazione della lampada sono simili a quelli di una lampada fluorescente, è possibile smaltirla nello stesso modo.

# **Pulizia del filtro dell'aria**

#### **Il filtro dell'aria deve essere pulito ogni 300 ore.**

Nel caso in cui la rimozione della polvere risultasse difficile, sostituire il filtro con uno nuovo.

Per la pulizia del filtro dell'aria, attenersi alle seguenti istruzioni:

- **1** Disattivare l'alimentazione e scollegare il cavo di alimentazione.
- **2** Rimuovere il coperchio del filtro dell'aria sulla parte inferiore del proiettore.

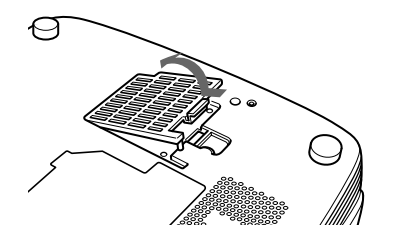

**3** Rimuovere il filtro dell'aria.

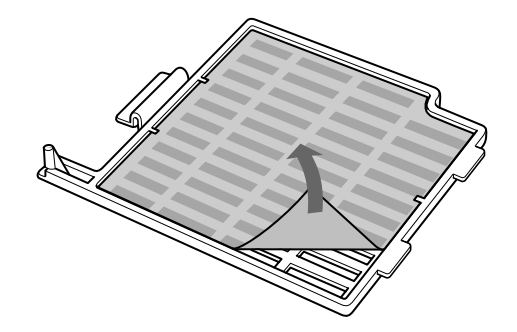

- **4** Lavare il filtro dell'aria con una soluzione detergente delicata e lasciarlo asciugare all'ombra.
- **5** Installare il filtro dell'aria sui supporti del coperchio del filtro dell'aria, quindi fissare il filtro e ricollocare il coperchio.

#### **Note**

- Se non è possibile eliminare la polvere dal filtro aria, sostituire il filtro aria con quello nuovo in dotazione.
- Assicurarsi di fissare saldamente il coperchio del filtro dell'aria; se non è chiuso bene, l'apparecchio non si accende.
- •Collocare il filtro dell'aria in modo che entri nella scanalatura del coperchio.

#### **Pulizia delle prese di ventilazione**

Quando si pulisce il filtro dell'aria, pulire anche le prese di ventilazione (aspirazione, parte posteriore e parte inferiore).

Rimuovere la polvere dalla parte esterna delle prese di ventilazione tramite un aspirapolvere.

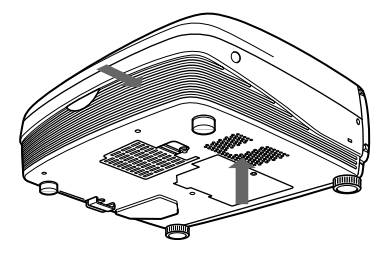

# **Soluzione dei problemi**

Se il proiettore non funziona correttamente, individuare il problema e correggerlo con l'ausilio della seguente guida. Se il problema persiste, contattare personale qualificato Sony.

## **Alimentazione**

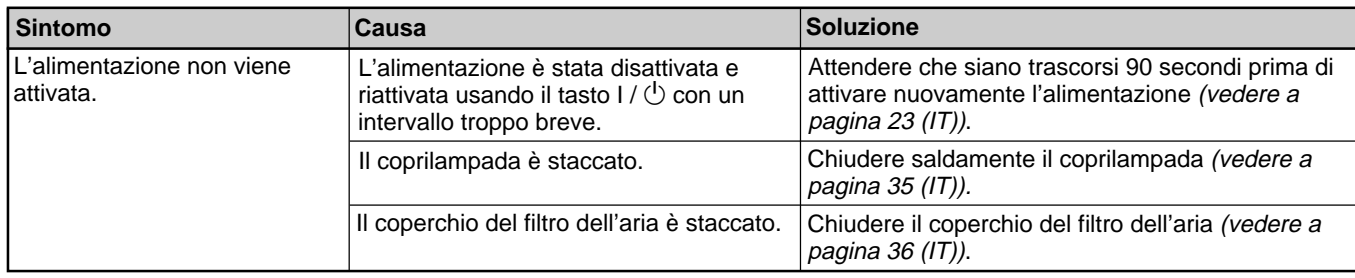

# **Immagine**

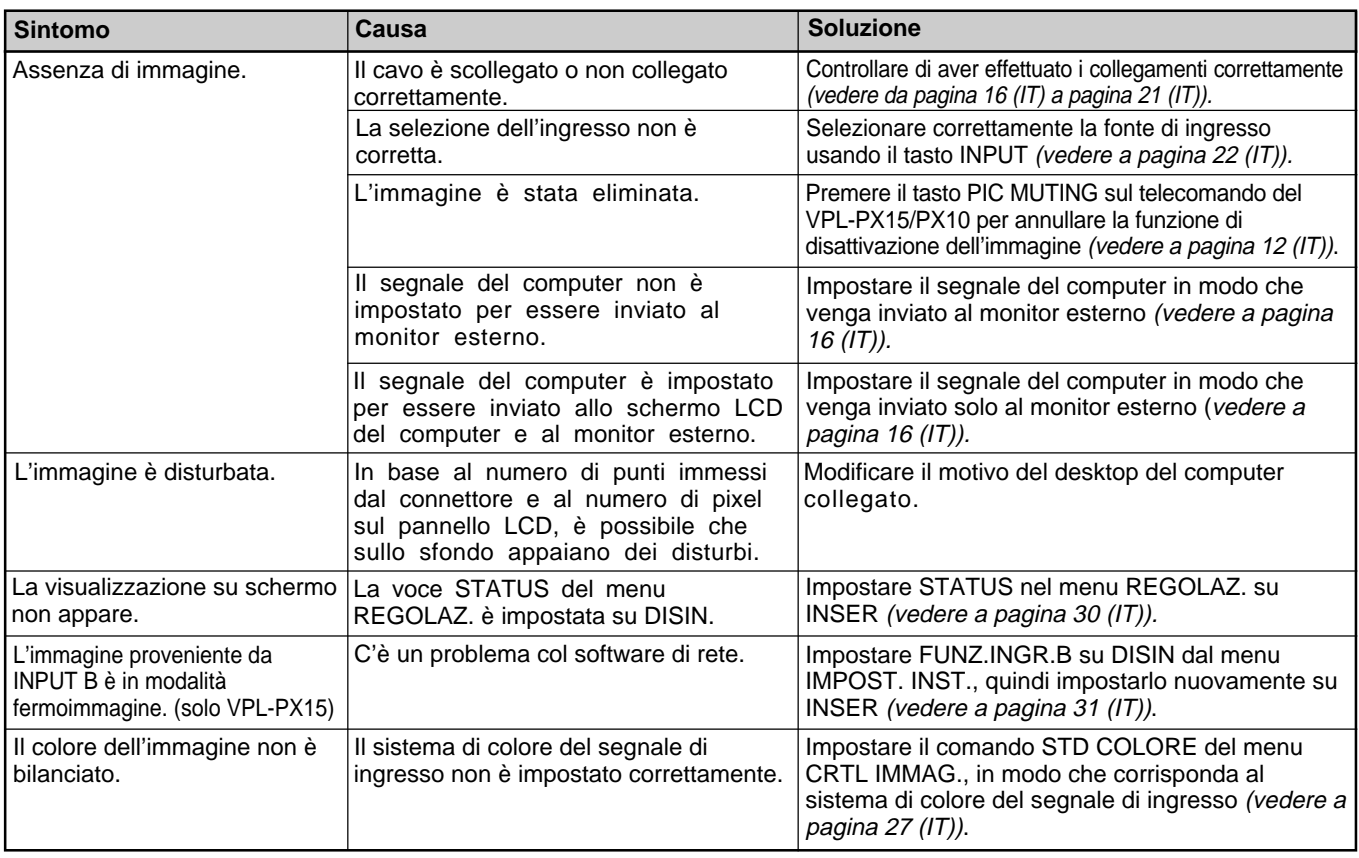

#### **Suono**

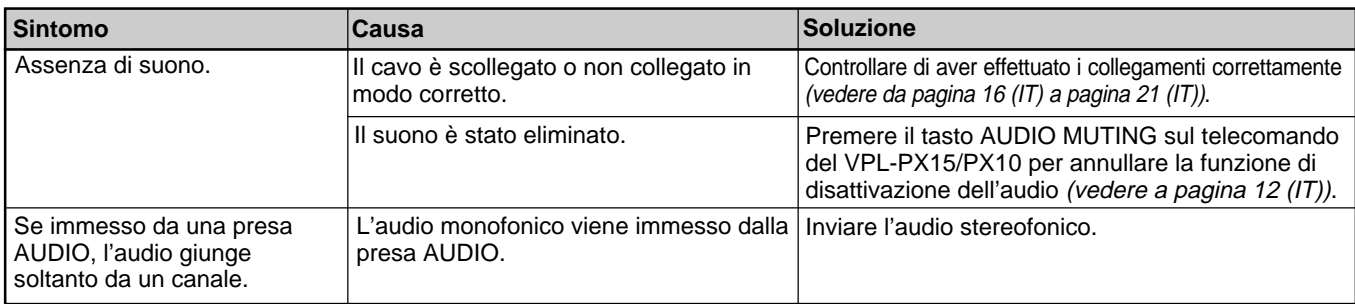

#### **Altro**

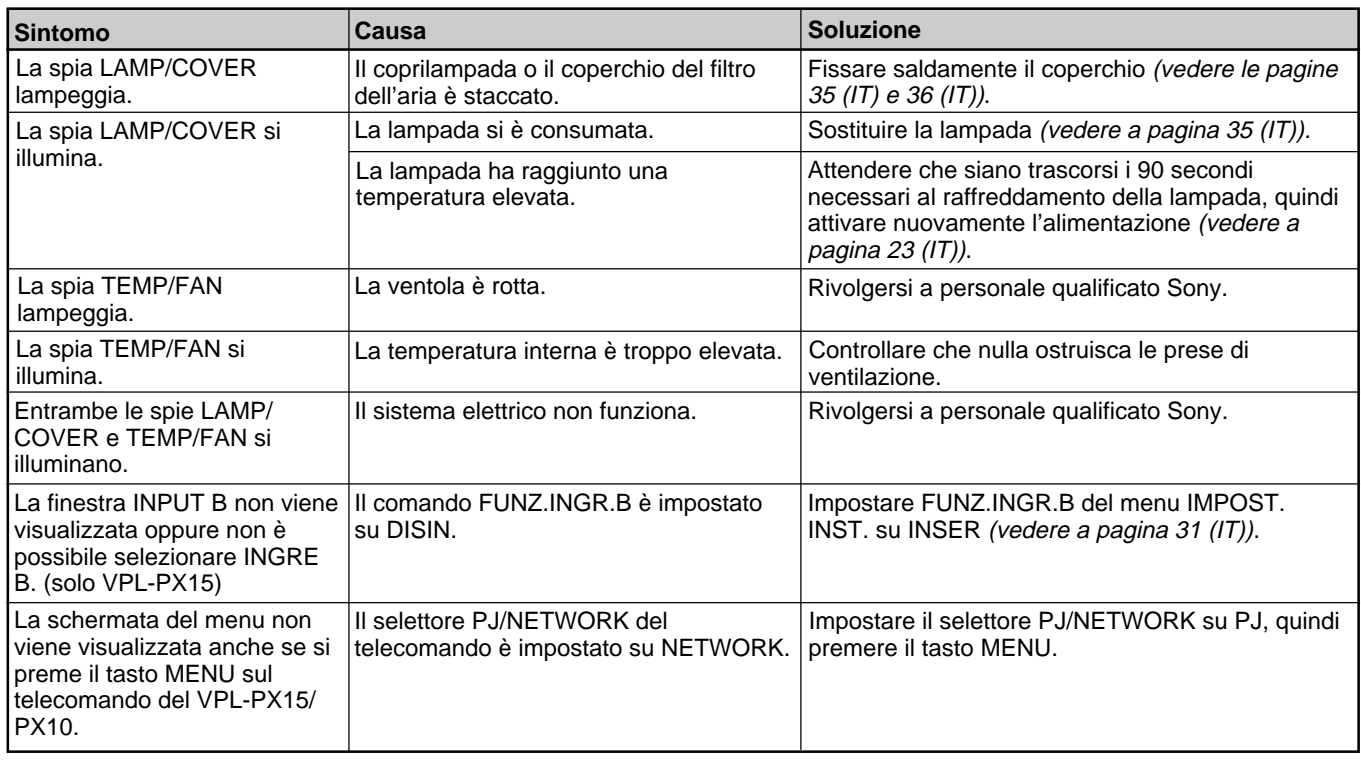

# **Messaggi di avvertimento**

Usare l'elenco seguente per controllare il significato dei messaggi visualizzati sullo schermo.

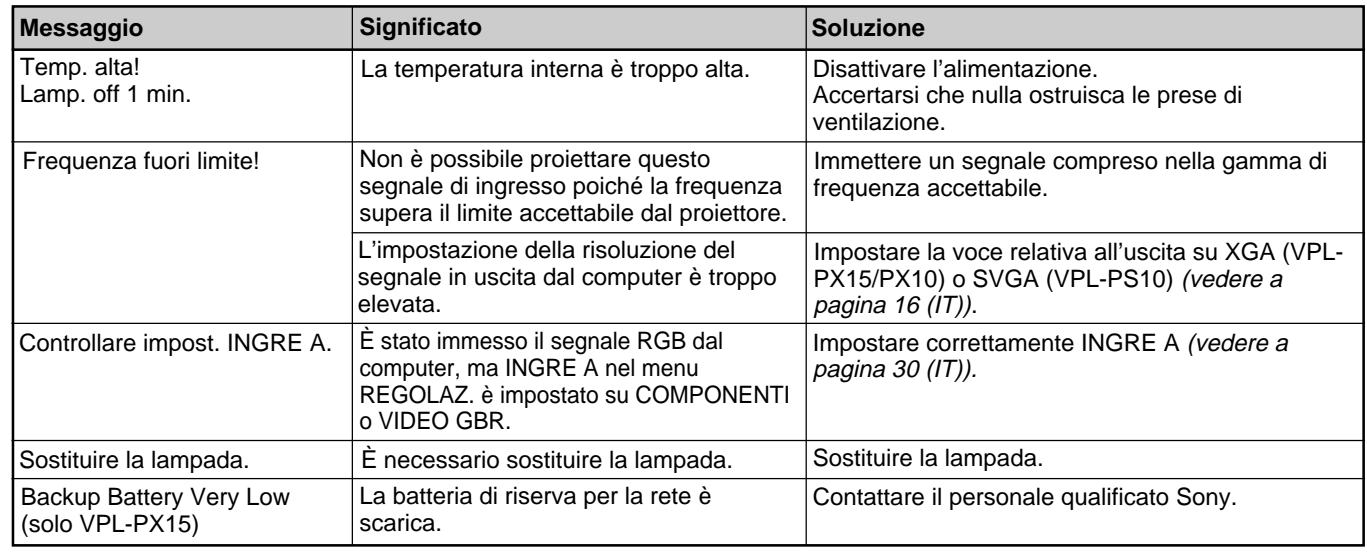

## **Messaggi di avviso**

Usare l'elenco seguente per controllare il significato dei messaggi visualizzati sullo schermo.

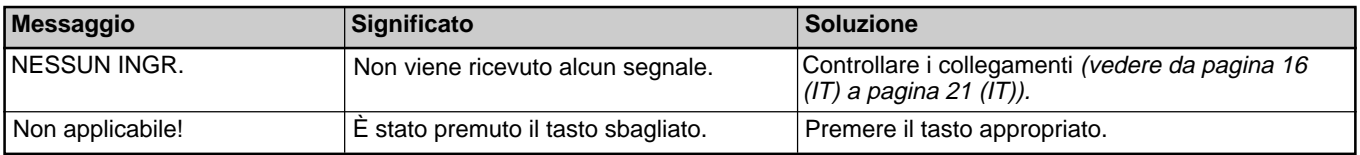

# **Caratteristiche tecniche**

# **Caratteristiche ottiche**

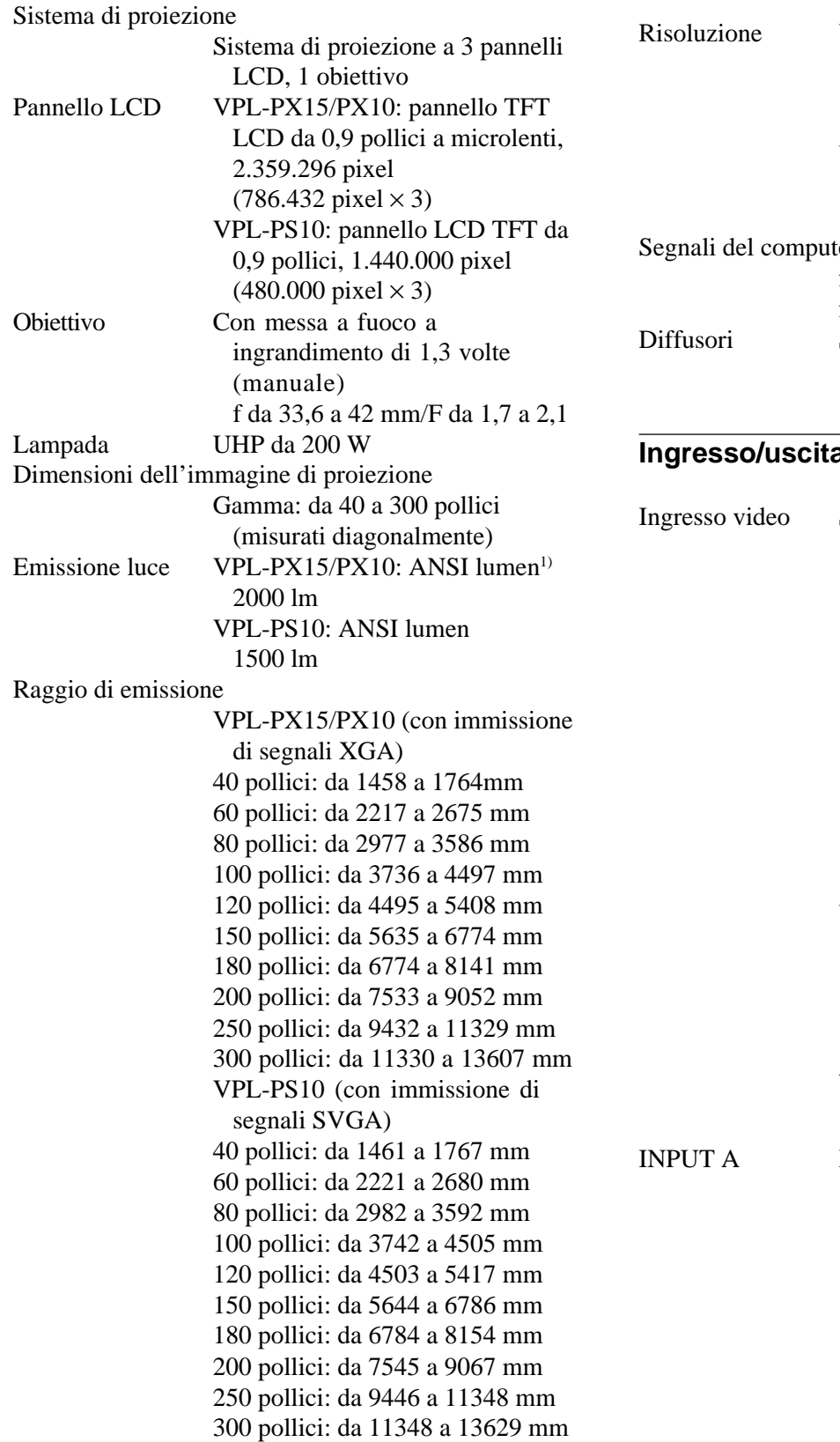

# **Caratteristiche elettriche**

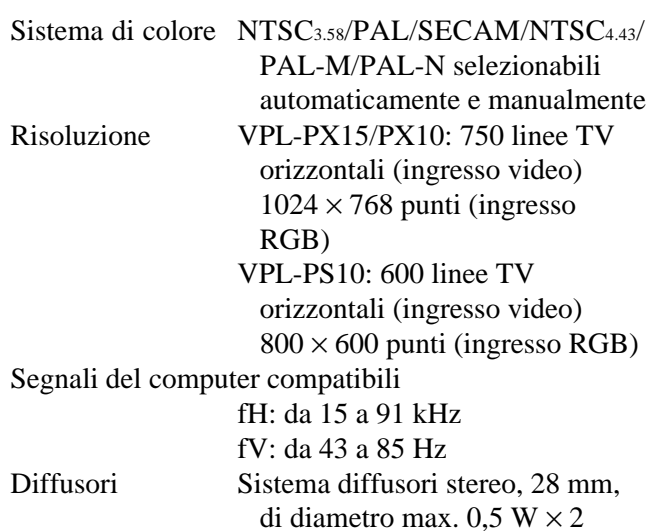

#### **Ingresso/uscita**

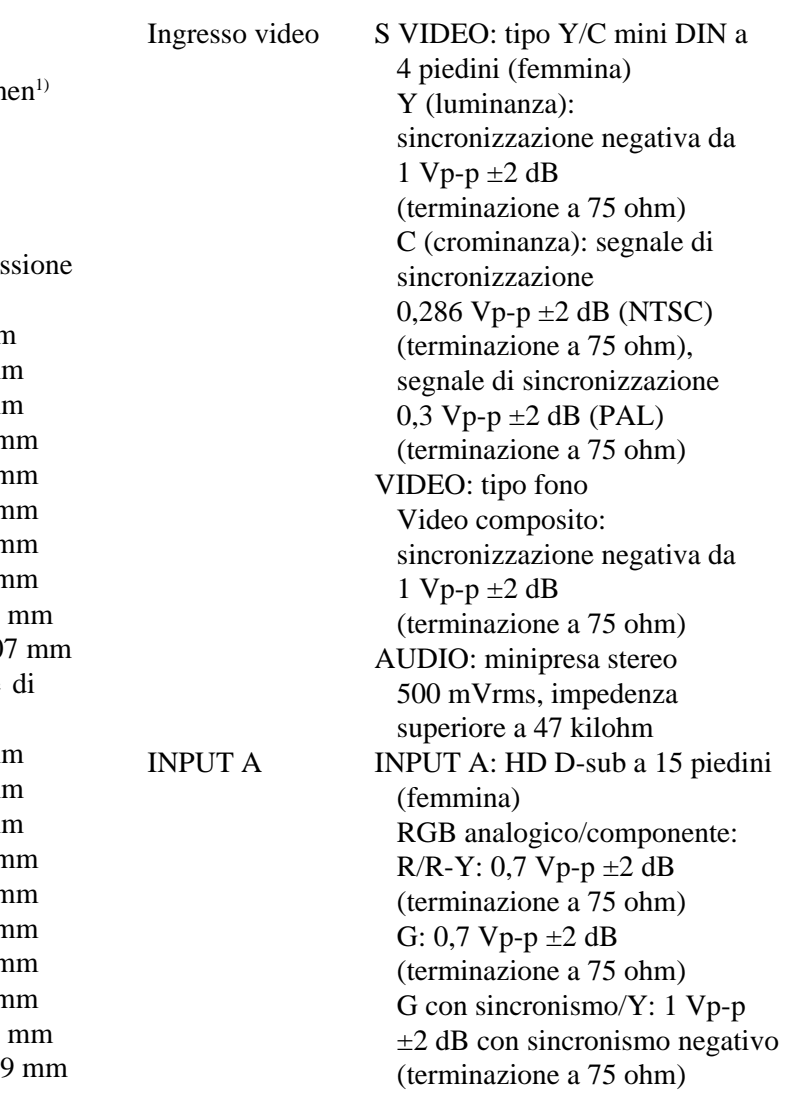

1) ANSI lumen è un metodo di misurazione di American National Standards Institute IT7.228.

.........................................................................................................................................................................................................

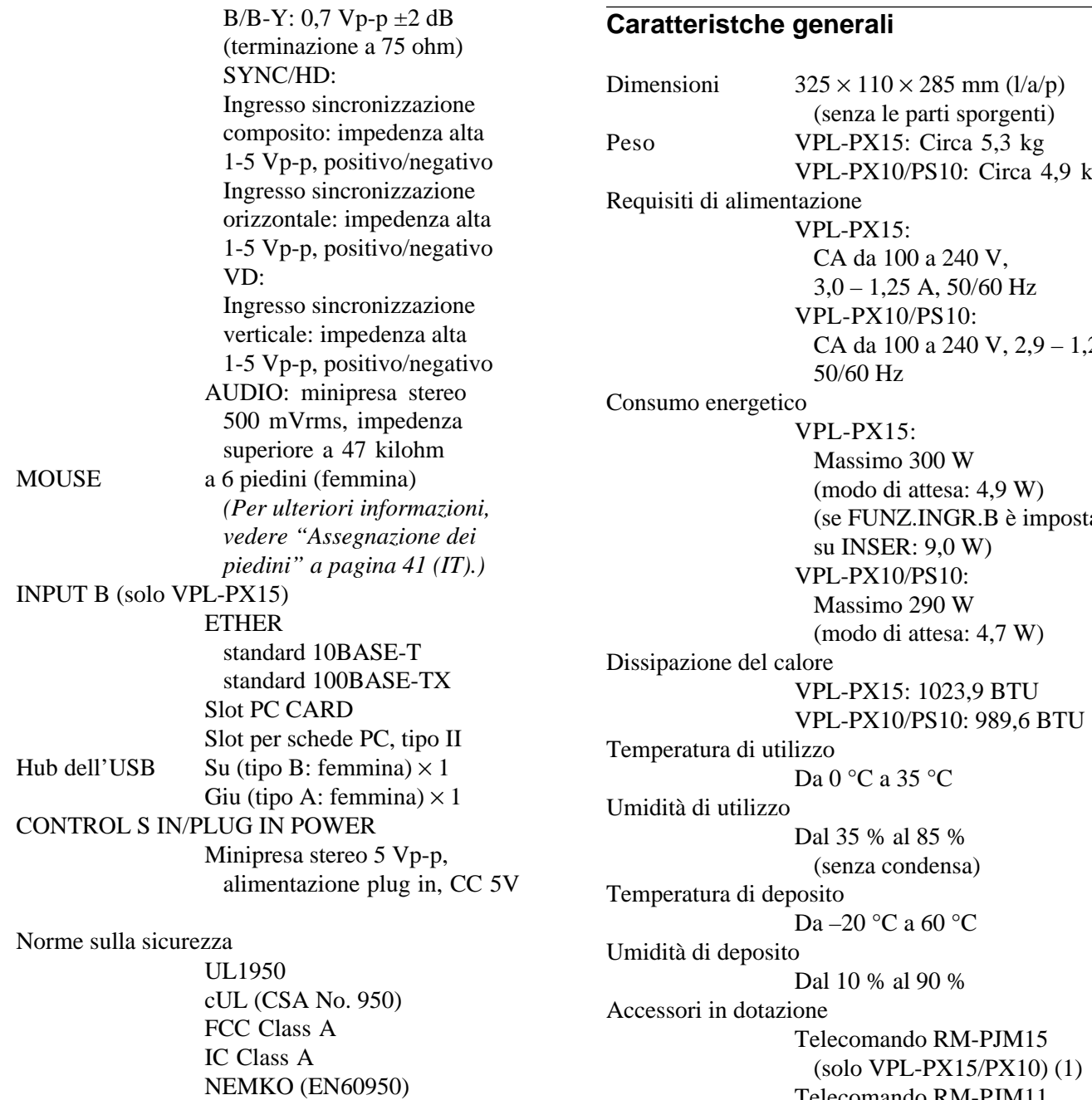

# **Fascio laser (solo VPL-PX15/PX10)**

C-Tick

CE (LVD, EMC)

Tipo di laser Classe 2 Lunghezza d'onda 645 nm Uscita 1 mW

VPL-PX10/PS10: Circa 4,9 kg  $2A$ (se FUNZ.INGR.B è impostata Telecomando RM-PJM11 (solo VPL-PS10) (1) Pile R6 (formato AA) (2) Cavo HD D-sub a 15 piedini (2 m) (1) (1-791-992-21) Cavo per mouse PS/2 (2 m) (1) (1-792-424-12) Cavo USB tipo A – tipo B (1) (1-790-081-11) CD-ROM (software applicativo) (1) Cavo di alimentazione CA (1) Filtro dell'aria (ricambio) (1) Copriobiettivo (1) Istruzioni per l'uso (1)

Manuale di rete (solo VPL-PX15) (1) Manuale d'installazione per i rivenditori (1) Scheda PC/punto di accesso alla LAN senza fili specificati/ consigliati (solo VPL-PX15) (1) Scheda di riferimento rapido (1)

Il design e le caratteristiche tecniche sono soggetti a modifiche senza preavviso.

#### **Accessori opzionali**

Lampada di proiezione LMP-P202 (ricambio) Supporto per la sospensione del proiettore PSS-610 Cavo per monitor

SMF-410 (HD D-sub a 15 piedini (maschio)  $\longleftrightarrow$  HD D-sub a 15 piedini (maschio))

Cavo per segnale

SMF-402 (HD D-sub a 15 piedini (maschio)  $\longleftrightarrow$  3  $\times$ presa fono)

Obiettivo di proiezione

Obiettivo con messa a fuoco breve VPLL-CW10 Obiettivo di conversione con messa a fuoco lunga VPLL-CT10

*Alcuni componenti potrebbero non essere disponibili in alcune aree. Per ulteriori informazioni, rivolgersi al rivenditore Sony più vicino.*

### **Assegnazione dei piedini**

**Connettore INPUT A (HD D-sub a 15 piedini, femmina)**

$$
\begin{array}{c}\n5 \quad 1 \\
10 \quad 00000 \\
000000 \\
\hline\n15 \quad 11\n\end{array}
$$

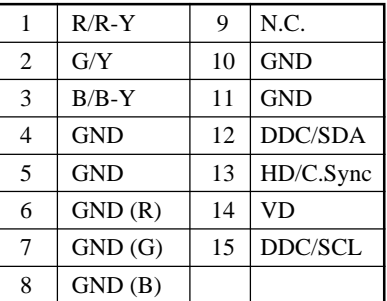

#### **Connettore MOUSE (a 6 piedini, femmina)**

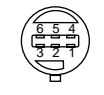

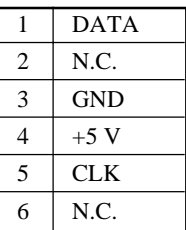

# **Indice analitico**

#### **A, B**

Accessori in dotazione 40 (IT) Accessori opzionali 41 (IT) Alimentazione attivazione 21 (IT) disattivazione 23 (IT) Assegnazioni dei piedini 41 (IT)

## $\overline{C}$

Caratteristiche tecniche 39 (IT) Collegamenti apparecchio a componenti 18 (IT) computer 16 (IT) LAN 19 (IT) videoregistratore 18 (IT) COLORE 26 (IT) COLORE MENU 31 (IT) Condensa 33 (IT) CONTRASTO 26 (IT) CONV SCAN (convertitore di scansione) 28 (IT)

## **D**

DIMEN H 28 (IT) Dimensioni dello schermo 39 (IT) DIN. IMMAG. 26 (IT) Dispositivo di regolazione 9 (IT)

### **E**

Eliminazione immagine 22 (IT) suono 12 (IT) Esempi di installazione 32 (IT)

### **F**

FASE PUNTO 28 (IT) Filtro dell'aria 36 (IT) FORMATO 28 (IT) Funzione APA 22 (IT) FUNZ.INGR.B 31 (IT)

#### **G, H**

GAMMA 26 (IT)

#### **I, J**

INGRE A 30 (IT) INSTALLAZIONE 31 (IT)

#### **K** KEYST.DIGIT. 31 (IT)

**L**

LAMP TIMER 31 (IT) LINGUAGGIO 30 (IT) LUMINOS 26 (IT)

#### **M, N, O**

Maniglia 7 (IT) MEM.KEY.DIG. 31 (IT) Menu CTRL IMMAG. 26 (IT) Menu IMPOST. INST. 30 (IT) Menu REGOLAZ. 29 (IT) Menu REGOL INGR. 27 (IT) Menu CTRL IMMAG. 26 (IT) eliminazione della visualizzazione dei menu 25 (IT) IMPOST. INST. 30 (IT) REGOLAZ. 29 (IT) REGOL INGR. 27 (IT) uso del menu 25 (IT) Messaggio di avvertimento 38 (IT) di avviso 38 (IT) Note sull'installazione condizioni non adatte all'uso 33 (IT) installazione non corretta 33 (IT)

# **P, Q**

Pile installazione 14 (IT), 15 (IT) note 14 (IT), 15 (IT) Posizione e funzione dei comandi pannello dei connettori 11 (IT) pannello di controllo 9 (IT) parte anteriore / lato sinistro 7 (IT) parte posteriore / lato destro / parte inferiore 7 (IT) Telecomando 12 (IT), 14 (IT) POSIZIONE MENU 31 (IT) POWER SAVING 10 (IT), 30 (IT) Precauzioni 5 (IT) Prese di ventilazione aspirazione 8 (IT) scarico 7 (IT) Proiezione 22 (IT)

#### **R**

Regolazione dimensioni dell'immagine/spostamento 22 (IT) immagine 26 (IT) memoria delle impostazioni 25 (IT) Reimpostazione reimpostazione di una voce 25 (IT) voci reimpostabili 25 (IT) RICEVITORE IR 30 (IT) RICHER INGR AUT 30 (IT)

## **S**

Sensore per il telecomando anteriore 7 (IT) impostazione 30 (IT) posteriore 7 (IT) SFONDO MENU 31 (IT) Soluzione dei problemi 37 (IT) Sostituzione della lampada 35 (IT) SPOST 28 (IT) STATUS (visualizzazione su schermo) 30 (IT) STD COLORE (sistema) 27 (IT)

### **T, U, V, W, X, Y, Z**

Telecomando (VPL-PS10) 14 (IT) Telecomando (VPL-PX15/PX10) 12 (IT) TEMP COLORE 26 (IT) TINTA 26 (IT) VOLUME 27 (IT)